# Canon

# *i*magePROGRAF **iPF605**

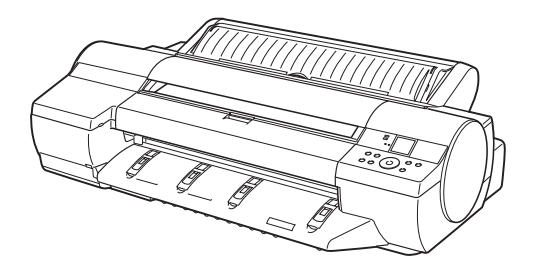

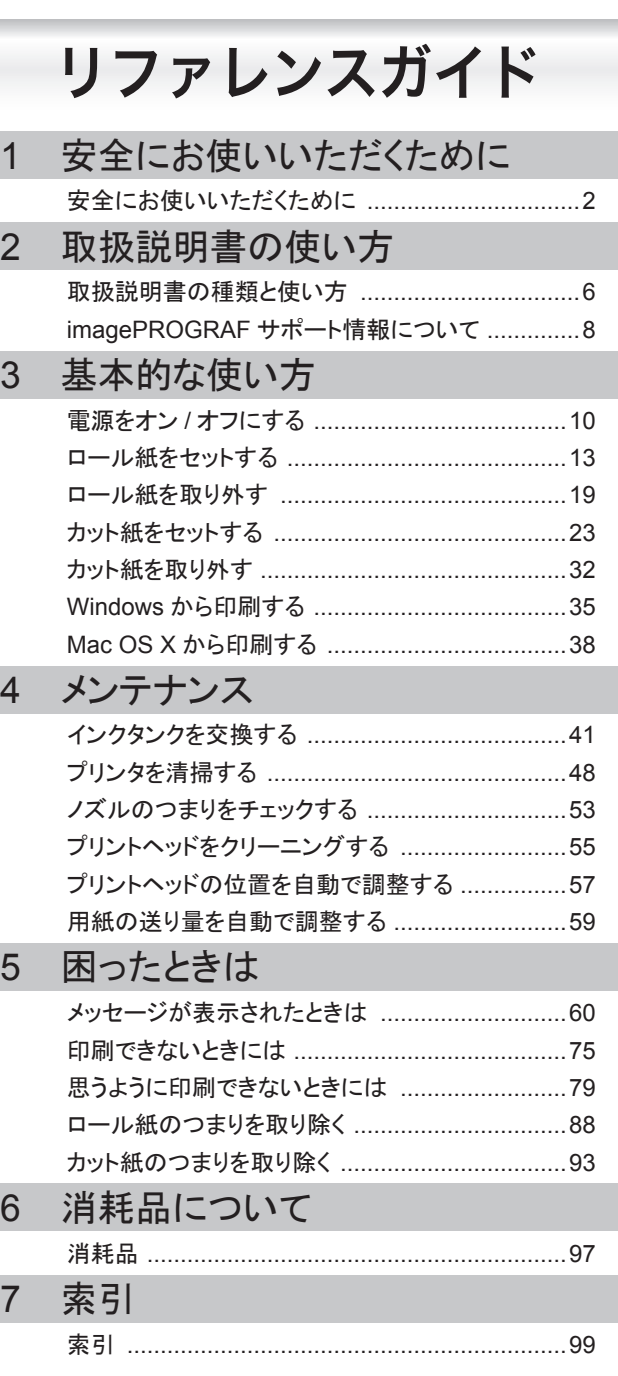

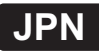

## <span id="page-1-0"></span>安全にお使いいただくために

安全にお使いいただくために、以下の注意事項を必ずお守りください。また、本書に 記載されていること以外は行わないでください。思わぬ事故を起こしたり、火災や 感電の原因になります。

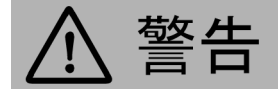

█ 設置場所について

• アルコール・シンナーなどの引火性溶剤の近くに設置しないでください。引火性溶剤が内部の電気 部品に触れると火災や感電の原因になります。

電源について

• 濡れた手で電源コードを抜き差ししないでください。感電の原因になります。

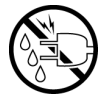

• 電源コードは確実にコンセントの奥まで差し込んでください。差し込みが不十分だと、火災や感 電の原因になります。

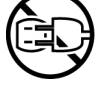

- 同梱されている電源コード以外は使用しないでください。火災や感電の原因になります。また、同 梱されている電源コードを他の製品に使用しないでください。
- 電源コードを傷つける、加工する、引っ張る、無理に曲げるなどのことはしないでください。また電源 コードに重い物をのせないでください。傷ついた部分から漏電して、火災や感電の原因になります。
- ふたまたソケットなどを使ったタコ足配線は行わないでください。火災や感電の原因になります。
- 電源コードを束ねたり、結んだりして使用しないでください。火災や感電の原因になります。

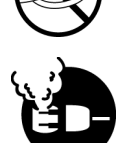

• 電源プラグを定期的に抜き、その周辺およびコンセントに溜まったほこりや汚れを、乾いた布で拭き 取ってください。ほこり、湿気、油煙の多いところで、電源プラグを長期間差したままにすると、その 周辺に溜まったほこりが湿気を吸って絶縁不良となり、火災の原因になります。

█ 万一異常が起きたら

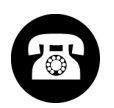

• 万一、煙が出たり変な臭いがするなどの異常が起こった場合、そのまま使用を続けると火災や感 電の原因になります。すぐに電源スイッチを切り、その後必ず電源コードをコンセントから抜いてく ださい。そしてお近くの販売店までご連絡ください。

█ 清掃のときは

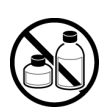

• 清掃のときは、水で湿した布を使用してください。アルコール・ベンジン・シンナーなどの引火性溶 剤は使用しないでください。プリンタ内部の電気部品に接触すると火災や感電の原因になります。

■心臓ペースメーカをご使用の方へ

• 本製品から微弱な磁気が出ています。心臓ペースメーカをご使用の方は、異常を感じたら本製品 から離れてください。そして、医師にご相談ください。

█ 設置場所について

• 不安定な場所や振動のある場所に設置しないでください。プリンタが落ちたり倒れたりして、 けがの原因になることがあります。

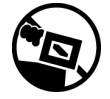

• 湿気やほこりの多い場所、直射日光の当たる場所、高温や火気の近くには設置しないでくださ い。火災や感電の原因になることがあります。周囲の温度が15~30℃、湿度が10~80%(結露 しないこと)の範囲の場所でお使いください。

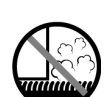

- 毛足の長いジュータンやカーペットなどの上に設置しないでください。プリンタ内部に入り込んで 火災の原因になることがあります。
- いつでも電源コードが抜けるように、コンセントの回りには物を置かないでください。万一プリンタに 異常が起きたとき、すぐに電源コードが抜けないため、火災や感電の原因になることがあります。

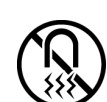

• 強い磁気を発生する機器の近くや磁界のある場所には設置しないでください。誤動作や故障の 原因となることがあります。

█ プリンタを持ち運ぶときは

• プリンタ本体の重量は次のとおりです。

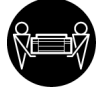

- iPF605 : 45kg プリンタを持ち運ぶときは、必ず3人以上で左右から持ち、腰などを痛めないように注意してください。
- プリンタを持ち運ぶときは、左右底面の[運搬用取っ手]をしっかりと持ってください。他の場所を持 つと不安定になり、落としてけがをする場合があります。

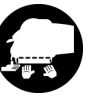

■ 電源について

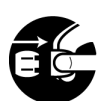

• 電源コードを抜くときは、必ずプラグを持って抜いてください。コードを引っぱると電源コードが傷つ き、火災や感電の原因になることがあります。

• 延長コードは使用しないでください。火災や感電の原因になることがあります。

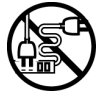

• AC100V以外の電源電圧で使用しないでください。火災や感電の原因になることがあります。なお プリンタの動作条件は次のとおりです。この条件にあった電源でお使いください。 電源電圧: AC100V 電源周波数: 50/60Hz

■清掃のときは

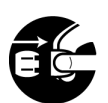

• 清掃のときは、電源コードをコンセントから抜いてください。誤って電源スイッチを押してしまうと、作 動した内部の部品に触れてけがの原因になることがあります。

█[プリントヘッド]、インクタンク、[メンテナンスカートリッジ]について

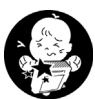

• 安全のため子供の手の届かないところへ保管してください。誤ってインクをなめたり飲んだりした 場合には、ただちに医師にご相談ください。

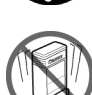

- プリントヘッド 、インクタンク、メンテナンスカートリッジを落としたり振ったりしないでください。イン クが漏れて衣服などを汚すことがあります。
- 印刷後、[プリントヘッド]の金属部分には触れないでください。熱くなっている場合があり、や けどの原因になることがあります。

その他

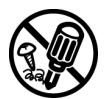

• プリンタを分解・改造しないでください。内部には電圧の高い部分があり、火災や感電の原因に なります。

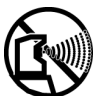

• プリンタの近くでは可燃性のスプレーなどは使用しないでください。スプレーのガスが内部の電気部 分に触れて、火災や感電の原因になります。

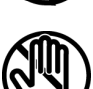

• 印刷中はプリンタの中に手を入れないでください。内部で部品が動いているため、けがの原因に なることがあります。

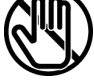

• プリンタの上にクリップやホチキス針などの金属物や液体・引火性溶剤(アルコール・シンナー など)の入った容器を置かないでください。プリンタ内部に落ちたりこぼれたりすると、火災や 感電の原因になることがあります。

• [カッターユニット]の刃の部分に触れないでください。けがの原因になります。

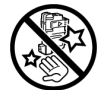

- 万一、異物(金属片・液体など)がプリンタ内部に入った場合は、プリンタの電源スイッチを切り、 電源コードをコンセントから抜いて、お近くの販売店までご連絡ください。そのまま使用を続ける と火災や感電の原因になることがあります。
- インタフェースケーブル類は正しく接続してください。コネクタの向きを間違えて接続すると、故 障の原因になります。
- 電源が入っているときは、本製品の上面および右側面の通気口をふさがないでください。
- 本製品右側面の通気口付近には紙などの軽いものを置かないでください。

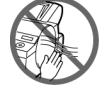

#### **•** カラープリンタの使用に関する法律について

紙幣、有価証券などをプリンタで印刷すると、その印刷物の使用如何に拘わらず、 法律に違反し、罰せられます。

関連法律:刑法 第148条、第149条、第162条 通貨及証券模造取締法第1条、第2条 等

## <span id="page-5-0"></span>取扱説明書の構成

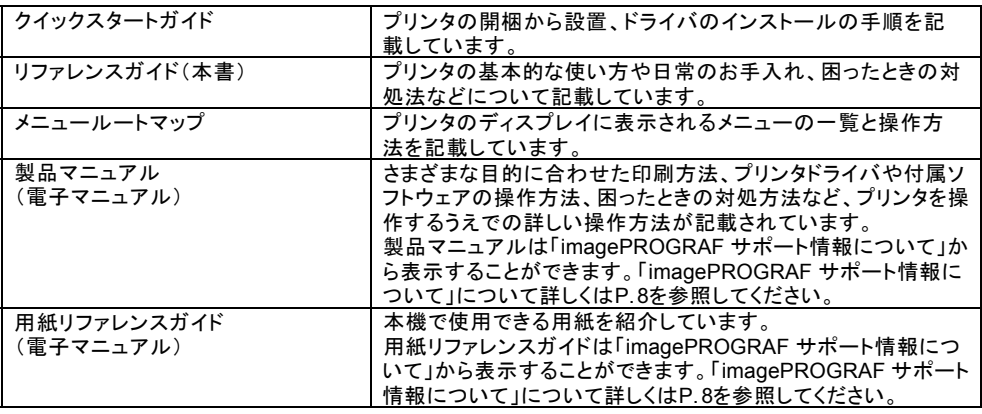

## マークについて

本書では、安全のためにお守りいただきたいことや取り扱い上の制限、注意などの 説明に、以下のマークを付けています。

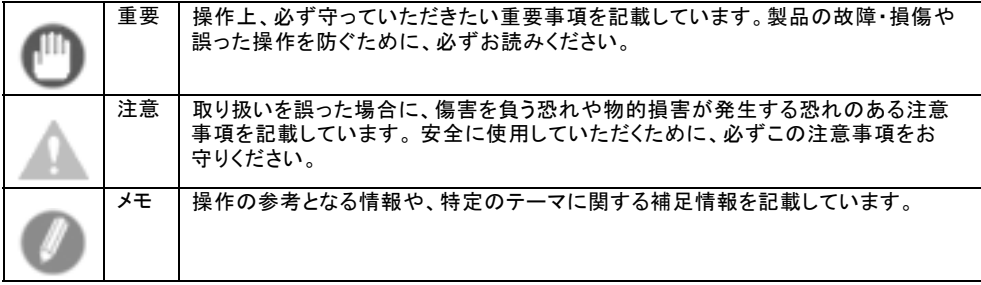

## 参照先について

この[リファレンスガイド]では、参照先を以下のように記載しています。

リファレンスガイド内の場合 (→P.xx)

製品マニュアルの場合 (→電子マニュアル「xx」)

## 表記について

#### **•** ボタン名や画面上の表示項目について

本書では、操作パネル上のキーやボタンの名称、ソフトウェアの画面上の項目(メ ニューやボタンなど)などを以下のように表しています。

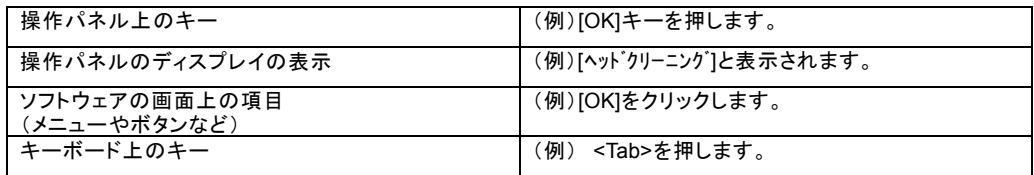

#### **•** 各部名称について

本書では、プリンタ本体の各部の名称などを以下のように表しています。

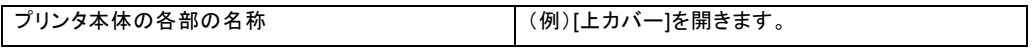

#### **•** イラストやソフトウェアの画面について

- **•** 本書で使われている機種のイラストは、実際の機種と異なる場合がありますので、あら かじめご了承ください。
- **•** 本書で使われているプリンタドライバやアプリケーションソフトの画面は、ソフトウェア のバージョンアップなどにより、実際と異なる場合があります。
- **•** 本書では、Windowsでの操作説明にWindows XPの画面が使われています。

## 商標について

Canon、Canonロゴ、imagePROGRAFは、キヤノン株式会社の商標または登録商標です。 Microsoft、Windowsは、アメリカ合衆国およびその他の国で登録されているMicrosoft Corporationの商標です。

Macintoshは、アメリカ合衆国およびその他の国で登録されているApple Inc.の商標です。 その他、この[リファレンスガイド]に記載されている会社名、製品名は、それぞれ各社 の商標または登録商標です。

## <span id="page-7-0"></span>**imagePROGRAF**サポート情報について

imagePROGRAFサポート情報は、プリンタドライバをインストールした際にコンピュータへ 自動的にインストールされます。

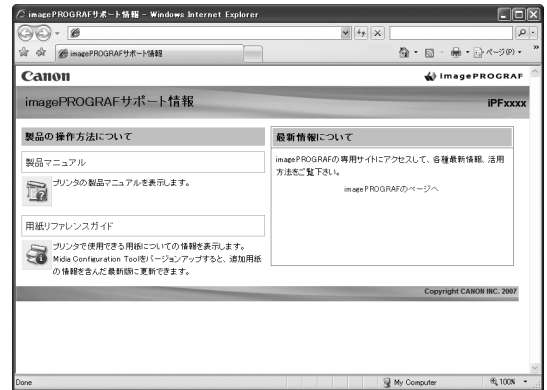

[imagePROGRAF サポート情報]は、以下の手順で参照することができます。ご使用の OSに合わせて、操作してください。

**• Windows**の場合

デスクトップの[iPF605 サポート]アイコンをダブルクリックします。

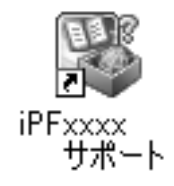

**• Mac OS X**の場合

Dock内の[iPFサポート]アイコンをクリックします。

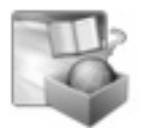

imagePROGRAFサポート情報から、プリンタをご使用になる際に参考となる以下の情 報をご覧いただけます。

- **• [**製品マニュアル**]** [製品マニュアル]には、プリンタの詳しい操作方法や印刷中のトラブルの解決方法など が記載されています。
- **• [**用紙リファレンスガイド**]** [用紙リファレンスガイド]には、プリンタで使用できる用紙の種類や仕様が記載されて います。
- **• [**最新情報について**]**

imagePROGRAFの専用ホームページにアクセスして、各種最新情報や活用方法 などをご覧になれます。

## <span id="page-9-0"></span>電源をオン**/**オフにする

## 電源をオンにする

**1** [電源]キーを押して、プリンタの電源をオンにします。 プリンタが起動します。 [ディスプレイ]にキヤノンのロゴが表示され、続いて[起動中です。しばらくお待ち ください。]と表示されます。

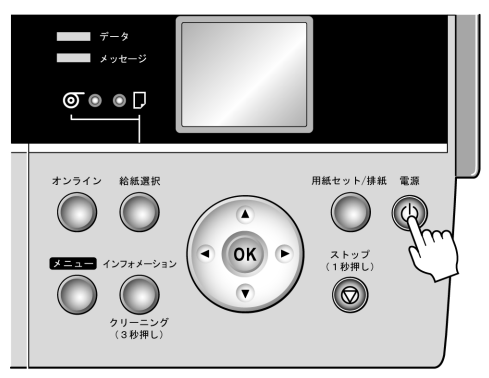

**2** 起動が完了すると、[オンラインランプ]と給紙選択部のランプが点灯し、印刷可 能な状態(オンラインモード)になります。

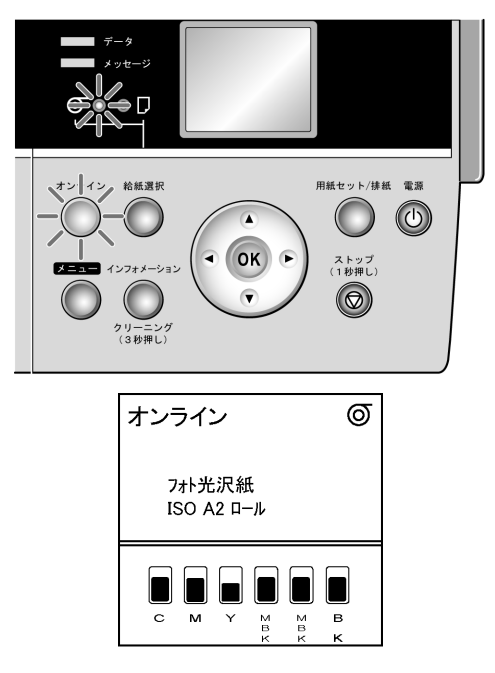

以下の場合は、オンラインモードになりません。必要な処置を行ってください。

- **• [**上カバー**]**が開いている場合 [上カバー]を閉じてください。
- **• [**インクタンクカバー**]**が開いている場合 [インクタンクカバー]を閉じてください。
- **• [**プリントヘッド**]**がセットされていない場合 (→電子マニュアル「プリントヘッドを交換する」)
- **• [**インクタンク**]**がセットされていない場合  $(\rightarrow P. 41)$
- **• [**ディスプレイ**]**に「**!**エラー」が表示された場合 電源をオフにして、お買い上げの販売店にお問い合わせください。
- **• [**オンラインランプ**]**や**[**メッセージランプ**]**が一度も点灯しなかったり、**[**ディ スプレイ**]**に何も表示されない場合 電源コードやコンセントの接続を確認してください。
- **•** 用紙がセットされていない場合 用紙をセットしてください。

# $\mathbf{\mathbb{O}}_{\mathrm{\mathbb{E}}^{\mathrm{E}}}$ ……………

**•** プリンタとMacintoshをUSBケーブルで接続している場合、プリンタの電源をオンにす ると、シャットダウンしていたMacintoshも同時に起動することがあります。同時に起動 させたくない場合は、USBケーブルを取り外してからプリンタの電源をオンにしてく ださい。なお、USBハブを使用してプリンタとMacintoshを接続すると、この問題が 解決される場合があります。

## 電源をオフにする

**AID** /重要 -----------

> **•** プリンタの動作中は、絶対に電源をオフにしたり、電源コードを抜かないでく ださい。プリンタの故障や破損の原因になります。

**1** プリンタが動作中でないことを確認します。 [メッセージランプ]が点滅している場合は、[ディスプレイ]のメッセージを確認して 必要な処置を行ってください。(→P. 60)

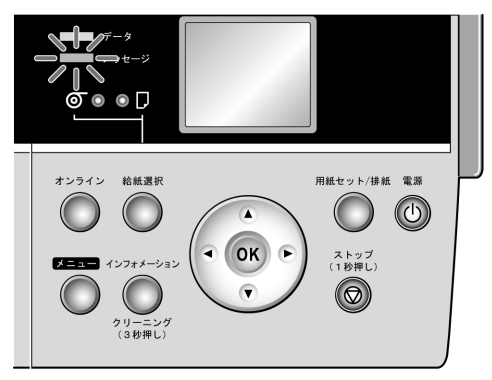

[データランプ]が点滅している場合は、印刷ジョブを受信中です。印刷が終了 してから電源をオフにしてください。

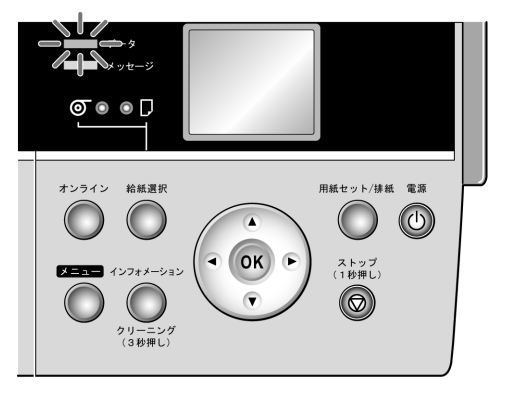

**2** [電源]キーを1秒以上押し続けます。

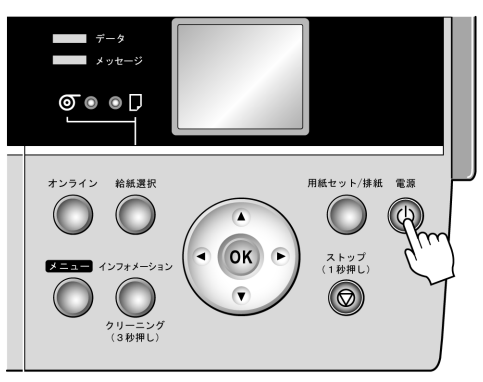

[ディスプレイ]に[終了します。 しばらくお待ちください。]と表示され、電源が オフになります。

## <span id="page-12-0"></span>ロール紙をセットする

ロール紙を使用する際は、ロール紙を[ロールホルダー]にセットし、プリンタに取り 付けてください。

A1、A2のサイズのロール紙で[フチなし印刷]する場合と、3インチ紙管のロール紙を 使用する場合は、[ロールホルダー]にそれぞれ付属品を取り付ける必要がありま すのでご用意ください。

#### **• A1**、**A2**サイズのロール紙で**[**フチなし印刷**]**する場合に必要な付属品 [フチなし印刷用スペーサー]

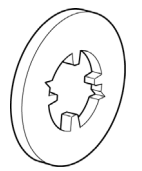

**• 3**インチ紙管のロール紙をセットする場合に必要な付属品

[3インチ紙管アタッチメント]

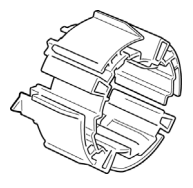

[3インチ紙管用ホルダーストッパ]

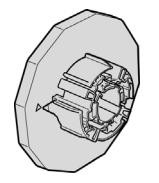

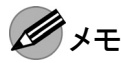

- **•** セットできるロール紙のサイズと種類については、[用紙リファレンスガイド]を参 照してください。
- **•** ロール紙の端面は、巻き揃えておいてください。

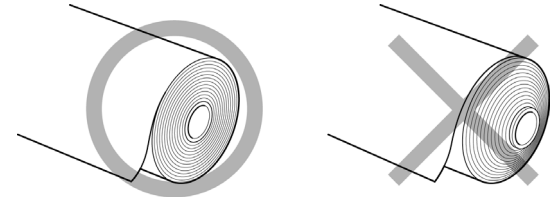

- **•** ロール紙の先端に折れや汚れがある場合は、プリンタにセットしてからプリンタのメ ニューの[用紙カット]で先端をカットしてください。(→P.18)
- **•** ロール紙が大きく折れ曲がっている場合は、ハサミなどでカットしてからプリンタ にセットし、プリンタのメニューの[用紙カット]でロール紙の先端をカットしてくだ さい。(→P. 18)
- 使用しない用紙がセットされている場合は、用紙を事前に取り外します。 <u>ロール紙またはカット紙を取り外します。(→P.19)</u> (→P.32)
- [給紙選択]キーを押して、[ロール紙ランプ](a)を点灯させます。

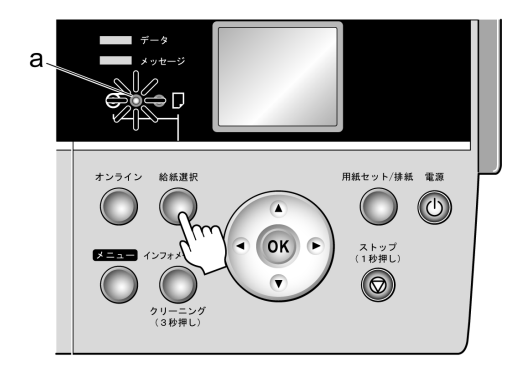

[ロール紙ユニットカバー]を開きます。

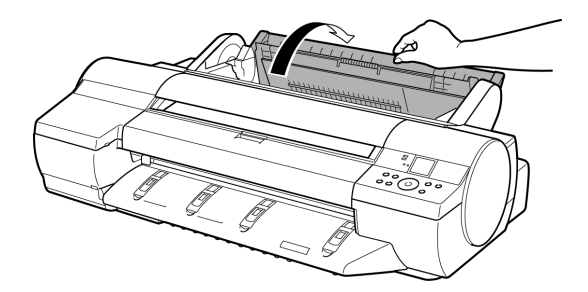

[ロールホルダー]から[ホルダーストッパ]を取り外します。

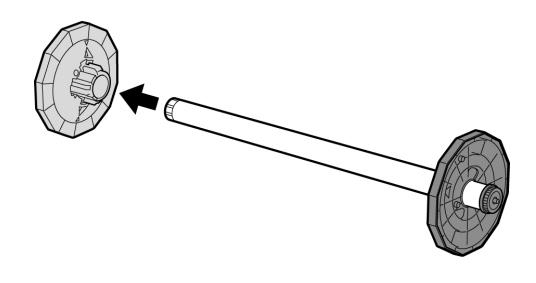

#### **• A1**、**A2**サイズのロール紙で**[**フチなし印刷**]**する場合

付属の[フチなし印刷用スペーサー]を取り付けます。[フチなし印刷用スペー サー](a)の突起(b)を[ロールホルダー]の穴(c)に差し込みます。

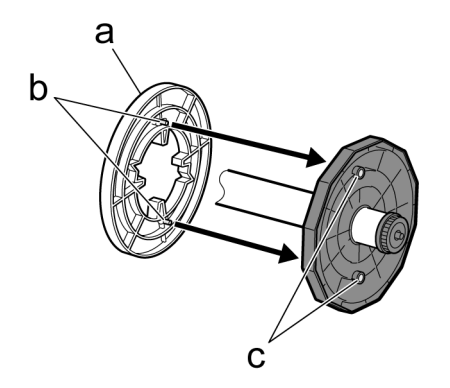

#### **• 3**インチ紙管のロール紙をセットする場合

付属の[3インチ紙管アタッチメント]を[ロールホルダー]に取り付けます。 [3インチ紙管アタッチメント](a)の三角の部分(b)と[ロールホルダー]の三角の部 分(c)を合わせ、[3インチ紙管アタッチメント]を[ロールホルダー]に差し込みます。

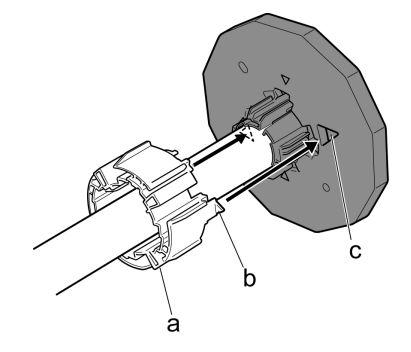

**5** 図のように[ロールホルダー]を横に置いて、ロール紙の先端を手前に向けて、ロー ル紙を左側から[ロールホルダー]に差し込みます。[フチなし印刷用スペーサー] を取り付けていない場合は、ロール紙を[ロールホルダー]のフランジ(a)に突き 当たるまでしっかりと差し込みます。[フチなし印刷用スペーサー]を取り付けた場 合は、[フチなし印刷用スペーサー]に突き当たるまでしっかりと差し込みます。

- **AID 重要 ...........** 
	- **•** [ロールホルダー]は必ず横に置いてロール紙をセットしてください。[ロールホ ルダー]を立てた状態でロール紙をセットすると、[ロールホルダー]が破損 することがあります。

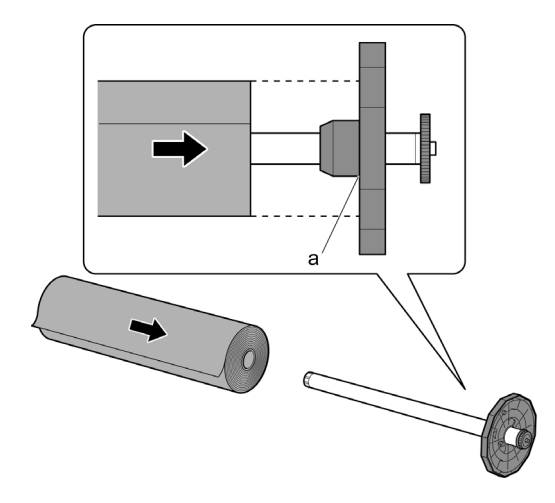

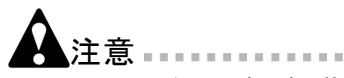

- **•** ロール紙は、転がり落ちないように、机の上など平面に横置きにしてセットしてく ださい。ロール紙を落とすと、けがをする場合があります。
- **6** 図のように、[ホルダーストッパ]を左側から[ロールホルダー]に差し込み、[ホル ダーストッパ]のフランジ(a)がロール紙に突き当たるまでしっかりと押し込みます。

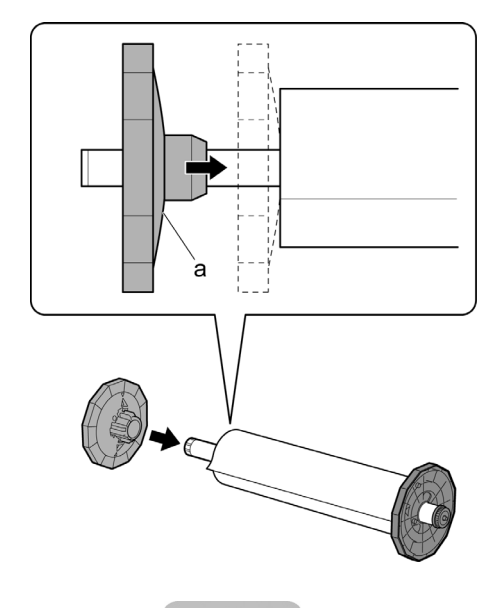

**7** ロール紙の先端を上手前側に向け、[ロールホルダー]の軸を[ロールホルダース ロット]の左右のガイド溝(a)に合わせてセットします。このとき、ガイド溝の色と [ロールホルダー]の軸(b)の色が同じになるようにセットします。

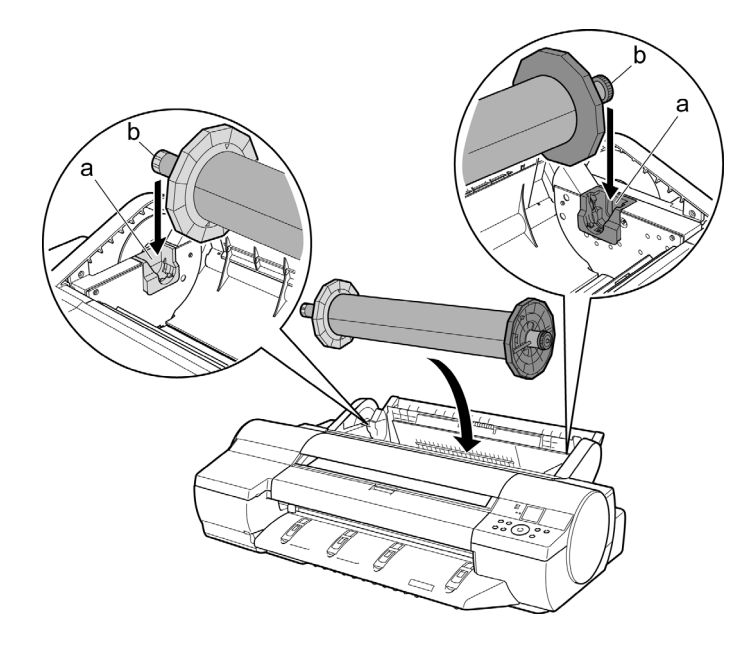

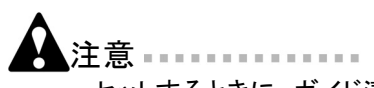

**•** セットするときに、ガイド溝(a)と[ロールホルダー]の軸(b)の間に指が挟まれな いように注意してください。

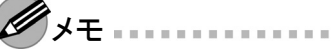

- **•** プリンタの前面からセットしにくい場合は、プリンタの背面からセットしてください。
- **8** ロール紙の先端を[給紙口](a)に差し込み、自動的に用紙が吸い込まれるま で差し込みます。

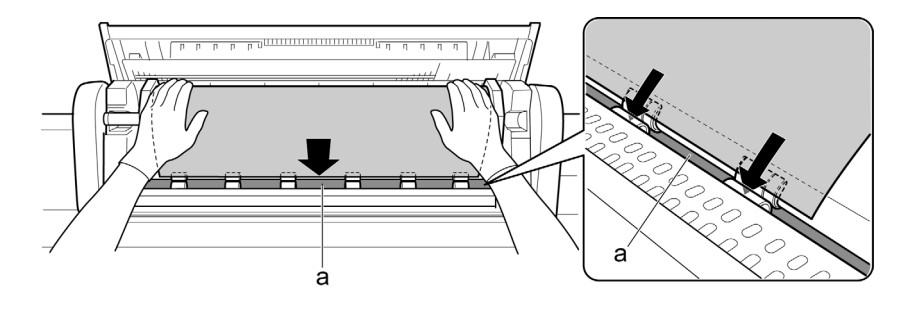

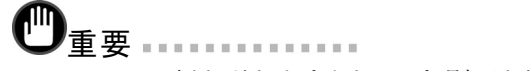

- **•** ロール紙を引き出すときは、印刷面を汚さないように注意してください。印刷品 質が低下する場合があります。ロール紙は印刷面を保護するために、清潔な 布手袋を着用して取り扱うことをおすすめします。
- **•** 用紙にしわやカールがある場合は、しわやカールを取ってからセットしてください。
- **•** 用紙が斜めにならないようにセットしてください。

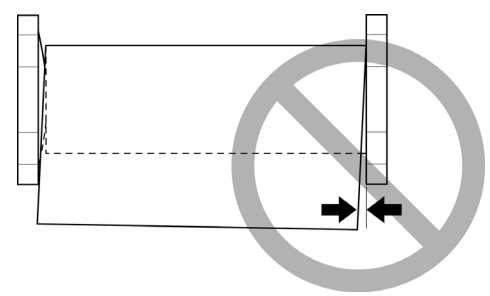

給紙動作が開始します。

ロール紙にバーコードが印刷されていない場合またはロール紙残量検知機 能がオフの場合は、ロール紙をセットすると[ディスプレイ]に用紙の種類を選 択するメニューが表示されます。[ディスプレイ]表示に従って用紙の種類を選 択してください。

**9** [ロール紙ユニットカバー]を閉じます。

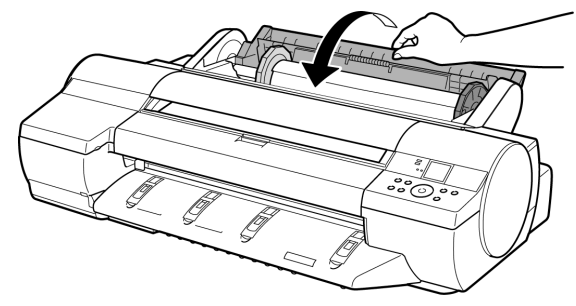

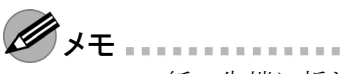

- **•** ロール紙の先端に折れや汚れがある場合は、ロール紙の先端をカットします。
	- 1. [オンライン]キーを押して、オフラインモードにします。
	- 2. [▲]キー、[▼]キーを押して、カットしたい位置までロール紙を送ります。
	- 3. プリンタのメニューの[用紙カット]で[する]を選択し、[OK]キーを押します。

## <span id="page-18-0"></span>ロール紙を取り外す

プリンタにセットされているロール紙を取り外します。

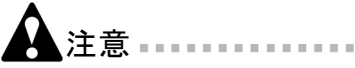

ſIΠ

- **•** ロール紙残量検知機能を有効にしているときは、バーコードが印刷される前にロー ル紙を取り出さないでください。ロール紙にバーコードが印刷される前にロール紙を 取り外すと、ロール紙の残量を管理できなくなります。
- ┃重要… **•** ロール紙が給紙された状態で無理に用紙を引き抜かないでください。ロール紙が 給紙できなくなります。 誤って引き抜いてしまった場合は[ストップ]キーを長押しすると給紙できるようにな ります。
- **1** [用紙セット/排紙]キーを押します。 ロール紙の取り外しを確認するメッセージが表示されます。

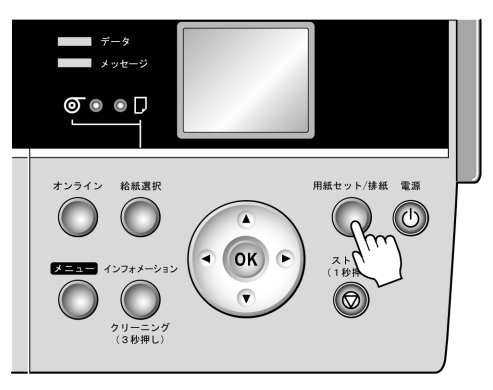

- **2** [OK]キーを押します。 ロール紙が巻き戻されます。
	- $\mathscr{D}$ <sup>+</sup>
		- **•** 印刷済みのロール紙をカットする必要がある場合は、プリンタのメニューで[用 紙カット]を選択し、任意の位置で用紙をカットします。(→電子マニュアル 「ロール紙のカット方法を設定する」)
		- **•** プリンタのメニューで[用紙メニュー]の[ロール紙残量検知]で[オン]を設定し、印刷 物が排紙済みの場合は、ロール紙の先端に残量バーコードとテキストが印 刷されます。 印刷物をカットせずに保持している場合、または8インチのロール紙やクリアフィ

ルムを使用している場合は、テキストのみ印刷されます。

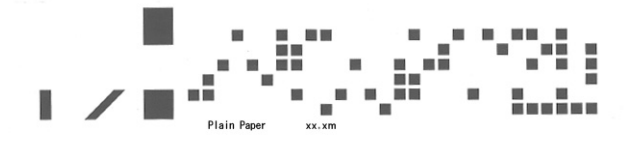

**3** [ロール紙ユニットカバー]を開きます。

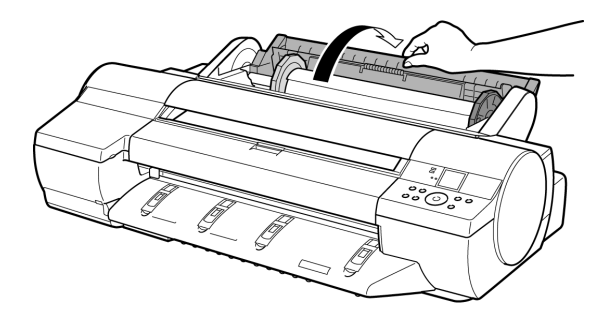

**4** 両手で[ロールホルダー]を後方に回してロール紙を巻き取ります。

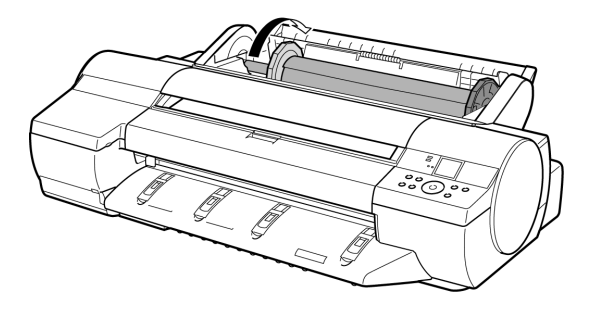

[ロールホルダー]を[ロールホルダースロット]から取り外します。

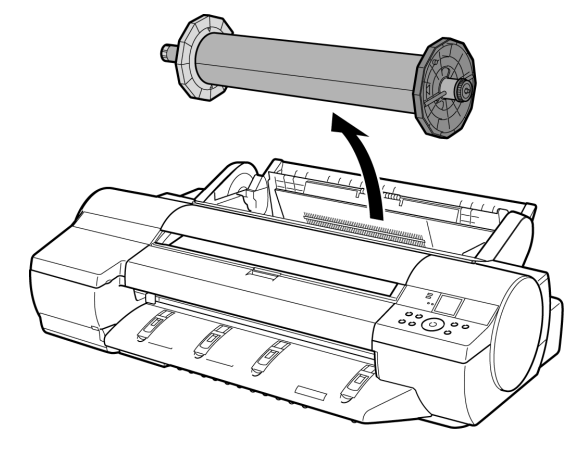

[ロール紙ユニットカバー]を閉じます。

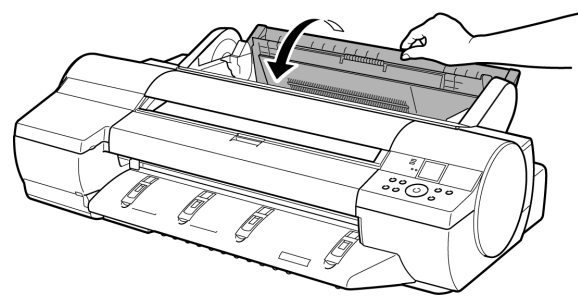

[ホルダーストッパ]を[ロールホルダー]から取り外します。

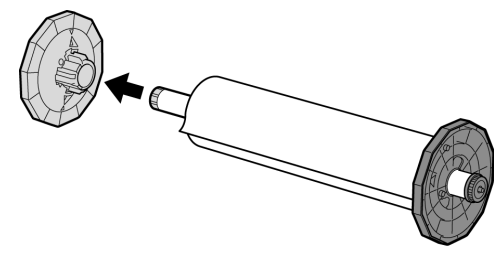

ロール紙を[ロールホルダー]から取り外します。

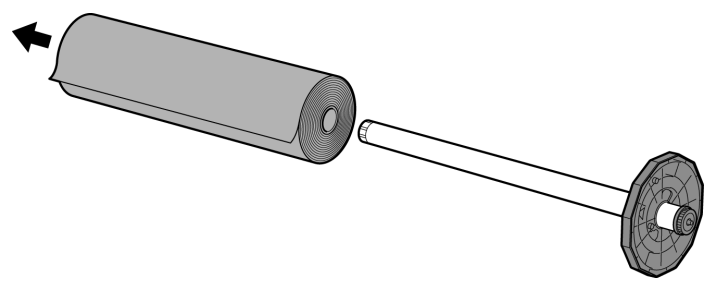

**• [**フチなし印刷用スペーサー**]**を取り付けている場合

図のように[フチなし印刷用スペーサー]を[ロールホルダー]から取り外します。

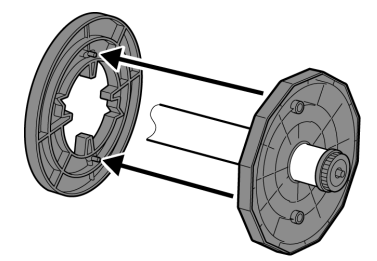

#### **• [3**インチ紙管アタッチメント**]**を取り付けている場合

図のように[ロールホルダー]の三角のラベル(a)部にある、外側に突き出た[3インチ 紙管アタッチメント]のツメ(b)を広げ、[3インチ紙管アタッチメント]を取り外します。

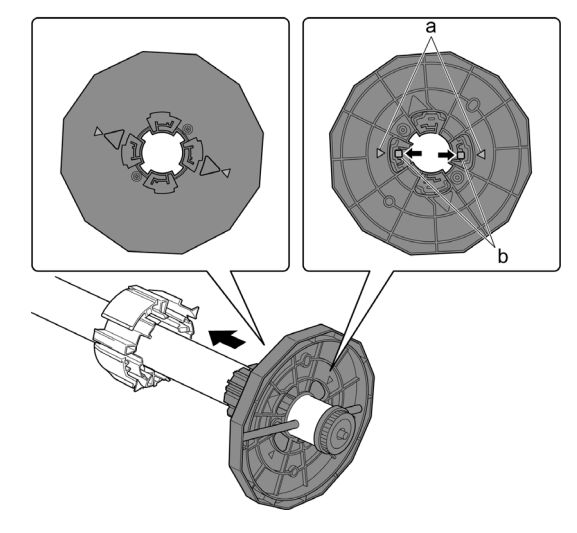

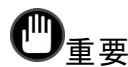

**•** 取り外したロール紙は入っていた袋または箱に戻し、高温、多湿、直射日光を 避けて保管してください。正しく保管しておかないと、印刷時に、印刷面がこ すれたり、印刷品質が低下する場合があります。

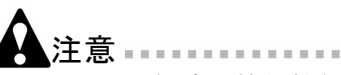

**•** ロール紙残量検知機能がオンの場合、用紙の先端にバーコードが印刷され ます。保管する際はバーコードが印刷されている先端部分を折り曲げないよ うご注意ください。用紙をセットした際にバーコードを読み取ることができなく なる場合があります。

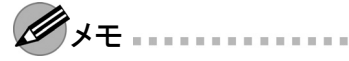

**•** 新しくロール紙を取り付ける場合は、引き続き「ロール紙をセットする」(→P. 13) を参照してください。

## <span id="page-22-0"></span>カット紙をセットする

カット紙のセット場所は[手差し上面給紙口]と[手差し前面給紙口]の2箇所になります。

#### **• [**手差し上面給紙口**]**

厚紙以外の用紙(0.08mm~0.8mm)は [手差し上面給紙口]にセットします。(→P.23)

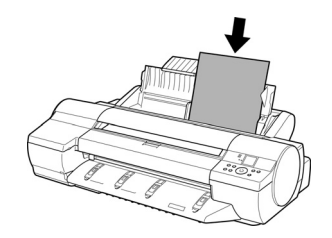

**• [**手差し前面給紙口**]**

厚紙(0.5mm~1.5mm)は、プリンタドライバの[用紙の種類]で[POPボード]を選択して、 [手差し前面給紙口]にセットします。(→P. 27)

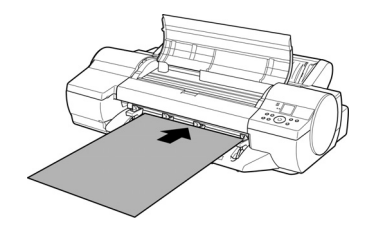

## 用紙を**[**手差し上面給紙口**]**にセットする

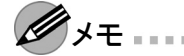

- **•** [手差し上面給紙口]にセットできる用紙は1枚です。2枚以上セットしないでく ださい。紙づまりの原因になります。
- **•** 使用しない用紙は入っていた袋に戻し、高温、多湿、直射日光を避けて保 管してください。
- **•** 給紙前や印刷前に、用紙が[手差しカバー]に沿っていることを確認してくだ さい。用紙が手前に倒れた状態で給紙および印刷をすると、紙づまりの原因 になります。
- **1** 使用しない用紙がセットされている場合は、用紙を事前に取り外します。 ロール紙またはカット紙を取り外します。(→P. 19)(→P. 32)

**2** プリンタドライバで用紙の種類やサイズ、給紙方法などを選択して、印刷ジョ ブを送信します。(→P. 35)(→P. 38) [ディスプレイ]に印刷する用紙の種類とサイズが表示されます。

- メモ . . . . . . . . . . **•** プリンタドライバでの設定について詳しくは、製品マニュアルをご覧ください。
	- (→電子マニュアル「ソフトウェア」)
	- **•** 印刷ジョブを送信する前に用紙をセットする場合は、プリンタ側で用紙の設定を する必要があります。
		- 以下の手順で設定を行います。
		- 1. [給紙選択]キーを押して[カット紙ランプ]を点灯させます。
		- 2. [用紙セット/排紙]キーを押します。
		- 3. [ディスプレイ]で[▲]キー、[▼]キーを押して用紙の種類を選択し、[OK] キーを押します。
		- 4. [ディスプレイ]で[▲]キー、[▼]キーを押して用紙のサイズを選択し、[OK] キーを押します。

手順4へ進んでください。

**3** [用紙セット/排紙]キーを押します。

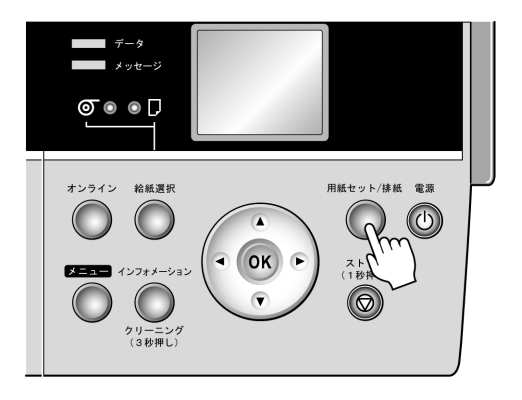

**4** [手差しカバー](a)を開き、さらに[用紙サポート](b)を開きます。

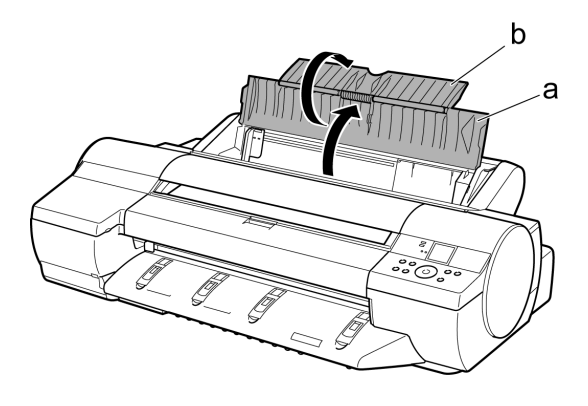

**5** [幅ガイド](a)をつまんでスライドし、セットする用紙のサイズの刻印に合わせます。

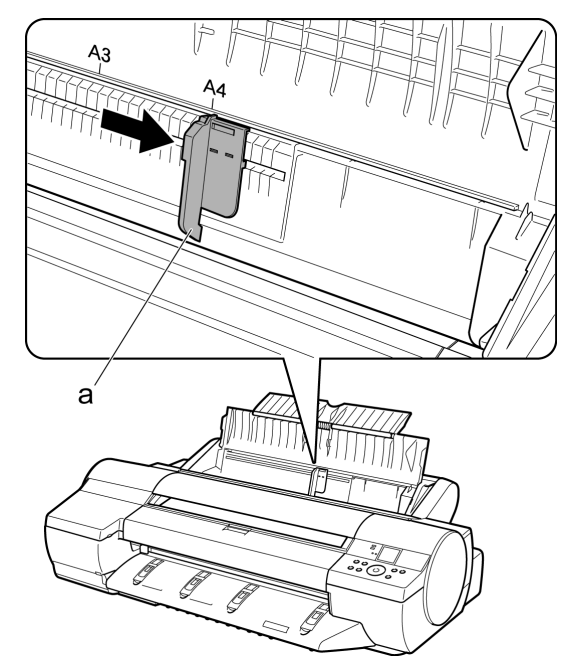

- **6** 印刷面を上にし、[手差し上面給紙口]に用紙をセットします。 その際、用紙の先端が軽く突き当たる所まで、差し込んでください。
	- \注意 ---------------**•** A2サイズよりも大きな用紙をセットする場合、用紙の重みで用紙がプリンタ 背面に落ちる場合があります。給紙されるまでは、用紙に手を添え、用紙が 落ちないようにしてください。
- メモ
	- **•** 用紙が波打っていたり、たわんでいる場合、紙づまりの原因になります。用紙は 平らな状態に直してからセットしてください。
	- **•** 用紙はまっすぐにセットしてください。斜めにセットすると斜行エラーになります。

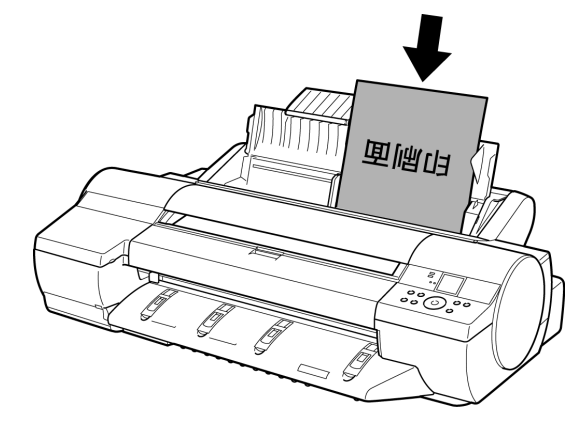

**7** [幅ガイド](a)の位置をセットした用紙のサイズに合わせて調整します。 セットした用紙が傾いたりしわにならないように、[幅ガイド]を用紙にぴった り合わせてください。

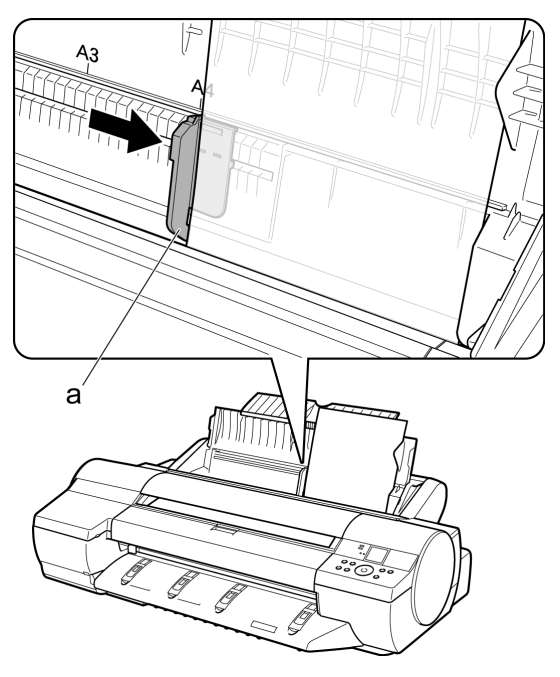

**8** [OK]キーを押すと、給紙が開始されます。 給紙が完了するとオンラインモードになり、自動的に印刷を開始します。 事前に印刷ジョブを受信していない場合は、印刷待機の状態になります。

#### 厚紙を**[**手差し前面給紙口**]**にセットする

- タメモ
	- **•** 用紙は1枚だけセットできます。
	- **•** 使用しない用紙は入っていた袋に戻し、高温、多湿、直射日光を避けて保 管してください。
- **1** 使用しない用紙がセットされている場合は、用紙を事前に取り外します。 ロール紙またはカット紙を取り外します。(→P. 19)(→P. 32)

**2** プリンタドライバで用紙の種類やサイズ、給紙方法などを選択します。 [ディスプレイ]に印刷する用紙の種類とサイズが表示されます。

- 重要
	- **•** 厚紙をセットする前に、プリンタドライバで用紙の種類を[POPボード]に変更してく ださい。用紙の種類で[POPボード]を選択すると、給紙口に[手差し前面給紙 口]が選択されます。 プリンタドライバでの設定について詳しくは、製品マニュアルをご覧ください。 (→電子マニュアル「ソフトウェア」)

.<br>メモ …………………

**•** 印刷ジョブを送信する前に用紙をセットする場合は、プリンタ側で用紙の設定を する必要があります。

以下の手順で設定を行います。

- 1. [給紙選択]キーを押して[カット紙ランプ]を点灯させます。
- 2. [用紙セット/排紙]キーを押します。
- 3. [ディスプレイ]で[▲]キー、[▼]キーを押して用紙の種類として[POPボー ド]を選択し、[OK]キーを押します。
- 4. [ディスプレイ]で[▲]キー、[▼]キーを押して用紙のサイズを選択し、[OK] キーを押します。

手順4へ進んでください。

- **3** [用紙セット/排紙]キーを押します。
- **4** [プリンタ背面に70cm/28"の空間を確保してください。]と表示されたらプリンタ背面 のスペースを確認し、[排紙ガイド]上の4つの[前面給紙ガイド]を引き上げて 立て、[OK]キーを押します。

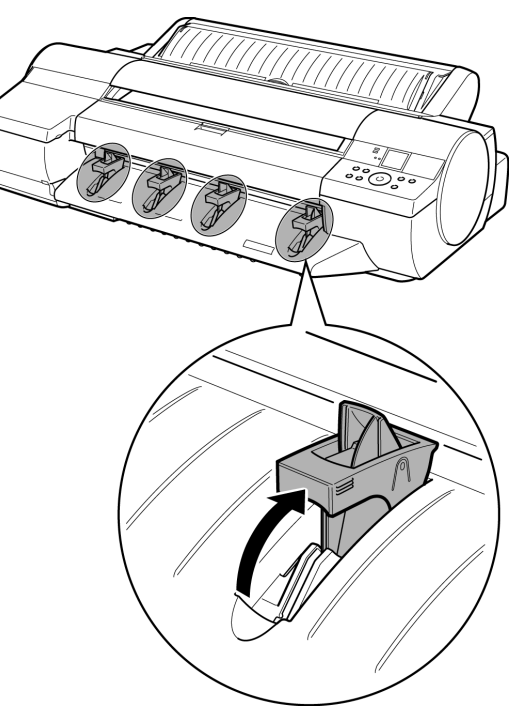

**5** [上カバーを開けてください。]と表示されたら、[上カバー]を開きます。

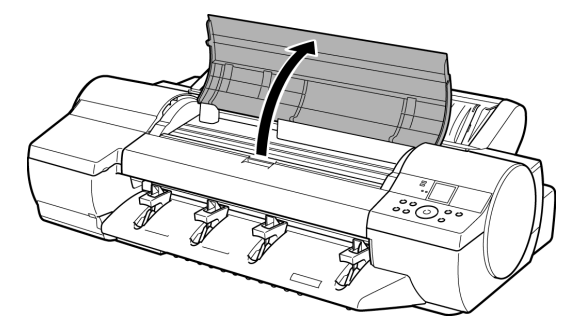

- **6** 印刷面を上にして用紙の先端を[前面給紙ガイド]の上に載せ、[手差し前面給 紙口1に水平に差し込みます。
	- $\mathscr{D}_{\lambda\pm}$ 
		- **•** 用紙に反りがある場合、用紙の反りを直してからセットしてください。
		- **•** 用紙は水平にセットしてください。斜めにセットすると斜行エラーになります。
		- **•** 一度セットすると、用紙は横にずらすことができません。用紙はまっすぐセット しておいてください。

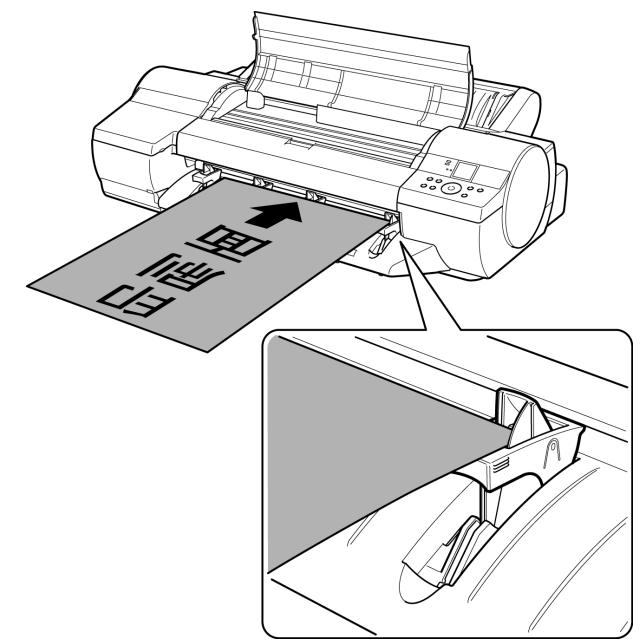

**7** [上カバー]内部を見ながら、用紙の先端を[用紙押さえ](a)に対して平行にし て[プラテン]と[用紙押さえ](a)の間に差し込み、[前面給紙ガイド]の[紙合わ せライン](b)に合わせます。

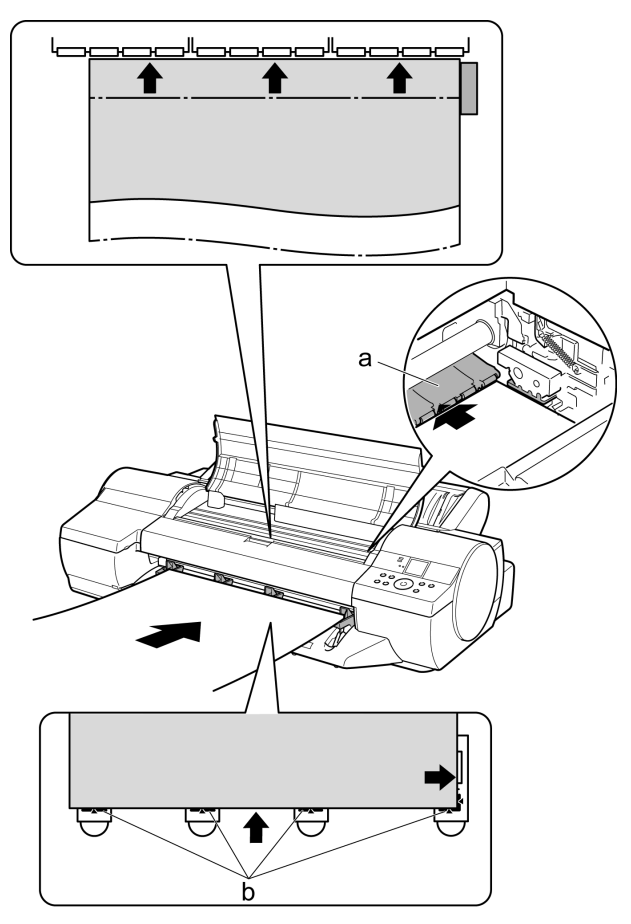

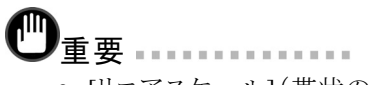

**•** [リニアスケール](帯状の透明フィルム)(a)、[キャリッジシャフト](b)には触れな いでください。手が汚れたり、プリンタの故障の原因になります。

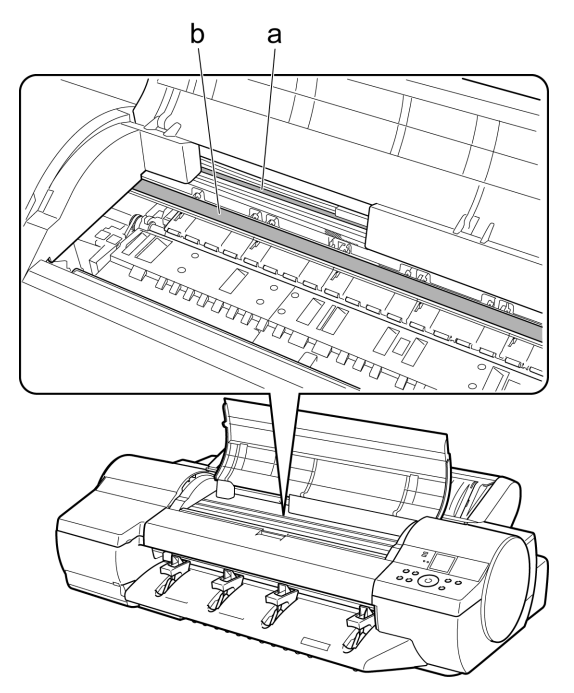

**8** [上カバーを閉じてください。]と表示されたら、[上カバー]を閉じ、[OK]キーを押 します。

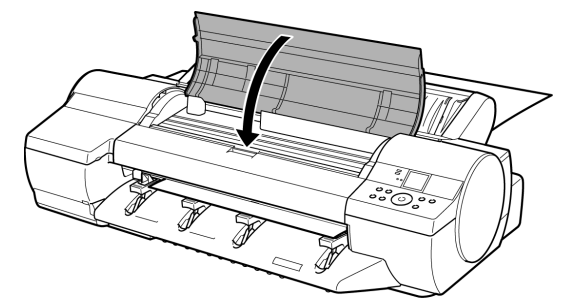

[プラテン]と[背面カバー]の間に固定され、給紙されます。 給紙が完了すると、オンラインモードになり、自動的に印刷を開始します。 事前にコンピュータから印刷ジョブを受信していない場合は、印刷待機の状態 になります。

## <span id="page-31-0"></span>カット紙を取り外す

[手差し上面給紙口]または[手差し前面給紙口]にセットされているカット紙を取り外します。

- **•** 手差し上面給紙口にセットされているカット紙を取り外す(→P. 32)
- **•** 手差し前面給紙口にセットされている厚紙を取り外す(→P. 33)

## 手差し上面給紙口にセットされているカット紙を取り外す

**1** [用紙セット/排紙]キーを押します。

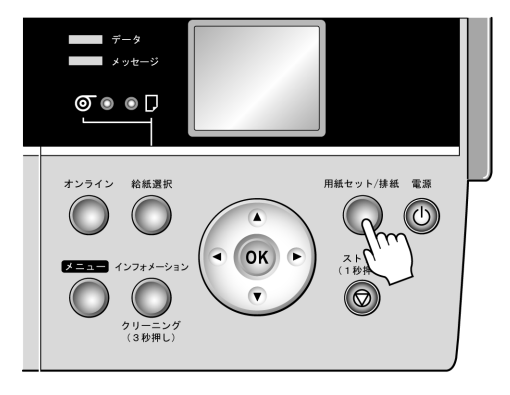

$$
\mathscr{D}_{\mathbf{A}^{\pm}}
$$

- **•** 印刷中またはインク乾燥の実行中は、[用紙セット/排紙]キーを押しても用紙は 排紙されません。[ストップ]キーを押して、印刷中または処理中のジョブ、インク 乾燥を中止してから排紙してください。
- **2** [OK]キーを押します。

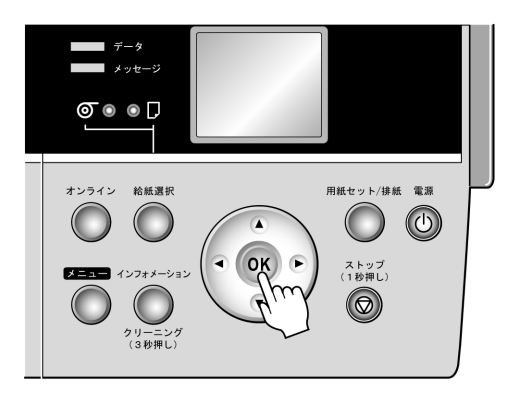

カット紙は[手差し前面給紙口]から排紙されます。

 $\mathbf{0}$  of  $\mathbf{0}$  or

## 手差し前面給紙口にセットされている厚紙を取り外す

**1** [用紙セット/排紙]キーを押します。

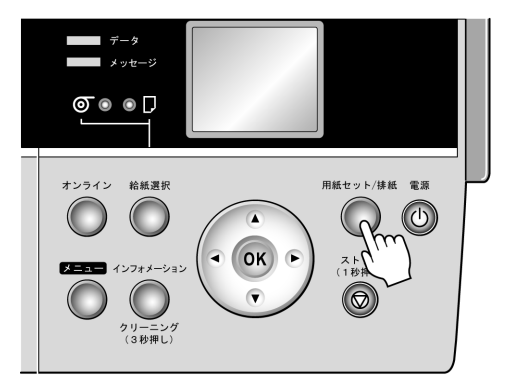

排紙された用紙が排紙ローラでいったん停止します。

- **2** [用紙セット/排紙]キーを押します。 用紙が取り外せる状態になります。
- **3** ディスプレイに[カット紙を引き抜いてから、[OK]を押してください。]と表示されてか ら、用紙を手前側に水平に引き出して、取り外します。
	- 注意 ----------------
		- **•** 用紙は手前側に水平に引き出さないと、印刷面に傷がつく場合があります。

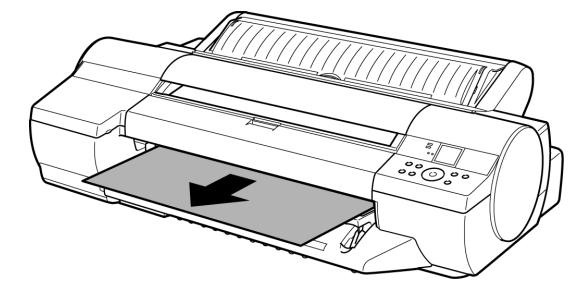

**4** [OK]キーを押します。

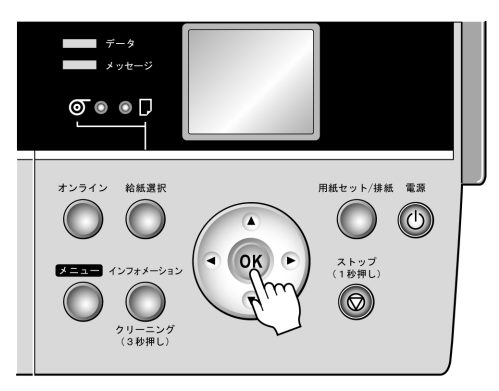

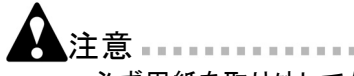

- **•** 必ず用紙を取り外してから[OK]キーを押してください。用紙を取り外さずに[OK] キーを押すと、用紙がプリンタ内部に巻き戻され、用紙後端に帯状のロー ラ跡が付く場合があります。
- **5** [排紙ガイド]上の4つの[前面給紙ガイド]を引き上げて手前に格納し、[OK] キーを押します。

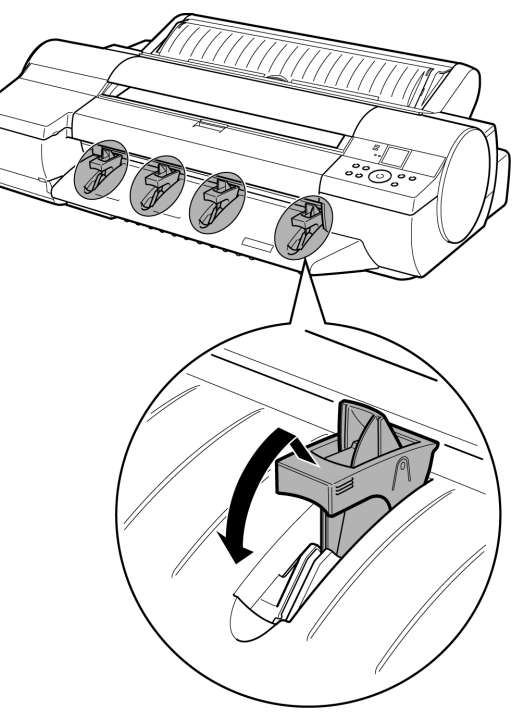

## <span id="page-34-0"></span>**Windows**から印刷する

#### 印刷する

アプリケーションソフトのメニューから印刷します。

- **1** アプリケーションソフトの[ファイル]メニューから[印刷](プリント)を選択し、印 刷条件を設定するダイアログボックスを開きます。
- **2** 表示されるダイアログボックスで、プリンタが選択されていることを確認し、[印刷] や[OK]をクリックして印刷を開始します。

 $\mathscr{D}$   $\star$   $\vdots$ 

**•** 表示されるダイアログボックスはアプリケーションソフトによって異なります。 多くのアプリケーションソフトでは、このダイアログボックスで、印刷に使用す るプリンタを選択したり、印刷するページや印刷部数などの基本的な印刷 条件を設定できます。

アプリケーションソフトから表示される[印刷]ダイアログボックスの例

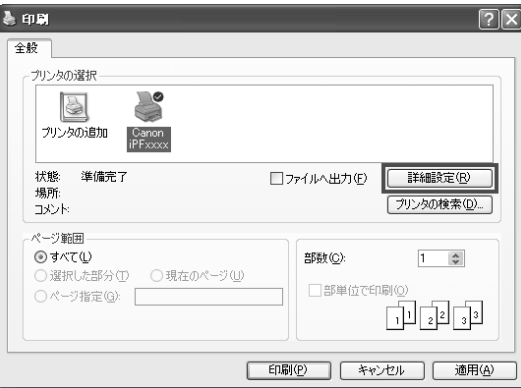

**•** 他のプリンタが選択されている場合は、[プリンタの選択]の一覧や[プリンタ設 定]をクリックして表示されるダイアログボックスで、印刷に使用するプリンタを 選択します。

## 中止する

印刷を中止する場合は、プリンタのウィンドウで行います。

- **1** タスクバーに表示されているプリンタのアイコンをクリックし、プリンタのウィン ドウを開きます。
	- メモ  $\label{eq:3.1} \begin{split} \mathcal{L}^{\alpha}(\mathcal{L}^{\alpha})=\mathcal{L}^{\alpha}(\mathcal{L}^{\alpha})=\mathcal{L}^{\alpha}(\mathcal{L}^{\alpha})=\mathcal{L}^{\alpha}(\mathcal{L}^{\alpha})\,, \end{split}$ 
		- **•** Windowsの[スタート]メニューの[プリンタとFAX](または[プリンタ])から、プリンタ のアイコンをダブルクリックして開くこともできます。
- **2** 中止するドキュメントを選択し、右クリックして表示されるメニューから[キャンセ ル]を選択します。

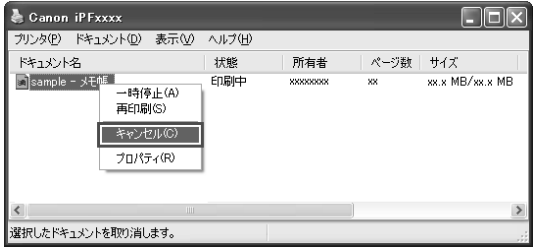

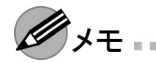

**•** プリンタのウィンドウにジョブが表示されるのは、コンピュータからプリンタに印 刷データが送信されている間です。プリンタへの印刷データの送信が終了し た場合は、印刷中でもジョブは表示されません。

[操作パネル]から印刷を中止する場合は、以下の操作を行います。

**1** [操作パネル]の[ディスプレイ]に処理中のメッセージが表示され、[データランプ]<sup>が</sup> 点滅している場合は、[ストップ]キーを1秒以上押し続けて、印刷を中止します。

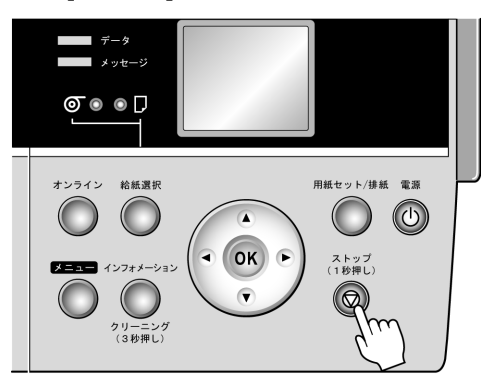
プリンタのウィンドウに中止対象のジョブが無い場合(プリンタへの印刷データの送信が 終了した場合)は、以下の操作を行います。

- **1** タスクバーのアイコンをダブルクリックし、[imagePROGRAF Status Monitor]を開 きます。
- **2** [プリンタ状態]シートの[印刷中止]をクリックします。

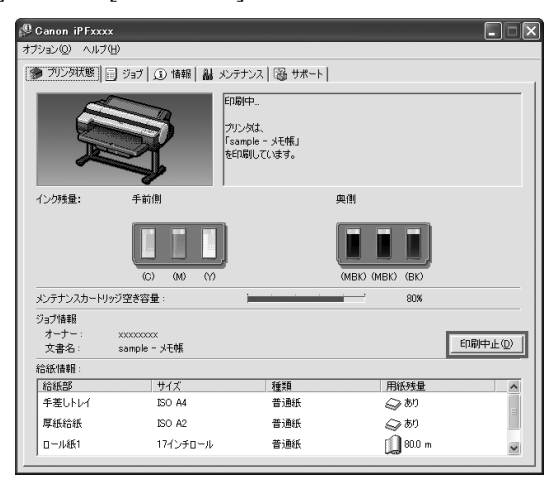

### <span id="page-37-0"></span>**Mac OS X**から印刷する

#### 印刷する

コンピュータでプリンタを登録し、アプリケーションソフトのメニューから印刷します。 印刷する前に、[プリンタ設定ユーティリティ](または[プリントセンター])でプリンタを 登録しておく必要があります。

プリンタを登録する方法については、製品マニュアルを参照してください。(→電子マ ニュアル「プリンタドライバの接続先を設定する(Macintosh)」)

- **1** アプリケーションソフトの[ファイル]メニューから[プリント]を選択し、印刷条件を設 定するダイアログボックスを開きます。
	- $\mathscr{M}$   $\star$  +  $\ldots$ 
		- **•** このダイアログボックスで、印刷に使用するプリンタを選択したり、印刷するペー ジや印刷部数などの基本的な印刷条件を設定できます。
- **2** [プリンタ]の一覧からプリンタを選択します。

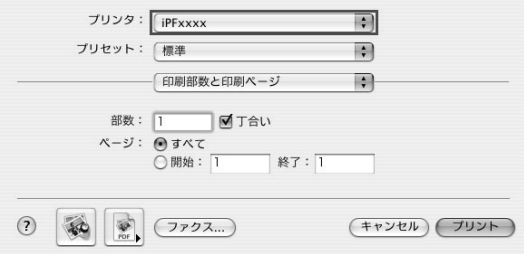

**3** [プリント]をクリックして印刷を開始します。 拡大/縮小印刷やフチなし印刷など、さまざまな印刷の設定は、図のように、ダ イアログボックスのパネルを切り替えて行います。

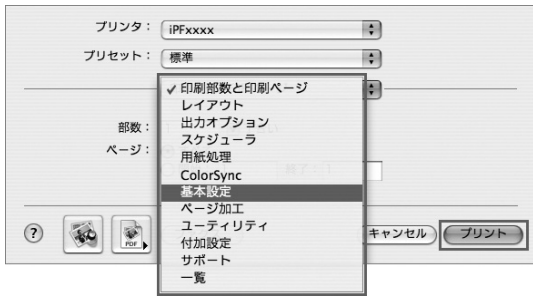

### 中止する

印刷を中止する場合は、[imagePROGRAF Printmonitor]で行います。

- **1** デスクトップの[Dock]に表示されているプリンタのアイコンをクリックし、プリ ンタのウィンドウを開きます。
- **2** [ジョブを停止]をクリックし、印刷を停止します。

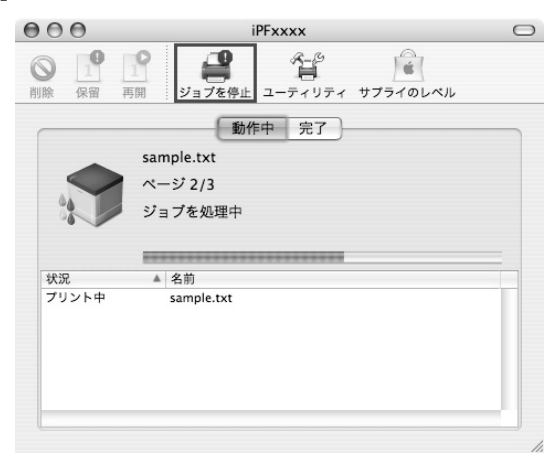

プリンタに送信中のジョブは、このウィンドウで中止できます。

- メモ
	- **•** プリンタのウィンドウにジョブが表示されるのは、コンピュータからプリンタに印 刷データが送信されている間です。プリンタへの印刷データの送信が終了し た場合は、印刷中でもジョブは表示されません。

以下の手順でも印刷を中止することができます。

**1** [ユーティリティ]をクリックし、[imagePROGRAF Printmonitor]を開きます。

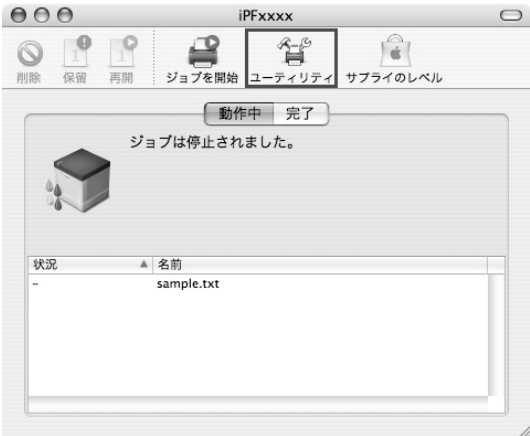

**2** 印刷を中止するジョブを選択して[印刷中止]用のボタンをクリックし、ジョブを 削除します。

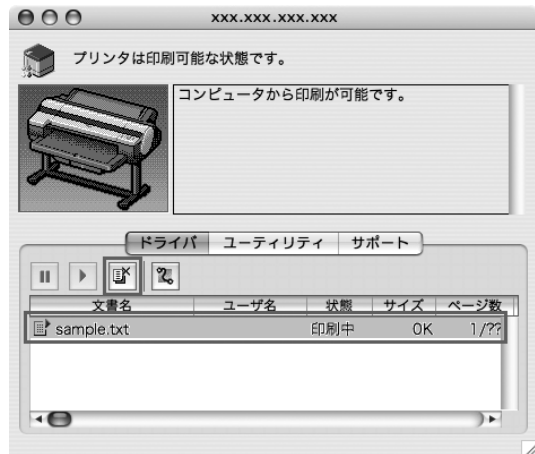

プリンタに送信されたジョブが中止されます。

- ゚゚゚゚゚゙゚゚゙゚゚<sup>ゟ</sup>モ……………
	- **•** [imagePROGRAF Printmonitor]のウィンドウにジョブが表示されるのは、プリンタ がコンピュータからの印刷データを受信してから印刷が終了するまでの間で す。コンピュータで印刷データを作成中でも、プリンタへの送信が開始されてい なければ、ジョブは表示されません。
- **3** [imagePROGRAF Printmonitor]を閉じ、プリンタのウィンドウで[ジョブを開始] をクリックします。

重要

**•** 印刷を中止した場合は、必ずこの手順を行ってください。ジョブを開始しな いと、次のジョブを印刷できません。

[操作パネル]から印刷を中止する場合は、以下の操作を行います。

**1** [操作パネル]の[ディスプレイ]に処理中のメッセージが表示され、[データランプ]<sup>が</sup> 点滅している場合は、[ストップ]キーを1秒以上押し続けて、印刷を中止します。

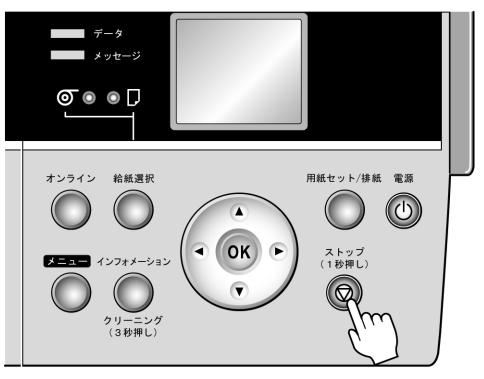

# <span id="page-40-0"></span>インクタンクを交換する

### 対応している**[**インクタンク**]**

このプリンタで使用できる[インクタンク]の側面には、黒丸に白い文字で「A」と書かれた ラベルが付いています。[インクタンク]を購入するときに、同じラベルの[インクタンク]を指 定します。詳細については、「インクタンク」を参照してください。

### **[**インクタンク**]**の取り扱い上の注意

[インクタンク]を取り扱うときは、以下の点に注意してください。

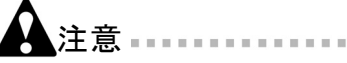

- **•** 安全のため、[インクタンク]はお子様の手の届かない場所に保管してください。
- **•** 誤ってインクをなめたり飲んだりした場合は、すぐに医師にご相談ください。

/重要 ………………

- **•** [インクタンク]を取り付けるときは、袋を開封する前にゆっくりと7~8回振ってく ださい。[インクタンク]を振らないと、インクの成分が沈殿し、印刷品質が低下 する場合があります。
- **•** 一度プリンタにセットした[インクタンク]は、取り外して振らないでください。 インクが飛び散る場合があります。
- **•** 袋から取り出した[インクタンク]は、落とさないでください。インクが漏れて周 辺が汚れる場合があります。
- **•** 取り外した[インクタンク]のインク供給部には、インクが付着している場合があ ります。[インクタンク]の取り扱いには十分ご注意ください。インクが衣服な どに付くと落ちない場合があります。
- **•** [インクタンク]は、開封後、半年以内に使い切ることをお勧めします。時間の経過 した[インクタンク]を使用すると、印刷品質が低下する場合があります。
- **•** プリンタは、長期間(1か月以上)、[インクタンク]を取り外した状態にしないでくだ さい。プリンタに残ったインクがつまり、印刷不良の原因になります。
- **•** 印刷中にインク交換するとムラが発生する場合があります。

### **[**インクタンク**]**を交換する

メモ

**1** プリンタが動作中でないことを確認します。 [ディスプレイ]に[オンライン]、[オフライン]、[インクタンク]の残量確認や交換を 指示するメッセージなどが表示されているときに、[インクタンク]を交換できます。

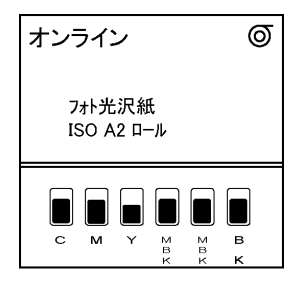

[インクタンク]の交換を指示するメッセージが表示されている場合は、[OK]キーを 押します。手順2~4は不要です。手順5に進んで、[インクタンク]を取り外します。

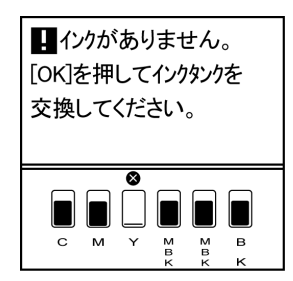

電源をオンにした直後のプリンタの初期化中、印刷中、ヘッドクリーニング中は、 [インクタンク]を取り外さないでください。

- **•** 印刷ジョブのキャンセル中、用紙の給紙中も[インクタンク]を交換できます。
- **2** [メニュー]キーを押して、[メインメニュー]を表示します。

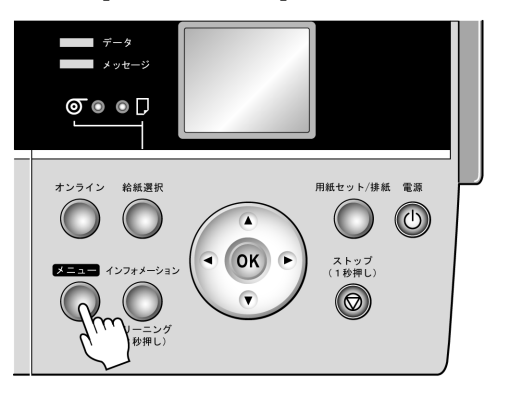

- **3 [▲**]キー、[▼]キーを押して[インクタンク交換]を選択し、[▶]キーを押します。<br>4 [▲]キー、「▼]キーを押して「する]を選択し、「OK]キーを押します。
- **4** [▲]キー、[▼]キーを押して[する]を選択し、[OK]キーを押します。 [ディスプレイ]に[インクタンクカバー]を開けるメッセージが表示されます。引き 続き、[インクタンク]を取り外します。
- **5** [インクタンクカバー]を開き、[インクランプ]を確認します。 インクがなくなると、[インクランプ]は速く点滅します。

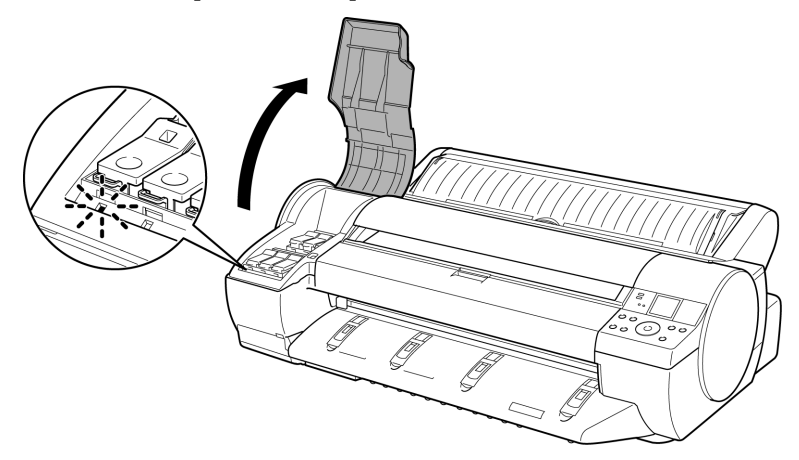

**6** 交換する色の[インクタンク固定レバー]の先端ストッパーを押して、[インク タンク固定レバー]を上に開きます。

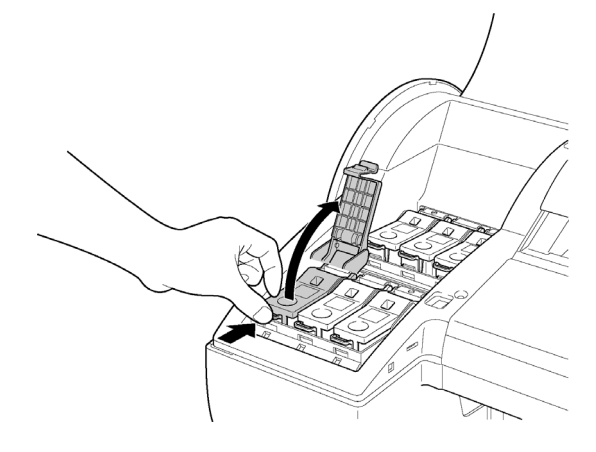

**7** つまみ部を持って[インクタンク]を取り出し、[OK]キーを押します。

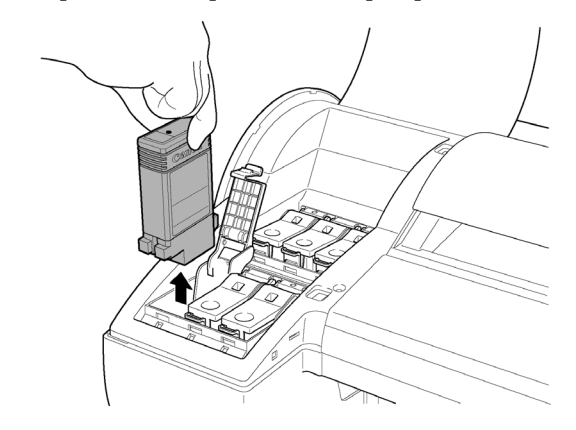

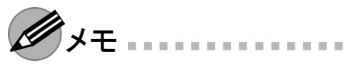

**•** 取り出した[インクタンク]にインクが残っているときは、インク供給部(a)を上にし て保管してください。インクが漏れて周辺が汚れる場合があります。取り出した [インクタンク]は、ビニール袋に入れて口を閉じてください。

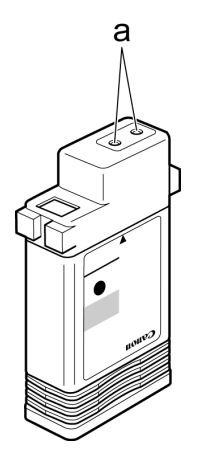

- **•** キヤノンでは、資源の再利用のために、使用済みの[インクタンク]の回収を推 進しています。回収窓口につきましては、下記のキヤノンのホームページ上 で確認いただけます。 キヤノンサポートページ http://canon.jp/support 事情により、回収窓口にお持ちになれない場合は、使用済みの[インクタンク]を
- ビニール袋などに入れ、地域の条例に従い処分してください。 **•** キヤノンでは、使用済みの[インクタンク]回収を通じてベルマーク運動に参加し ています。ベルマーク参加校単位で使用済みの[インクタンク]を回収していただ き、その回収数量に応じた点数をキヤノンより提供するシステムです。この活動 を通じ、環境保全と資源の有効活用、さらに教育支援を行うものです。詳細につ きましては、下記のキヤノンホームページ上でご案内しています。 環境への取り組み http://canon.jp/ecology

**8** 袋を開封する前に、新しい[インクタンク]をゆっくりと7~8回振ります。[インクタン ク]の上下が逆さまになるように、ゆっくり回転させながら[インクタンク]を振ります。

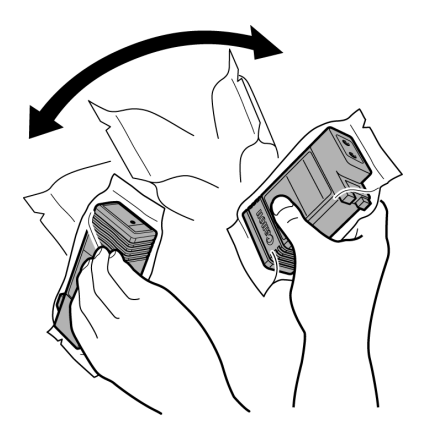

- メモ
	- **•** [インクタンク]を振らないと、インクの成分が沈殿し、印刷品質が低下する場合 があります。
- **9** 袋を開封し、[インクタンク]を取り出します。

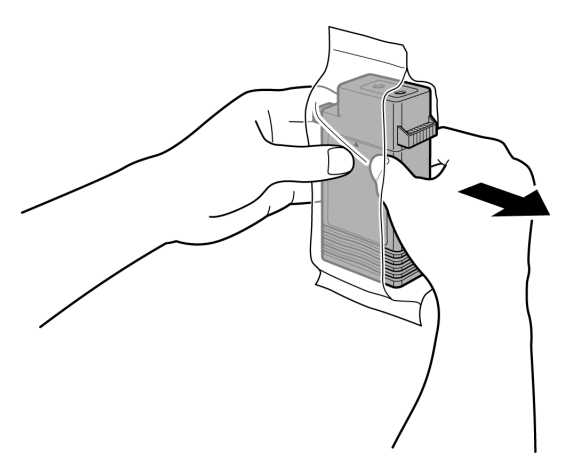

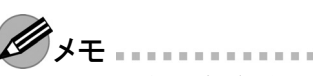

- **•** インク供給部や端子部には、絶対に触れないでください。周辺の汚損、[インクタ ンク]の破損、または印刷不良の原因になります。
- **•** 袋から取り出した[インクタンク]は、落とさないでください。インクが漏れて周 辺が汚れる場合があります。
- **•** 一度プリンタにセットした[インクタンク]は、取り外して振らないでください。 インクが飛び散る場合があります。

**10** [OK]キーを押し、インク供給部を下側、図の向きにして[インクタンク]をホル ダーにセットします。

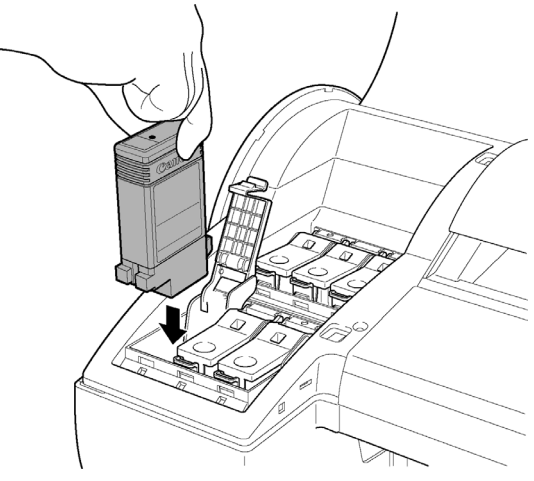

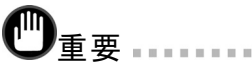

- **•** セットする色と向きが違うと、[インクタンク]はホルダーにセットできません。 [インクタンク]をホルダーにセットできない場合は、無理に入れずに、[インクタン ク固定レバー]に貼ってあるラベルの色表示と[インクタンク]の色、[インクタンク] の向きを確認してセットし直してください。
- **11** [インクタンク固定レバー]を、カチッと音がするまで閉じます。

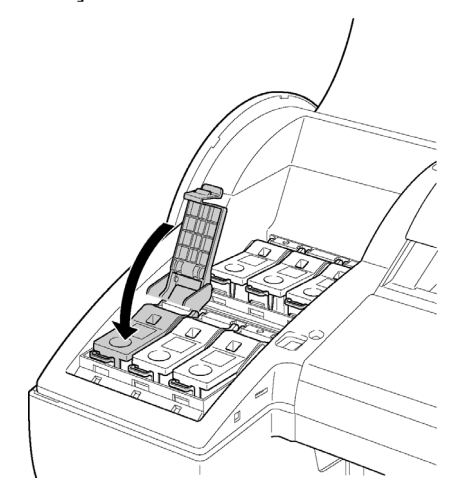

### **12** [インクランプ]が赤く点灯していることを確認します。

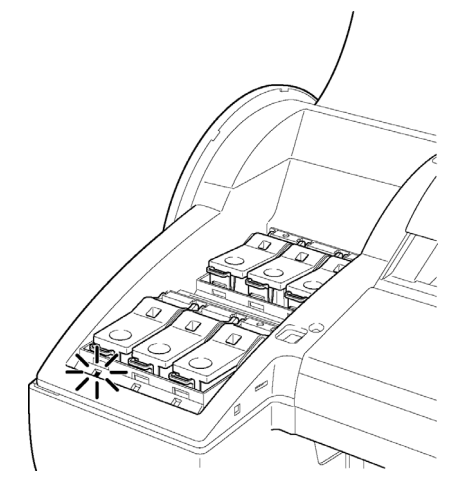

 $\mathscr{D}_{\lambda\pm}$ **•** インクの残量が少なくなると、[インクランプ]が点滅します。 **13** [インクタンクカバー]を閉じます。

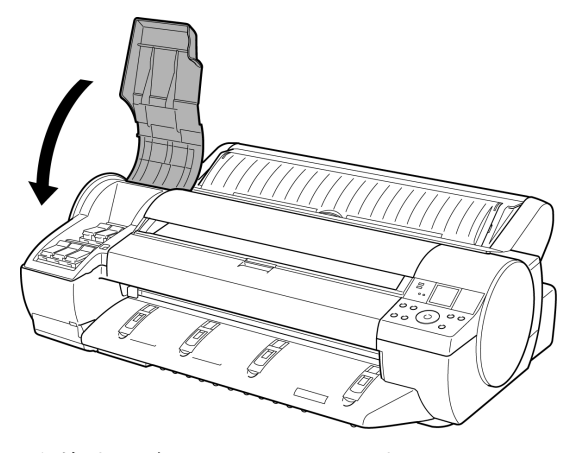

[インクタンク]を交換する前のモードに戻ります。

# <span id="page-47-0"></span>プリンタを清掃する

印刷品質の保持やトラブル防止のために、プリンタは定期的に清掃してください。 快適にご使用いただくために、月に1回程度、プリンタの外装を清掃してください。

### プリンタの外装を清掃する

- **1** プリンタの電源をオフにします。(→P.10)<br>2 コンセントから電源コードを、アース端子;
- **2** コンセントから電源コードを、アース端子からアース線を取り外します。

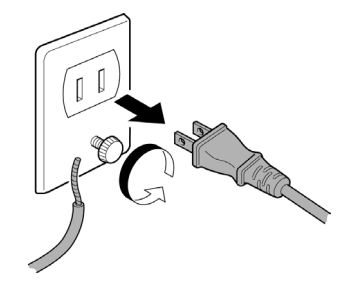

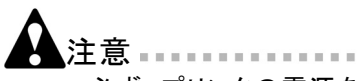

- **•** 必ず、プリンタの電源をオフにして、電源コードをコンセントから抜いてくださ い。誤って電源がオンになると、作動した内部の部品に触れて、けがをする 場合があります。
- **3** 水を含ませて固く絞った布でプリンタの外装をふき取り、乾いた布で乾ぶき します。

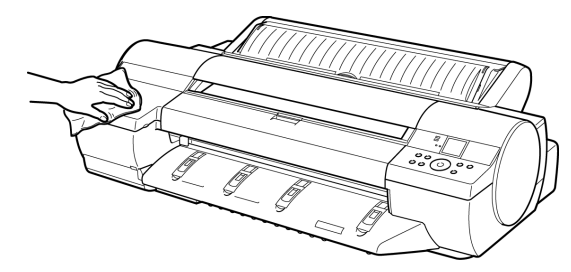

- 注意
	- **•** シンナーやベンジン、アルコールなどの引火性溶剤は使用しないでください。プ リンタ内部の電気部品に接触すると、火災や感電の原因になります。
- 重要
	- **•** [排紙ガイド]が汚れていると、カット時に用紙の端が汚れる場合があります。見た 目に汚れていなくても、紙粉が付いている場合があるため、[排紙ガイド]を清 掃することをお勧めします。

**4** アース端子にアース線を、コンセントに電源コードを接続します。

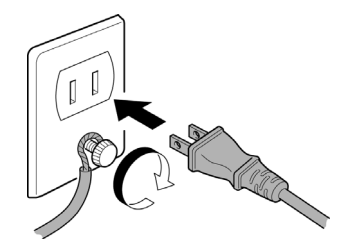

#### 上カバー内部を清掃する

印刷品質の保持やトラブル防止のために、月に1回程度、[上カバー]内部を清掃 してください。

また、快適にご使用いただくために、以下の場合に[上カバー]内部を清掃してください。

- **•** 印刷面や用紙の裏面が汚れる場合
- **•** ロール紙1本を使い切った場合
- **•** フチなし印刷を実行した場合
- **•** 小さい用紙に印刷した場合
- **•** カット屑が多く出る用紙に印刷した場合
- **•** ロール紙を交換した場合
- **•** 紙粉が多く出る用紙に印刷した場合
	- /重要 ……
		- **•** [上カバー]内部の[プラテン]が汚れていると、用紙の裏面が汚れる場合があ ります。フチなし印刷を実行した後や小さい用紙に印刷した後は、[プラテ ン]を清掃することをお勧めします。
		- **•** [排紙ガイド]が汚れていると、カット時に用紙の端が汚れる場合があります。見た -<br>-<br>目に汚れていなくても、紙粉が付いている場合があるため、[排紙ガイド]を清 掃することをお勧めします。
- **1** [メニュー]キーを押して、[メインメニュー]を表示します。

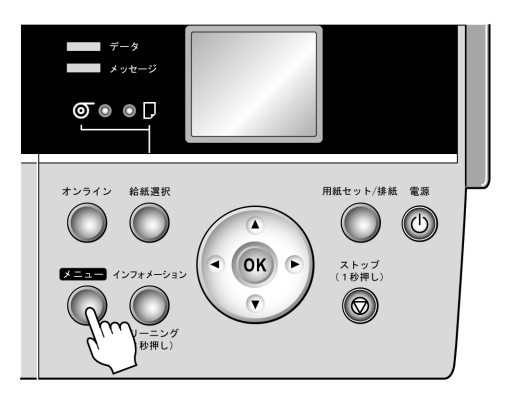

- 2 [▲]キー、[▼]キーを押して[メンテナンス]を選択し、[▶]キーを押します。<br>3 [▲]キー、[▼]キーを押して[プラテン クリーニング]を選択し、[▶]キーを押|
- **3** [▲]キー、[▼]キーを押して[プラテン クリーニング]を選択し、[ ]キーを押します。
- **4** [▲]キー、[▼]キーを押して[する]を選択し、[OK]キーを押します。
- **5** [上カバー]を開きます。

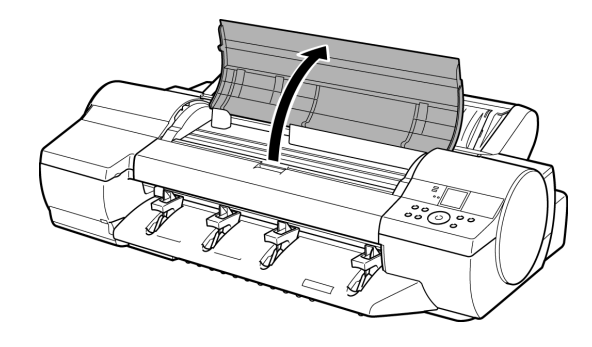

**6** [プラテン]上の[吸引口](a)や[フチなし印刷インク受け溝](b)に紙粉がたまって いる場合は、プリンタに同梱されている[クリーナブラシ]で掃き取ります。

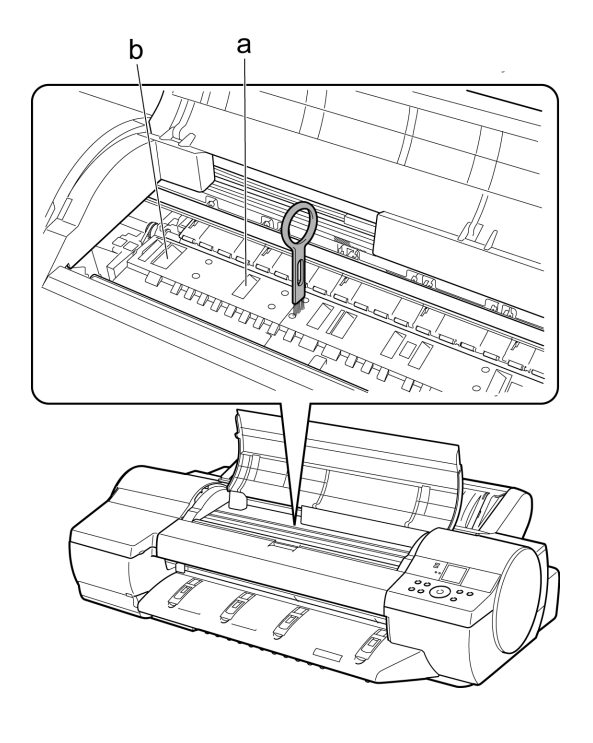

メモ **•** [クリーナブラシ]が汚れた場合は、水洗いしてください。 **7** 水を含ませて固く絞った布で、[上カバー]内部の汚れをふき取ります。[プラ テン]全域、[用紙押さえ]、[フチなし印刷インク受け溝]などのインクの汚れ をふき取ります。

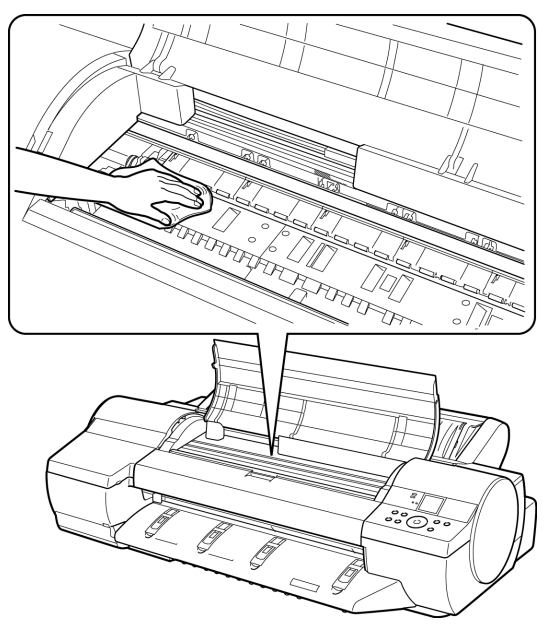

- **サンチック**重要 コントリックスティック **•** [上カバー]内部の汚れをふき取るときは、乾ぶきしないでください。静電気を帯
	- びて汚れやすくなり、印刷品質が低下する場合があります。
	- **•** シンナーやベンジン、アルコールなどの引火性溶剤を使わないでください。プリ ンタ内部の電気部品に接触すると、火災や感電の原因になります。
	- **•** [リニアスケール](a)、[キャリッジシャフト](b)には触れないでください。

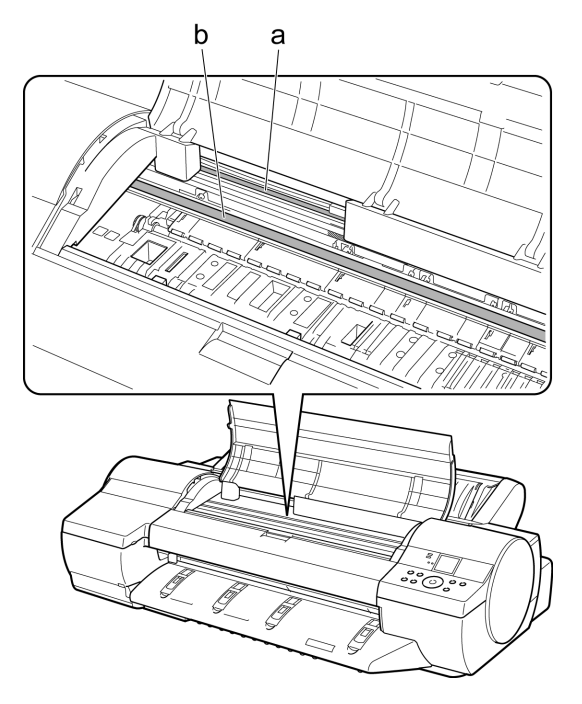

**8** [上カバー]を閉じます。

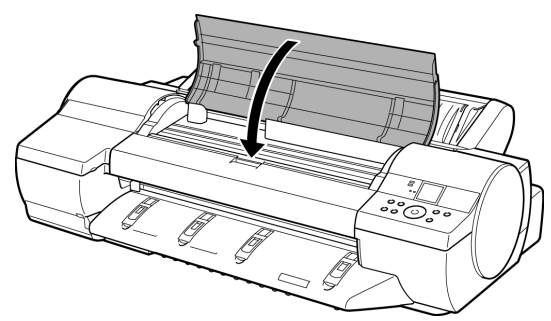

# <span id="page-52-0"></span>ノズルのつまりをチェックする

印刷がかすれたり、色味の違うスジが入る場合は、ノズルチェックパターンを印刷して、 [プリントヘッド]の各ノズルがつまっていないかを確認します。

- メモ **Contract Contract Contract Contract** 
	- **•** プリンタの[ノズルチェック間隔]メニューでページ数を設定すると、設定したページ数を 印刷するたびにノズルのつまりを自動的にチェックすることができます。
	- **1** 未使用の用紙をセットします。
	- **2** [メニュー]キーを押して、[メインメニュー]を表示します。

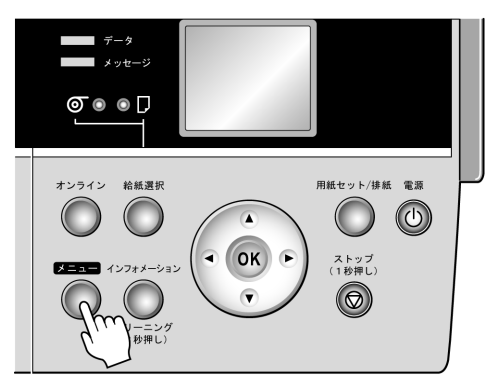

- 3 [▲]キー、[▼]キーを押して[テストプリント]を選択し、[▶]キーを押します。
- 4 [▲]キー、[▼]キーを押して[ノズルチェックプリント]を選択し、[▶]キーを押します。
- **5 [▲]キー、[▼]キーを押して[する]を選択し、[OK]キーを押します。** 
	- オンラインモードになり、ノズルチェックパターンが印刷されます。
- **6** 印刷結果を確認します。 横線がかすれていない、横線が抜けていない場合は、ノズルは正常です。

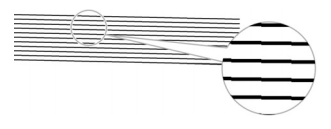

横線がかすれていたり抜けている場合は、その色のノズルがつまっています。

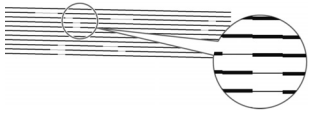

横線がかすれていたり抜けている場合は、以下の手順でノズルのつまりを 再度チェックしてください。

- 1. [プリントヘッド]のクリーニングを実行します。(→P.55)
- 2. ノズルチェックパターンを印刷します。
- $\mathscr{D}$ <sup>+</sup> **•** 上記の操作を何回か繰り返しても横線がかすれていたり抜けている場合は、お
	- 買い上げの販売店にご連絡ください。

# <span id="page-54-0"></span>プリントヘッドをクリーニングする

ノズルがつまっているときは、[プリントヘッド]をクリーニングすると改善される場合があ ります。

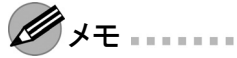

- **•** プリンタのメニューの[ノズルチェック間隔]でページ数を設定すると、設定したページ数 を印刷するたびにノズルのつまりを自動的にチェックし、クリーニングを実行する ことができます。
- **•** [インフォメーション]キーを3秒以上押し続けると、[ヘッドクリーニングA]を実行できます。
- **•** [手差し前面給紙口]に[POPボード](用紙の厚さ1.5 mm)がセットされている場合は、ク リーニングは実行できません。用紙を取り外してからクリーニングを実行してください。

# **[**プリントヘッド**]**をクリーニングする

**1** [メニュー]キーを押して、[メインメニュー]を表示します。

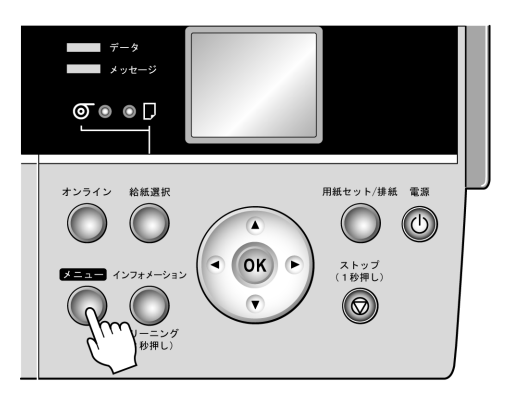

- **2 [▲**]キー、[▼]キーを押して[ヘッドクリーニング]を選択し、[▶]キーを押します。<br>3 [▲]キー、「▼]キーを押してクリー*ニングの*種類を選択し、[OK]キーを押しま
- **3** [▲]キー、[▼]キーを押してクリーニングの種類を選択し、[OK]キーを押します。
	- **• [**ヘッドクリーニング**A]** 印刷がかすれた場合や、ゴミが付いた場合などに[ヘッドクリーニングA]を実行しま す。インクの消費量が少ないクリーニング方法です。所要時間は約4分です。
	- **• [**ヘッドクリーニング**B]** インクがまったく出ない場合や、[ヘッドクリーニングA]を実行しても改善されない場合 に[ヘッドクリーニングB]を実行します。所要時間は約5分です。 ヘッドクリーニングが実行され、オンラインモードになります。
- **4** ノズルチェックパターンを印刷して、ノズルのつまりが改善されているかどうかを 確認します。(→P.53)
- メモ **CONTRACTOR** 
	- **•** [ヘッドクリーニングA]を実行しても改善されない場合は、[ヘッドクリーニングB]を実行し てください。それでも改善されない場合は、[ヘッドクリーニングB]を2~3回繰り返し てください。それでも改善されない場合は、[プリントヘッド]の寿命の可能性があ りますので、お買い上げの販売店にご連絡ください。
- 注意 ………………
	- **•** クリーニングの実行中は、[メンテナンスカートリッジ]やインクタンクを取り外さ ないでください。

### <span id="page-56-0"></span>プリントヘッドの位置を自動で調整する

印刷した縦線がゆがむ場合や、色ずれが起きた場合は、[プリントヘッド]の位置を調 整します。[プリントヘッド]の位置は、調整用パターンを印刷して、印刷結果を基に 自動または手動で調整します。

自動で調整する方法には、[標準調整]と[詳細調整]があります。微小なゆがみや色 ずれなど、ほとんどの場合は[標準調整]で改善されますが、改善されない場合は [詳細調整]を行ってください。

特殊な用紙や、自動調整の詳細調整を行っても改善されない場合は、手動で調整して ください。(→電子マニュアル「プリントヘッドの位置を手動で調整する」)

ここでは、[プリントヘッド]の位置を自動で調整する標準的な方法について説明します。

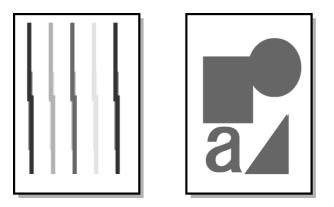

**1** カット紙の場合はA4/レターサイズ以上で未使用の用紙を、[標準調整]では<sup>1</sup> 枚、[詳細調整]では、5枚用意します。 ロール紙の場合は10インチサイズ以上の用紙をセットします。

メモ

- **•** 用紙を他の種類に変更したときや各色の境界をよりきれいにしたい場合は、[標 準調整]を行ってください。
- **•** より鮮明な画像に印刷したい場合やプリントヘッドを交換したときは、ノズル間や 色間の位置を詳細に調整する[詳細調整]を行ってください。高画質な印刷を行 うために[詳細調整]を実施することをお勧めします。
- **•** プリンタにセットした用紙とプリンタに設定した用紙種類は必ず合わせてくださ い。セットした用紙と用紙種類の設定値が違う場合は、正しく調整されません。
- **•** 使用頻度が最も高い用紙で調整することをお勧めします。
- **•** [トレーシングペーパー(CAD)]および[半透明マットフィルム(CAD)]は使用できま せん。他の用紙で調整してください。

[プリントヘッドの位置を自動で調整する](#page-56-0)

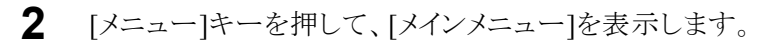

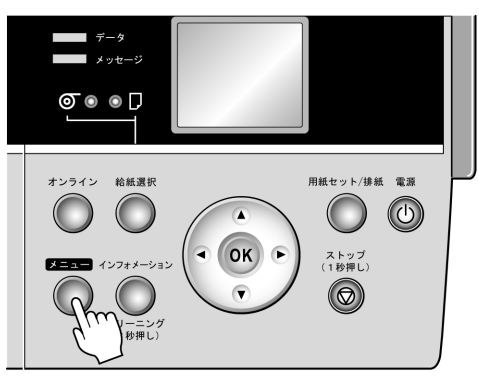

- 3 [▲]キー、[▼]キーを押して[印字調整]を選択し、[▶]キーを押します。
- 4 [▲]キー、[▼]キーを押して[自動ヘット<sup>\*</sup>調整]を選択し、[▶]キーを押します。
- 5 [▲]キー、[▼]キーを押して[詳細調整]を選択し、[▶]キーを押します。

**6** [▲]キー、[▼]キーを押して[する]を選択し、[OK]キーを押します。 プリントヘッド調整用パターンが印刷されます。 印刷結果から自動的に[プリントヘッド]の位置が調整されます。

- $\mathscr{D}_{\lambda}$ 
	- **•** 給紙元が自動給紙でロール紙がセットされていない場合は、給紙方法を選 択し、[OK]キーを押します。

### 用紙の送り量を自動で調整する

印刷物に色味の違うスジが入る場合は、用紙の送り量を調整します。用紙の送り量を自 動で調整する方法には、[標準調整]と[詳細調整]があり、キヤノン純正紙および出力 確認用紙以外の用紙で調整する場合や、[標準調整]を実行してもスジが改善されな い場合には[詳細調整]を実行します。透明度のある用紙など、自動で調整できない 用紙の場合は、用紙の送り量を手動で調整する必要があります。(→電子マニュアル 「用紙の送り量を手動で調整する」)

ここでは、用紙の送り量を自動で調整する標準的な方法について説明します。

**1** カット紙の場合はA4/レターサイズ以上のサイズで未使用の用紙を、[標準調整] では1枚、[詳細調整]では2枚(A2サイズ以上の場合は1枚)用意します。 ロール紙の場合は10インチサイズ以上のサイズで未使用の用紙をセットします。

- メモ
	- **•** プリンタにセットした用紙と用紙種類の設定は必ず合わせてください。セットした 用紙と用紙種類の設定値が違う場合は、正しく調整されません。
- **2** [メニュー]キーを押して、[メインメニュー]を表示します。

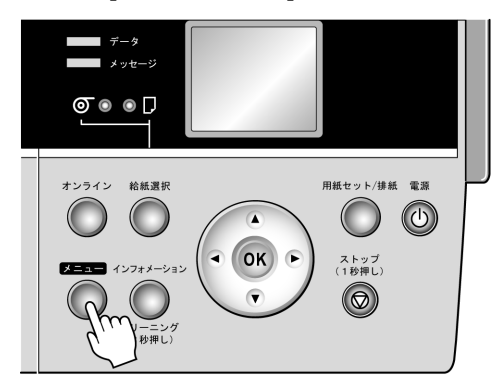

- 3 [▲]キー、[▼]キーを押して[印字調整]を選択し、[▶]キーを押します。
- **4** [▲]キー、[▼]キーを押して[自動バンド調整]を選択し、[▶]キーを押します。
- **5 [▲]キー、[▼]キーを押して[標準調整]または[詳細調整]を選択し、[▶]キー** を押します。
- **6** [▲]キー、[▼]キーを押して[する]を選択し、[OK]キーを押します。 バンド調整用パターンが印刷されます。 印刷結果から自動的に用紙の送り量が調整され、オンラインモードになります。

### <span id="page-59-0"></span>メッセージが表示されたときは

内容を確認して必要な処置を行ってください。

#### エラーメッセージ一覧

- **[GARO Wxxxx]**(xは数字) (→P.71)
- [GL2:W0502 パラメータが範囲外です。](→P.70)
- [GL2:W0504 サポートしていないコマントです。](→P.70)
- [GL2:Wxxxx メモリがいっぱいです。 ](xxxxは0501/0903/0904) (→P.70)
- [インクがありません。 ](→P. 70)
- [インクが不足しています。 ](→P. 70)
- [インク残量を確認してください。 ](→P. 70)
- [インクタンクが異常です。 ](→P. 71)
- [インクタンクが装着されていません。 ](→P. 71)
- **•** [上カバーが開いています。](→P.73)
- [エラー Exxx-xxxx](xは英数字)(→P.73)
- [カット紙印刷が指定されています。](→P. 62)
- [紙送り量のリミットに達しました。 ](→P. 63)
- [給紙できません。](→P. 63)
- [このデータを印刷するには用紙が足りません。 ](→P. 63)
- [この用紙種類はHP-GL/2でサポートされません。](→P.69)
- [この用紙では調整できません。 ](→P. 64)
- [この用紙は使用できません。](→P. 64)
- [指定された印刷ができません。 ](→P. 71)
- [手差し印刷が指定されましたが、ロール紙がセットされています。](→P. 62)
- [手差しの給紙口が違います。](→P. 62)
- [ハート<sup>\*</sup>ウェアエラー xxxxxxxxxx-xxxx](xは英数字)(→P.74)
- [バンド調整できません。](→P.72)
- [ファイルを認識できませんでした。 ](→P. 72)
- [フチなし印刷ができません。](→P. 64)
- **•** [プリントヘッドが異常です。](→P.72)
- [プリントヘッドが不調です。 ](→P. 71)
- [プリントヘッドはクリーニングが必要な状態です。](→P. 72)
- [部品交換が近付いています。](→P. 72)
- [部品交換目安を過ぎています。](→P. 72)
- [ヘッド調整できません。 ](→P. 73)
- [マルチセンサが異常です。](→P. 73)
- [メンテナンスカートリッジが異常です。 ](→P. 73)
- [メンテナンスカートリッシ<sup>・</sup>がいっぱいです。 ](→P.73)
- [メンテナンスカートリッジが装着されていません。 ](→P. 73)
- [メンテナンスカートリッジの交換が近付いています。 ](→P. 73)
- [メンテナンスカートリッジの残り容量がありません。 ](→P. 73)
- [用紙が違います。](→P. 65)
- [用紙が詰まりました。](→P. 65)
- [用紙が斜めにセットされています。 ](→P. 66)
- [用紙サイズが違います。 ](→P.67)
- [用紙サイズを検知できません。 ](→P. 67)
- [用紙を送ることができません。](→P. 68)
- [用紙をカットできません。](→P. 68)
- [用紙を検知できません。](→P. 68)
- [用紙種類が違います。](→P. 67)
- [ロール紙印刷が指定されています。 ](→P.62)
- [ロール紙印刷が指定されましたが、カット紙がセットされています。 ](→P. 62)
- **•** [ロール紙がなくなりました。](→P.69)
- [ロール紙ユニットが異常です。](→P. 69)
- **•** [ロール紙ユニットが装着されていません。](→P.69)

#### その他のメッセージ一覧

- [インクの残量を正しく検知できません。 ](→P. 71)
- [データがありません。 ](→P. 71)

### 用紙関連のメッセージ

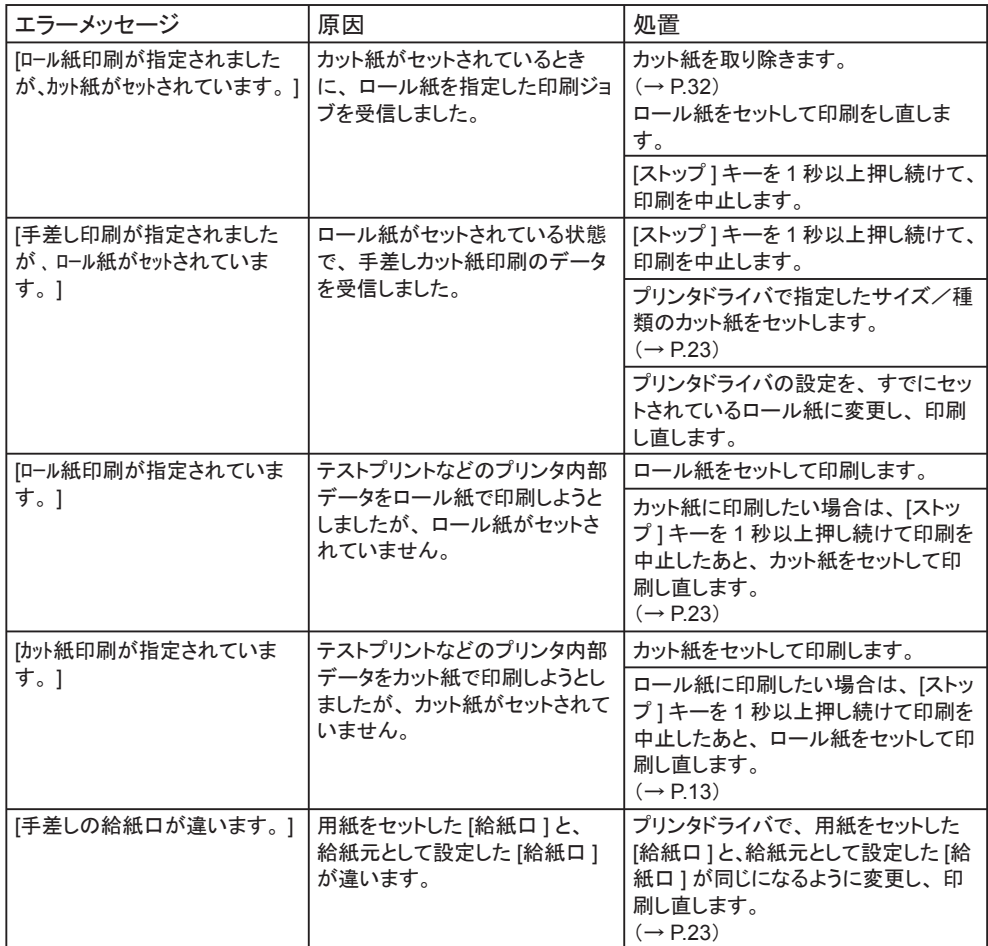

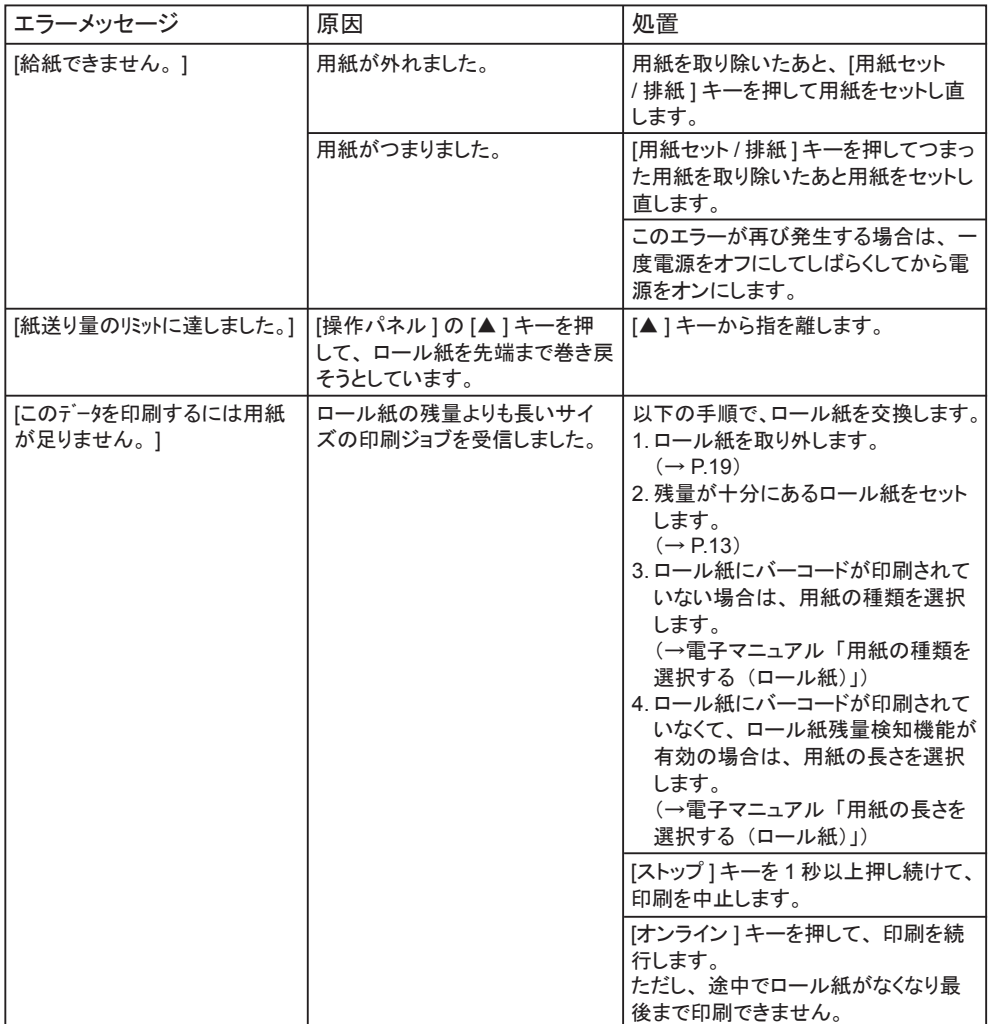

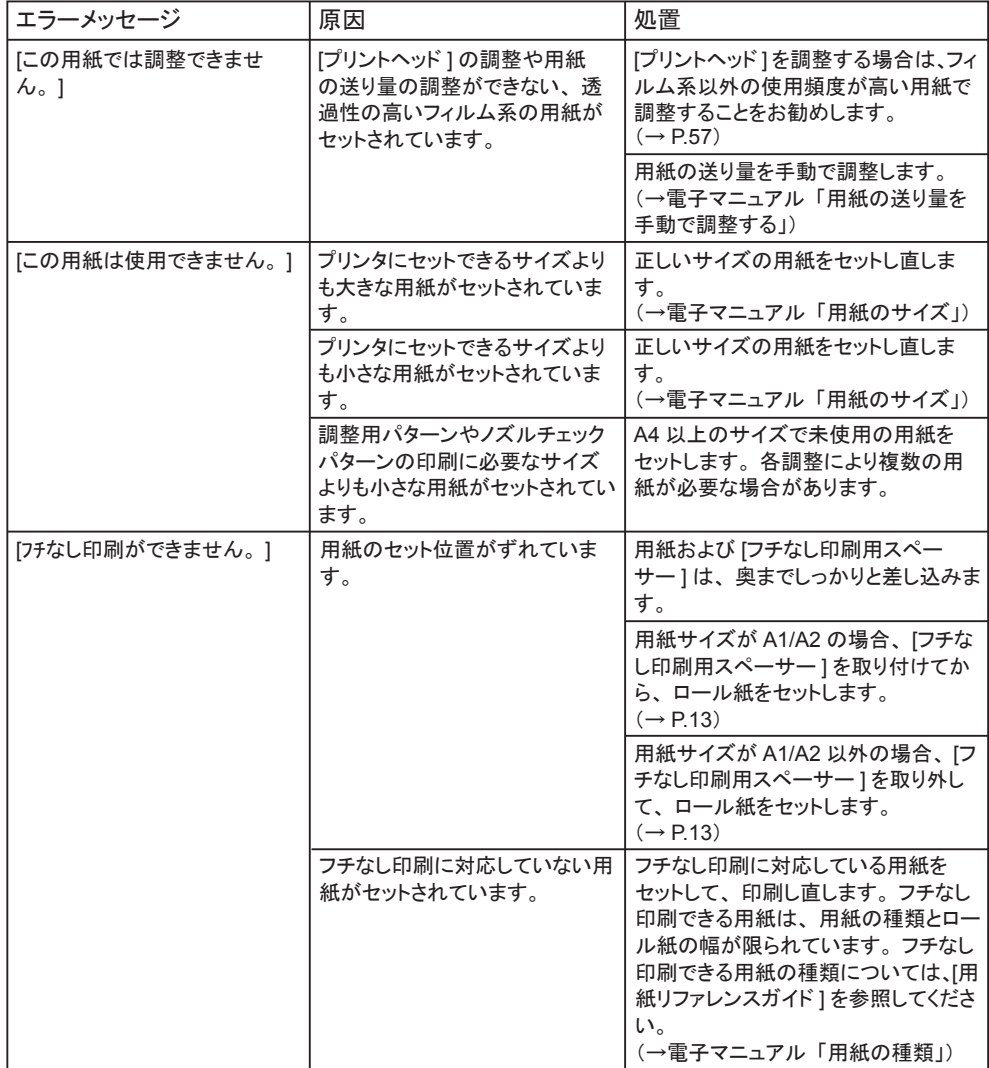

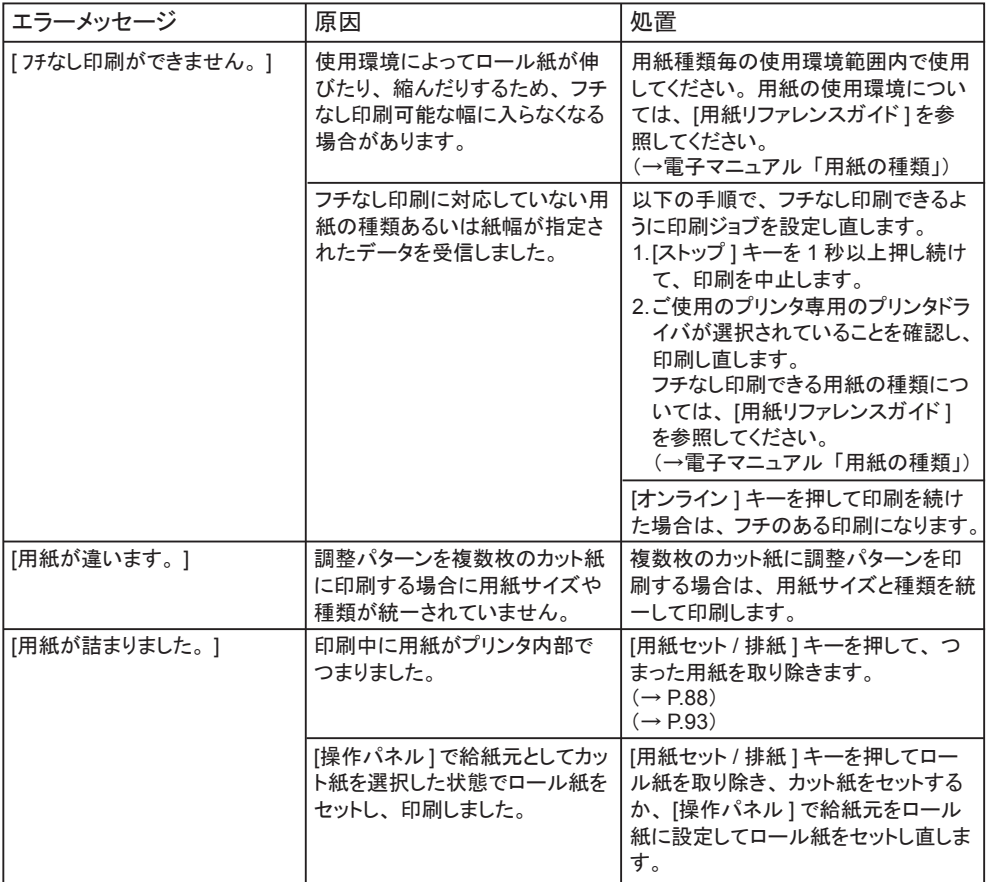

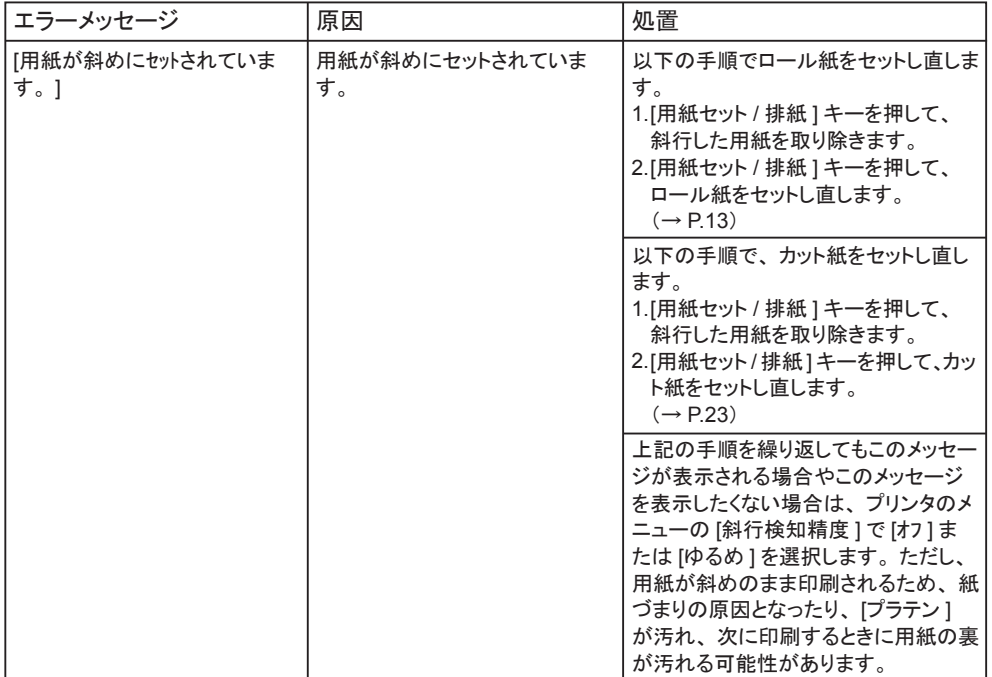

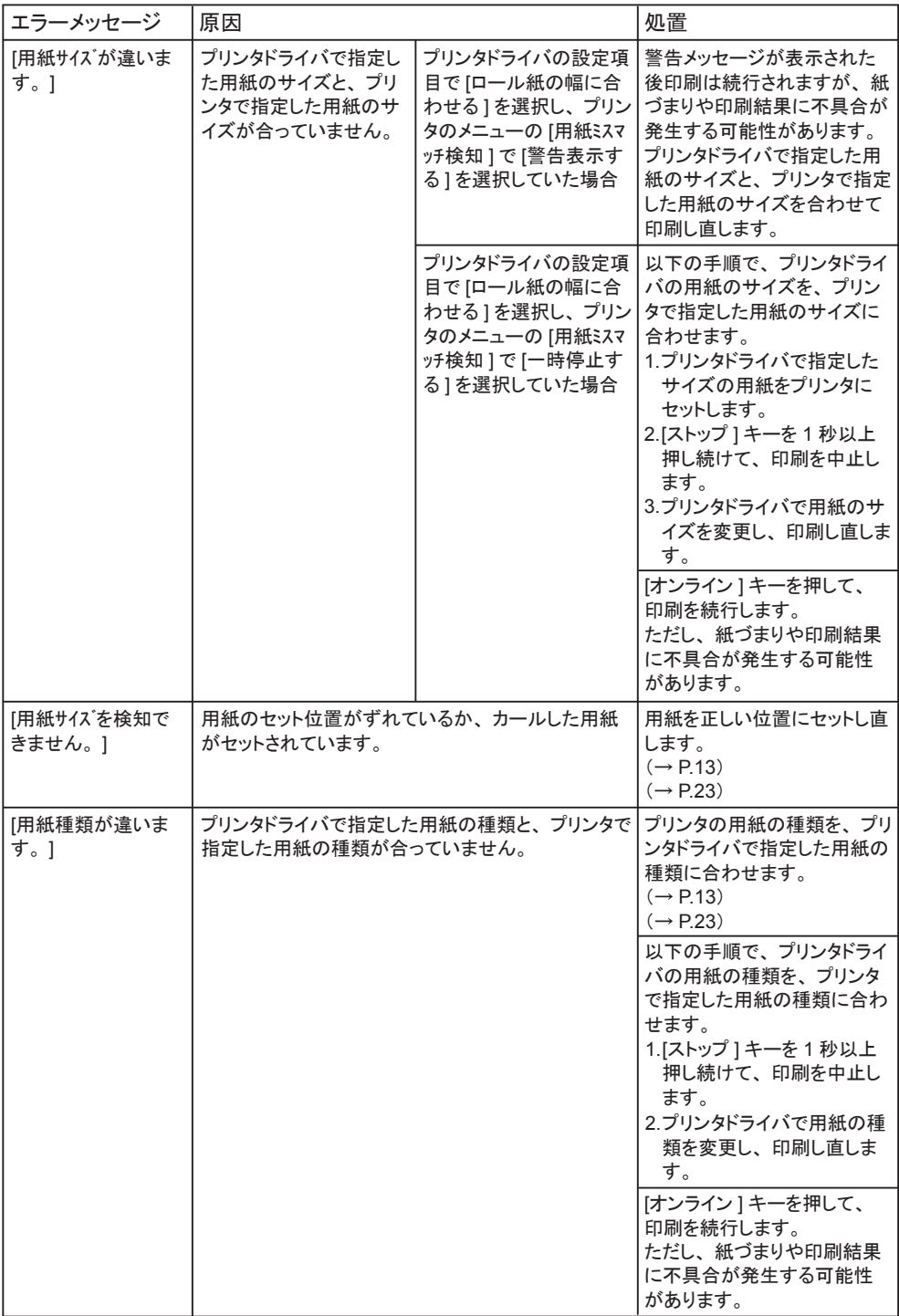

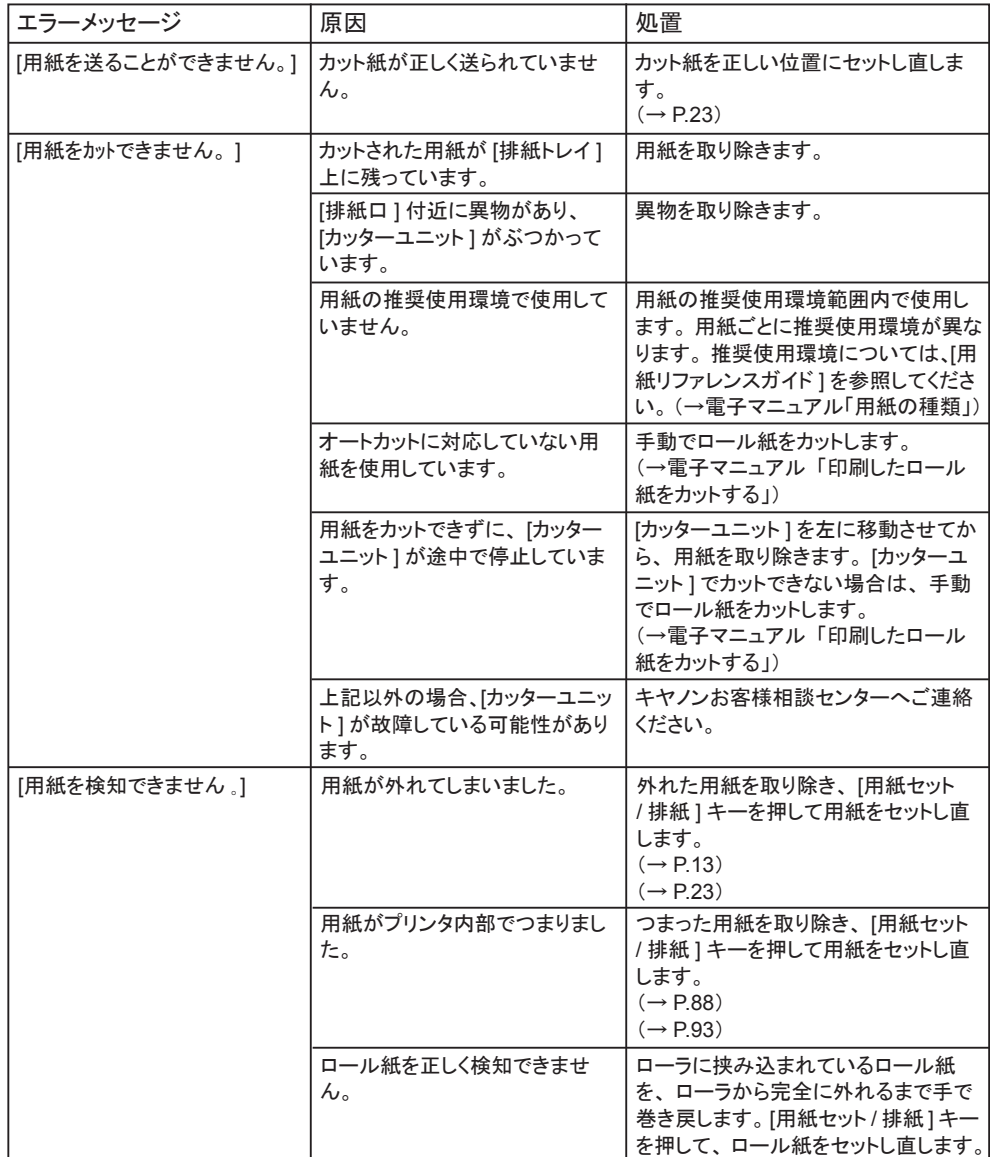

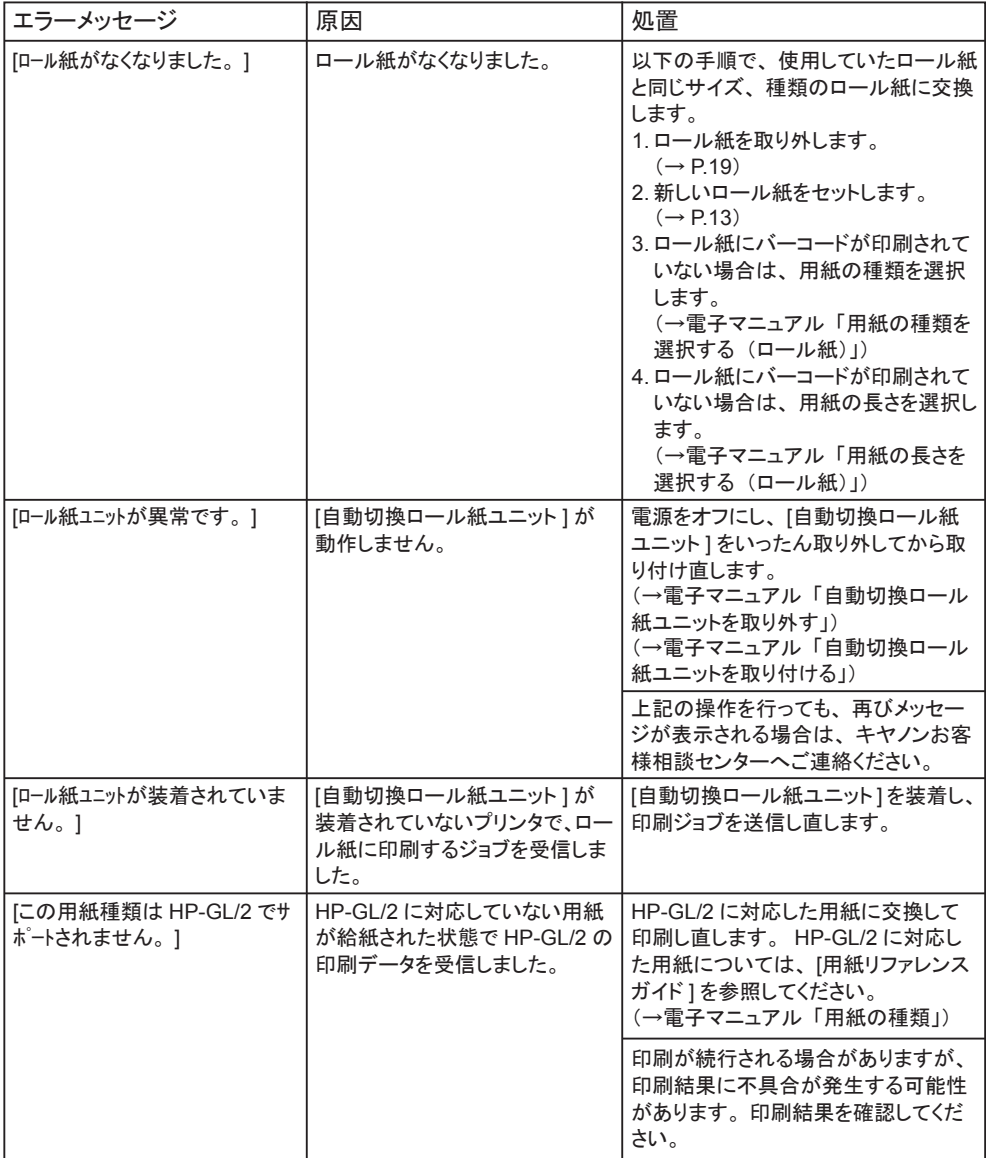

#### [メッセージが表示されたときは](#page-59-0)

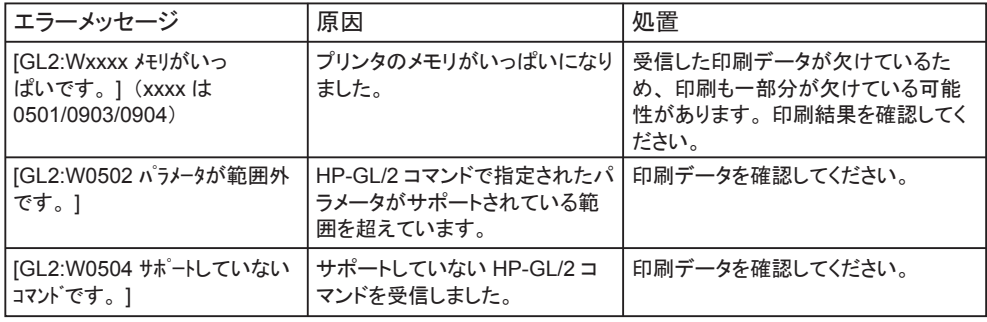

# インク関連のメッセージ

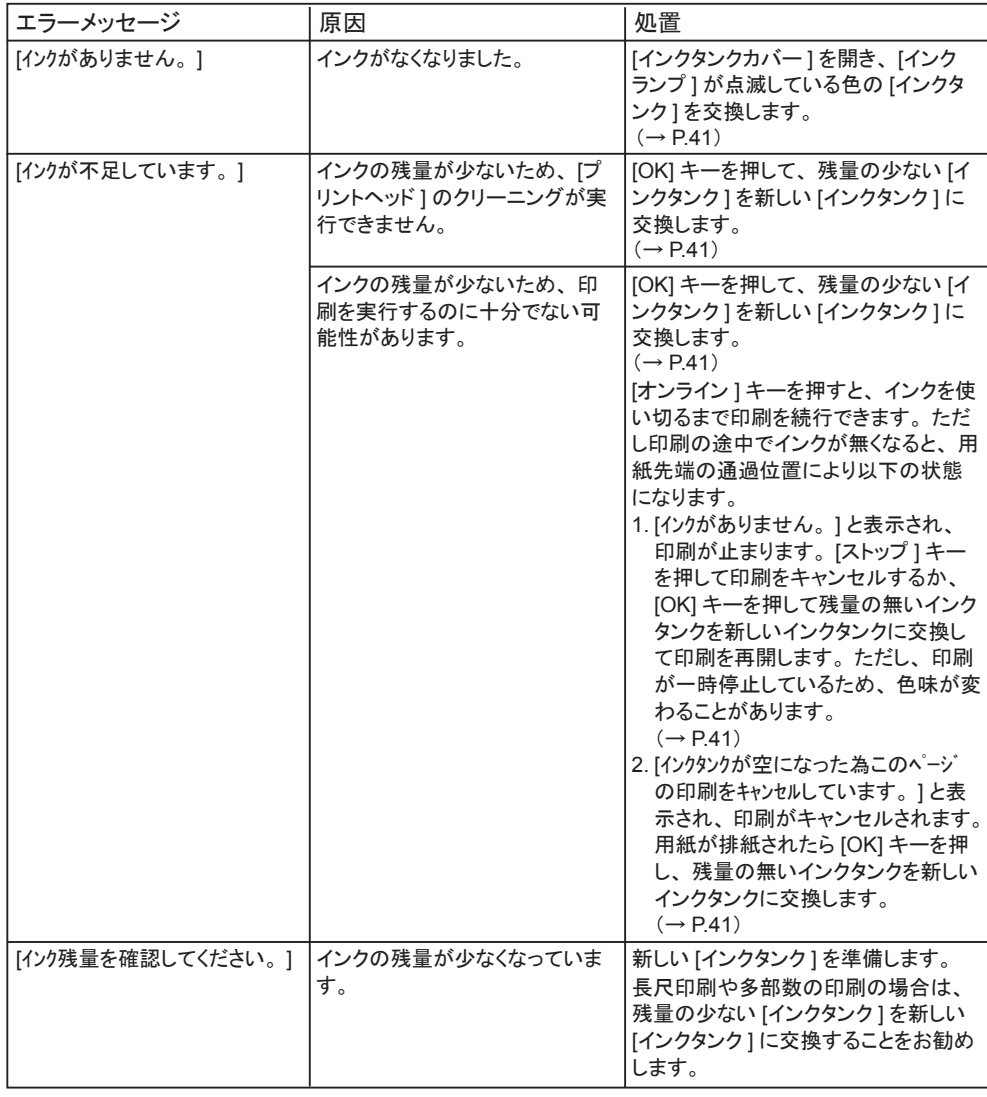

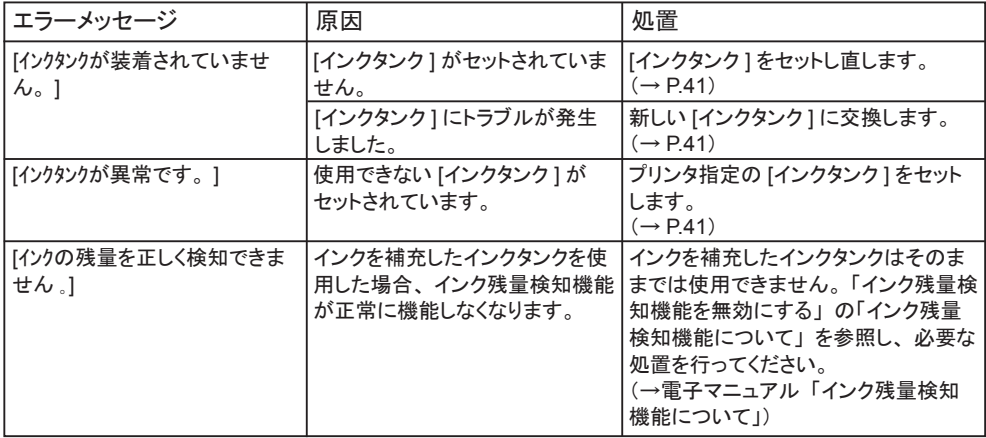

### その他のメッセージ

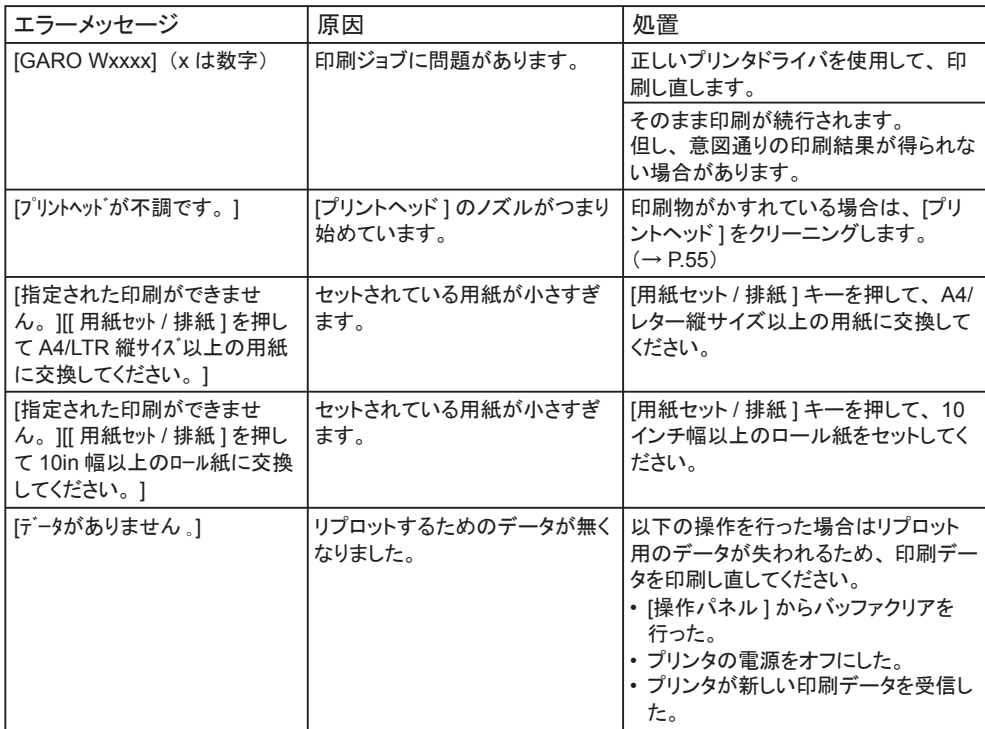

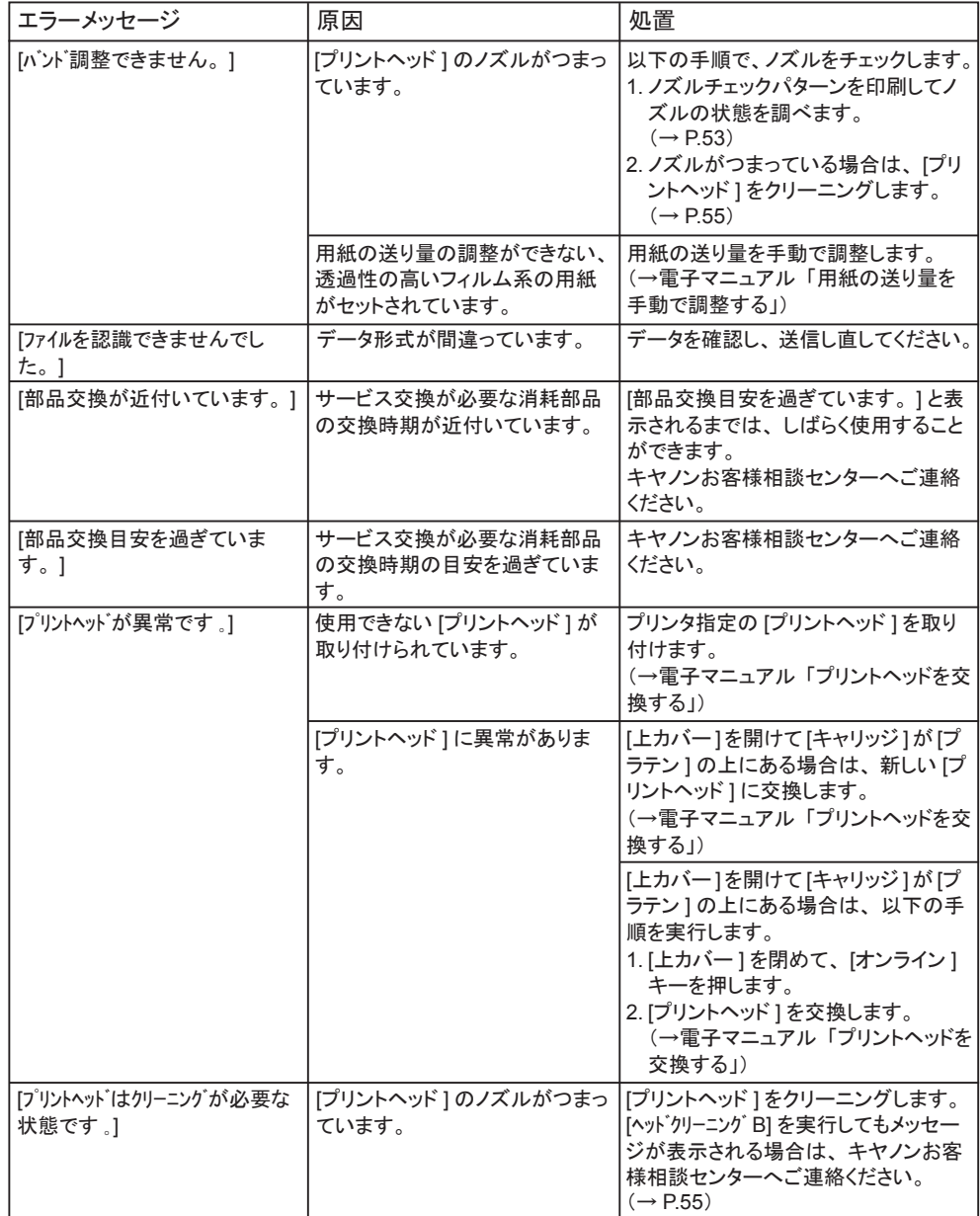
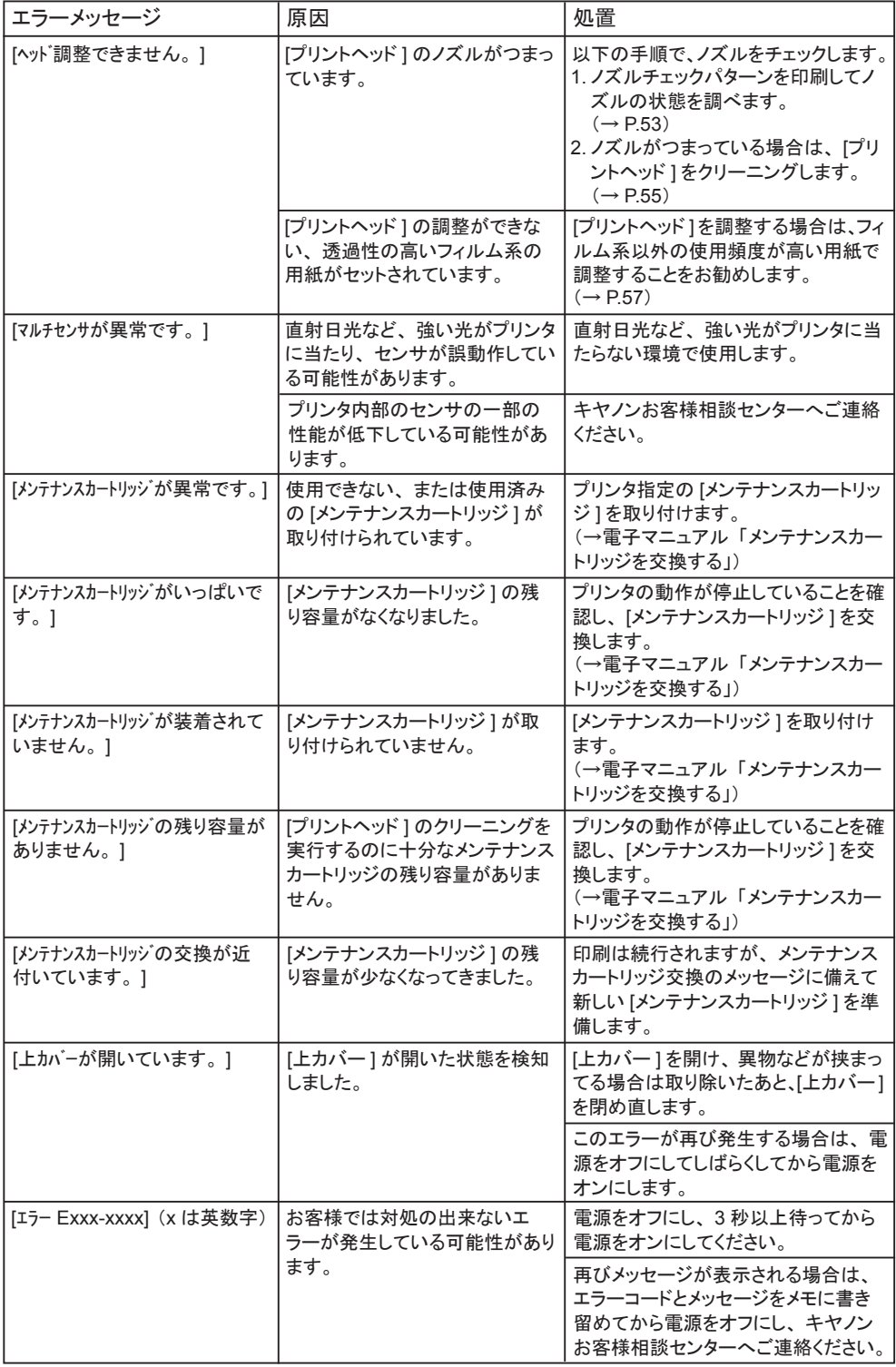

[メッセージが表示されたときは](#page-59-0)

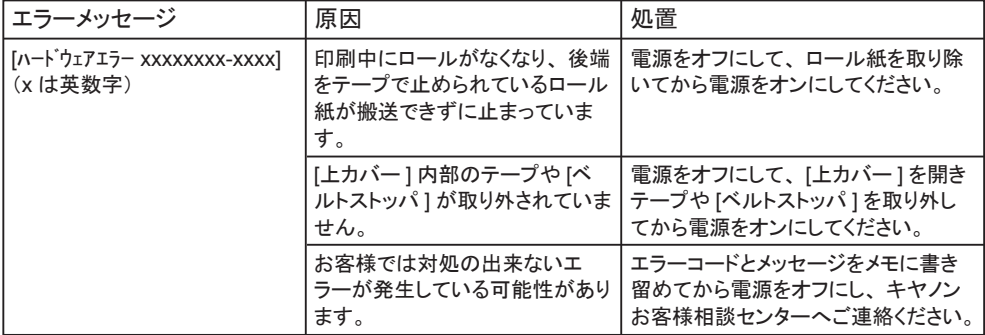

## <span id="page-74-0"></span>印刷が開始されない

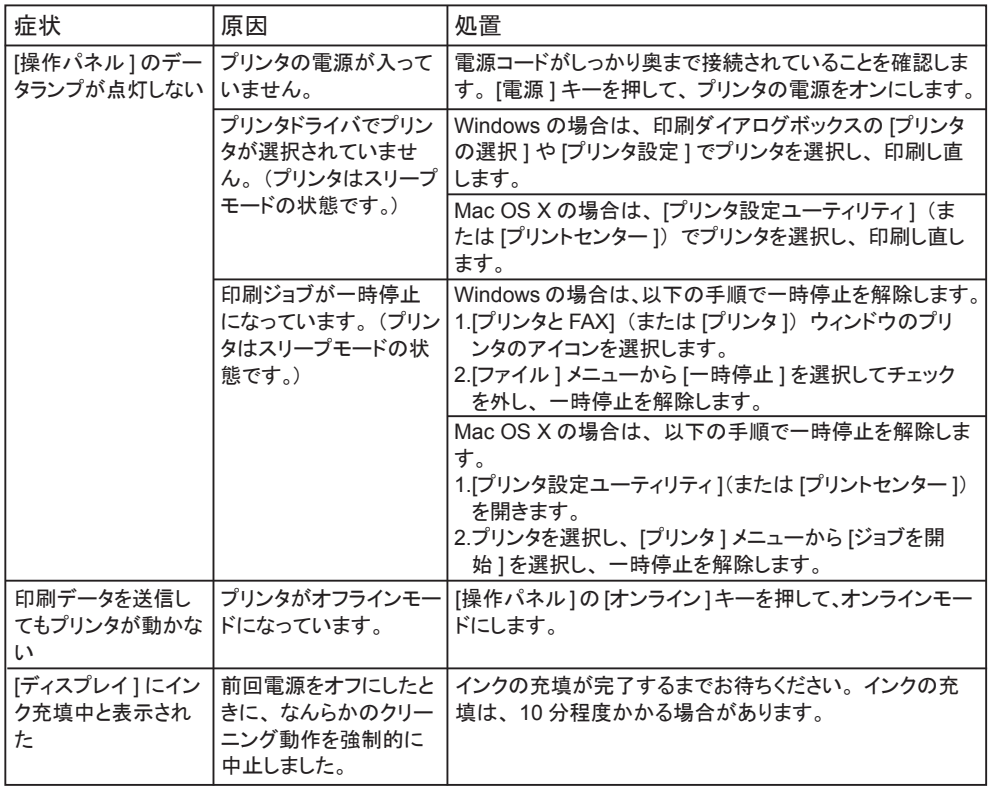

## プリンタが途中で停止する

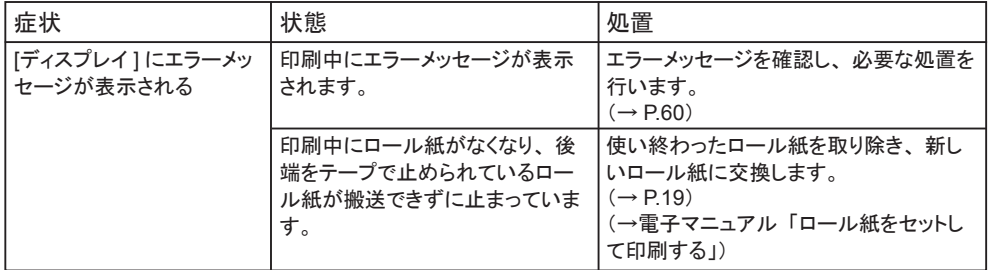

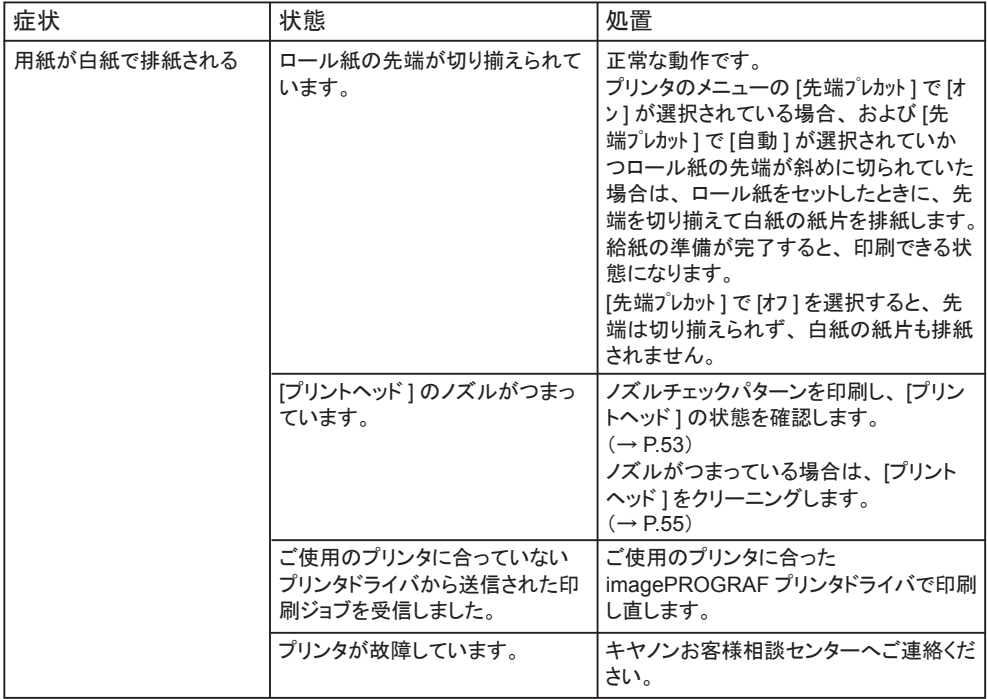

## <span id="page-76-0"></span>ネットワーク環境で印刷できない

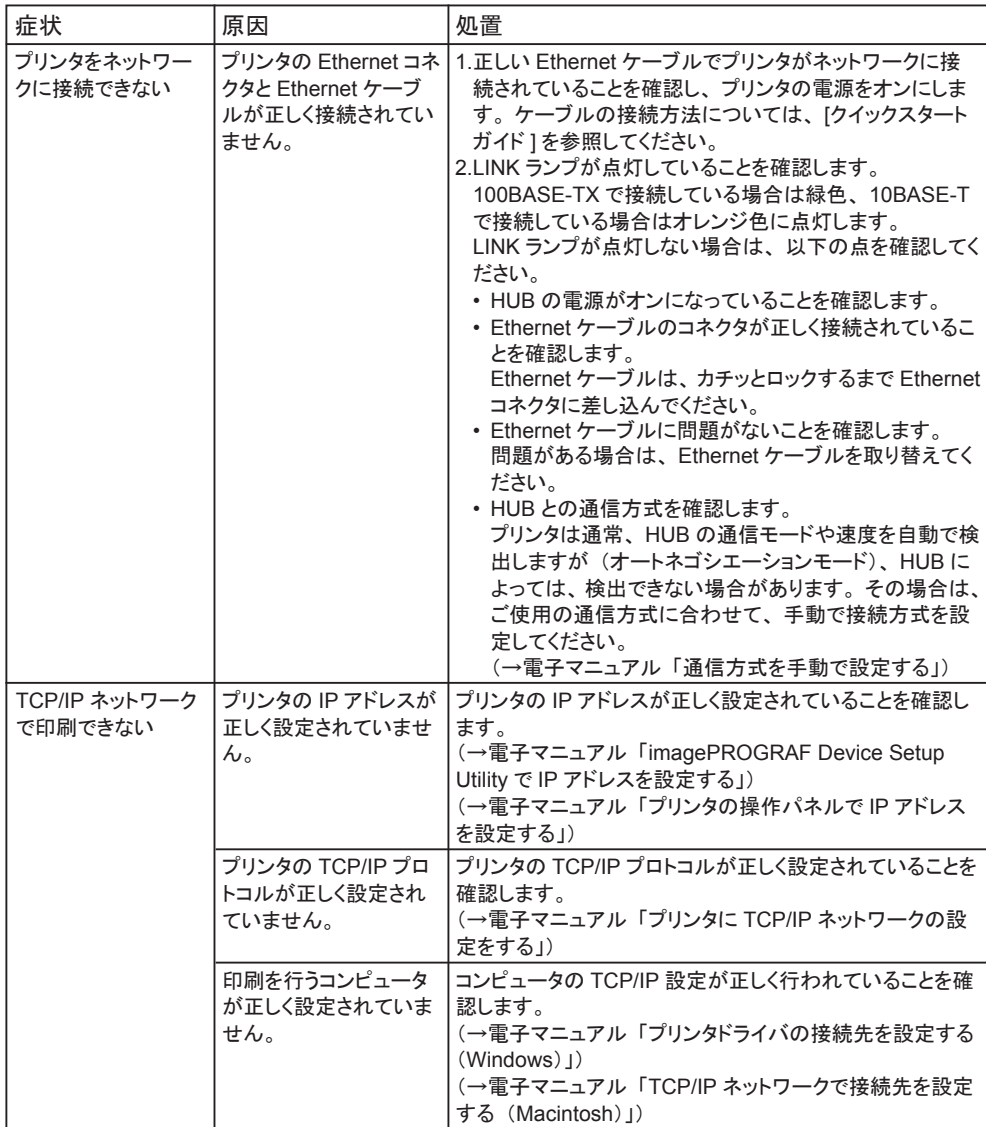

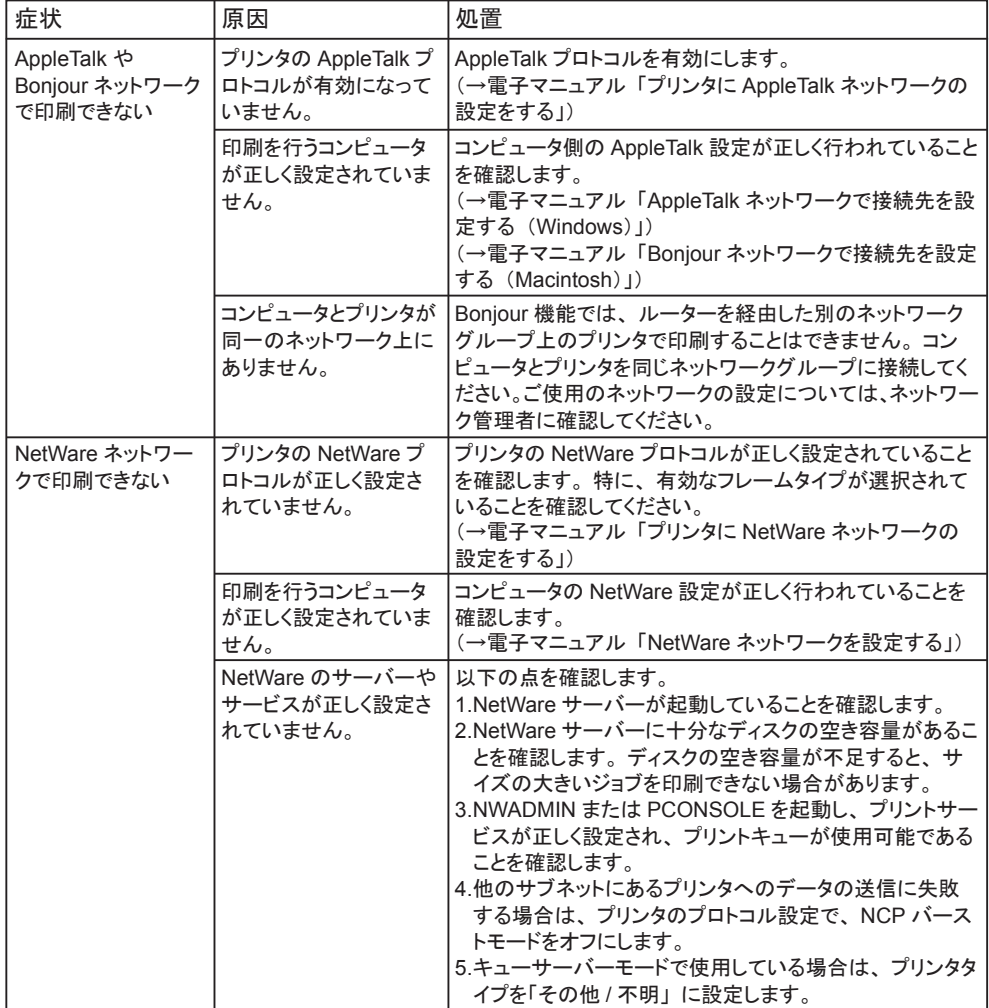

# <span id="page-78-0"></span>思うように印刷できないときには

## 印刷品質のトラブル

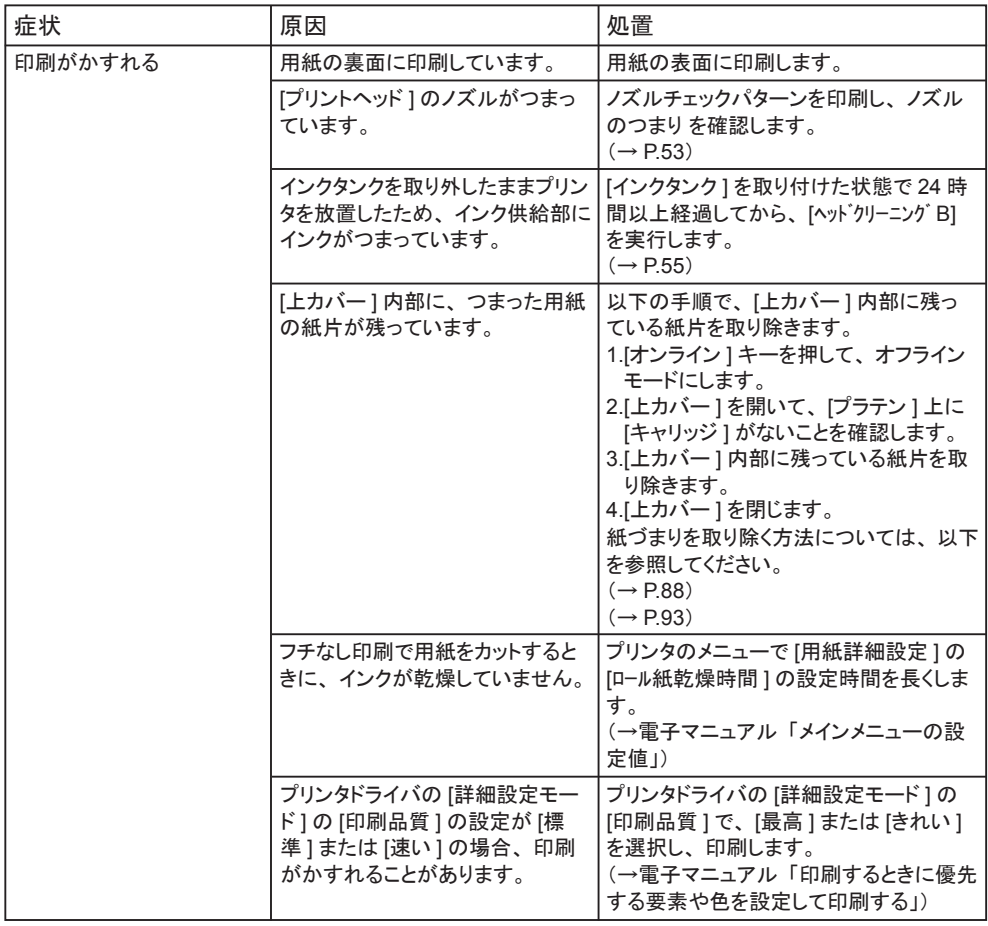

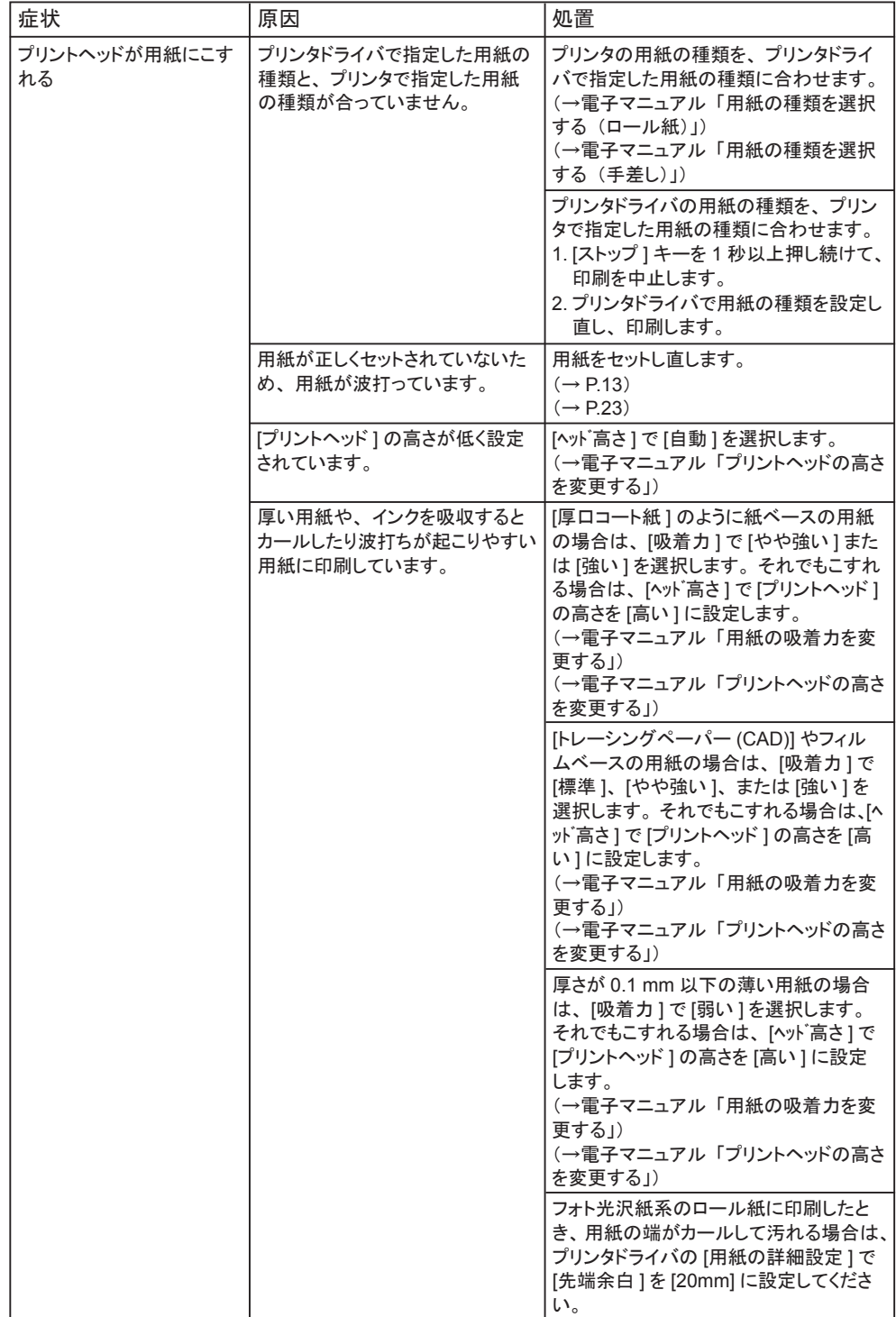

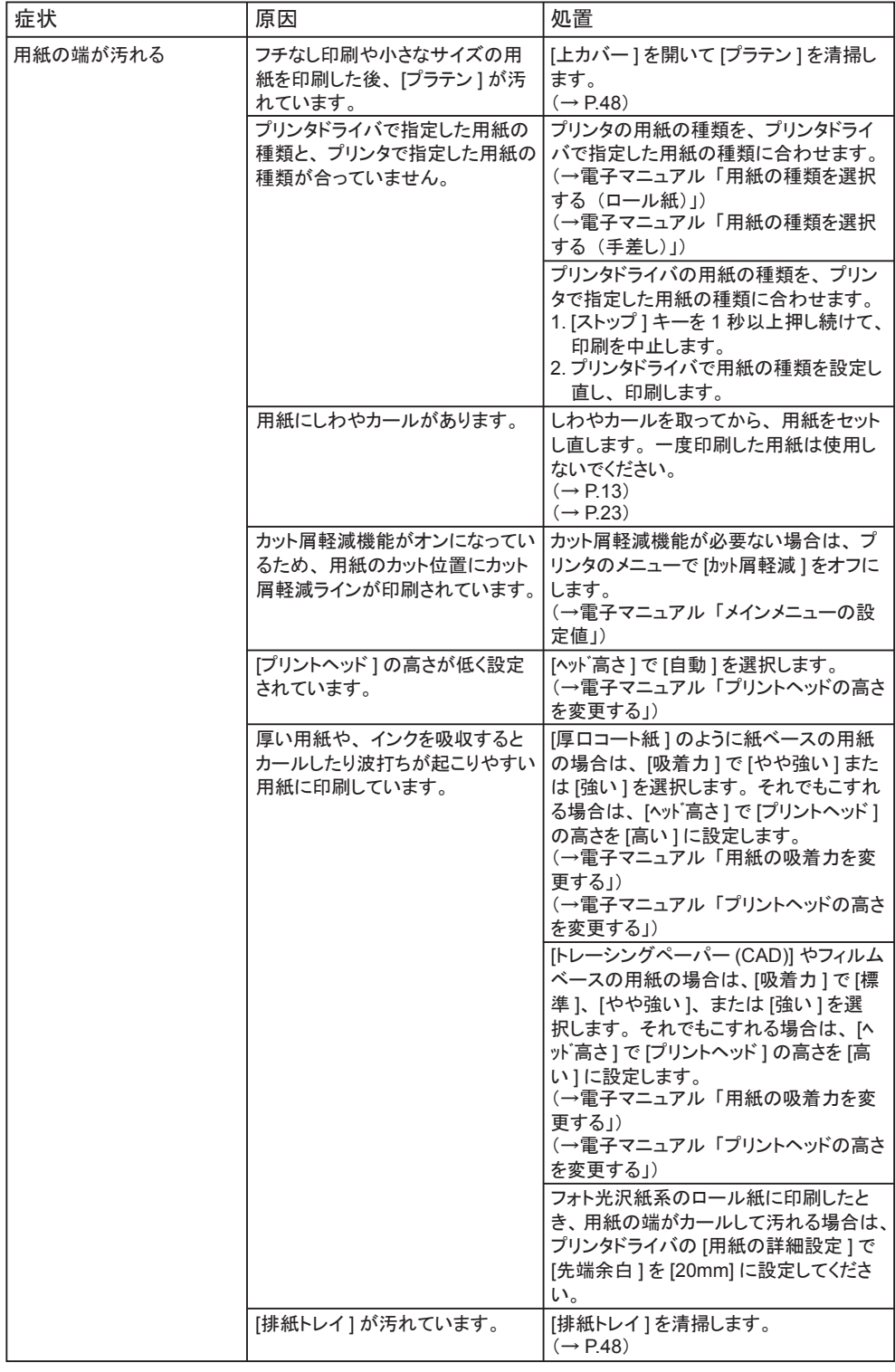

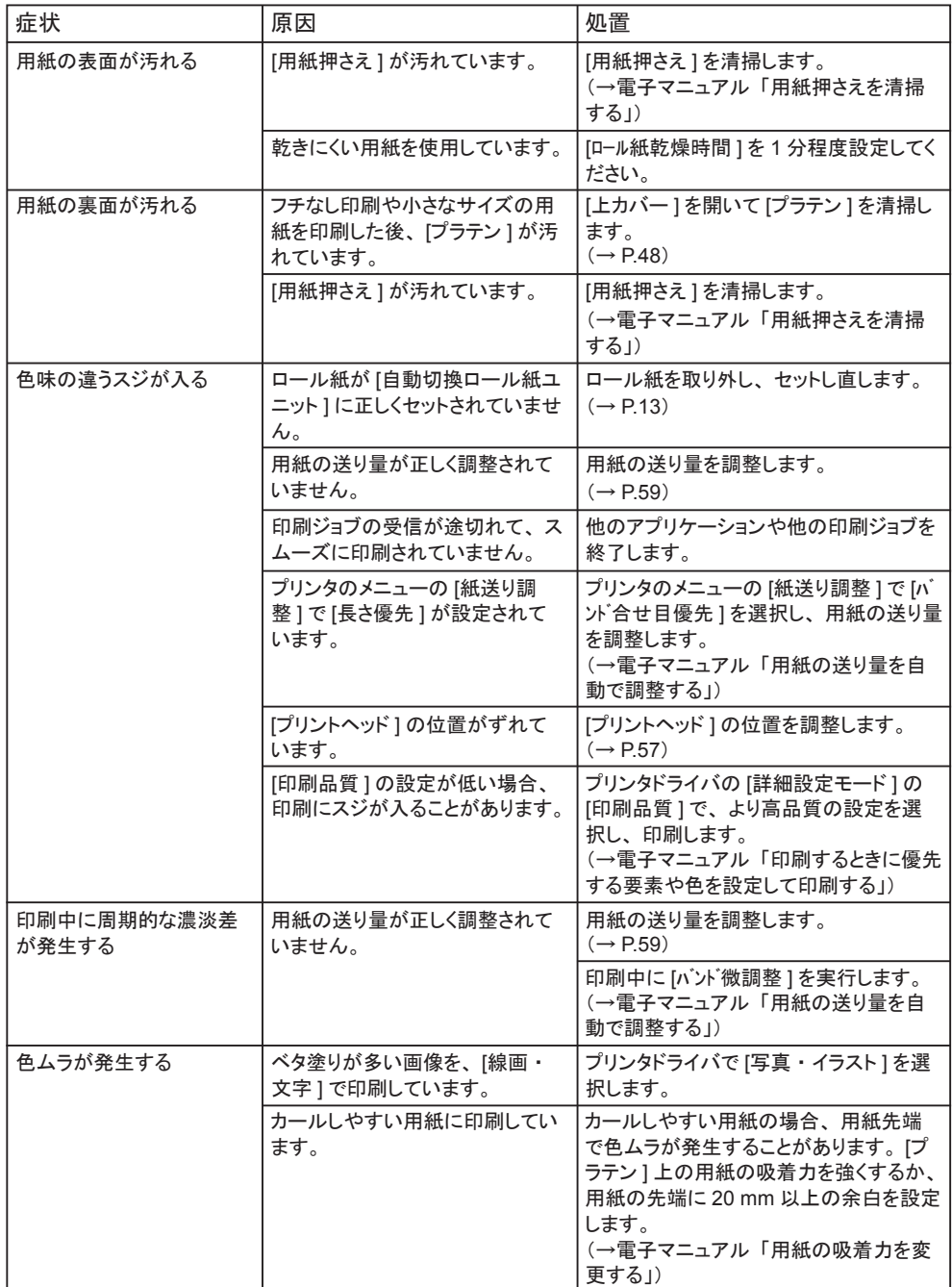

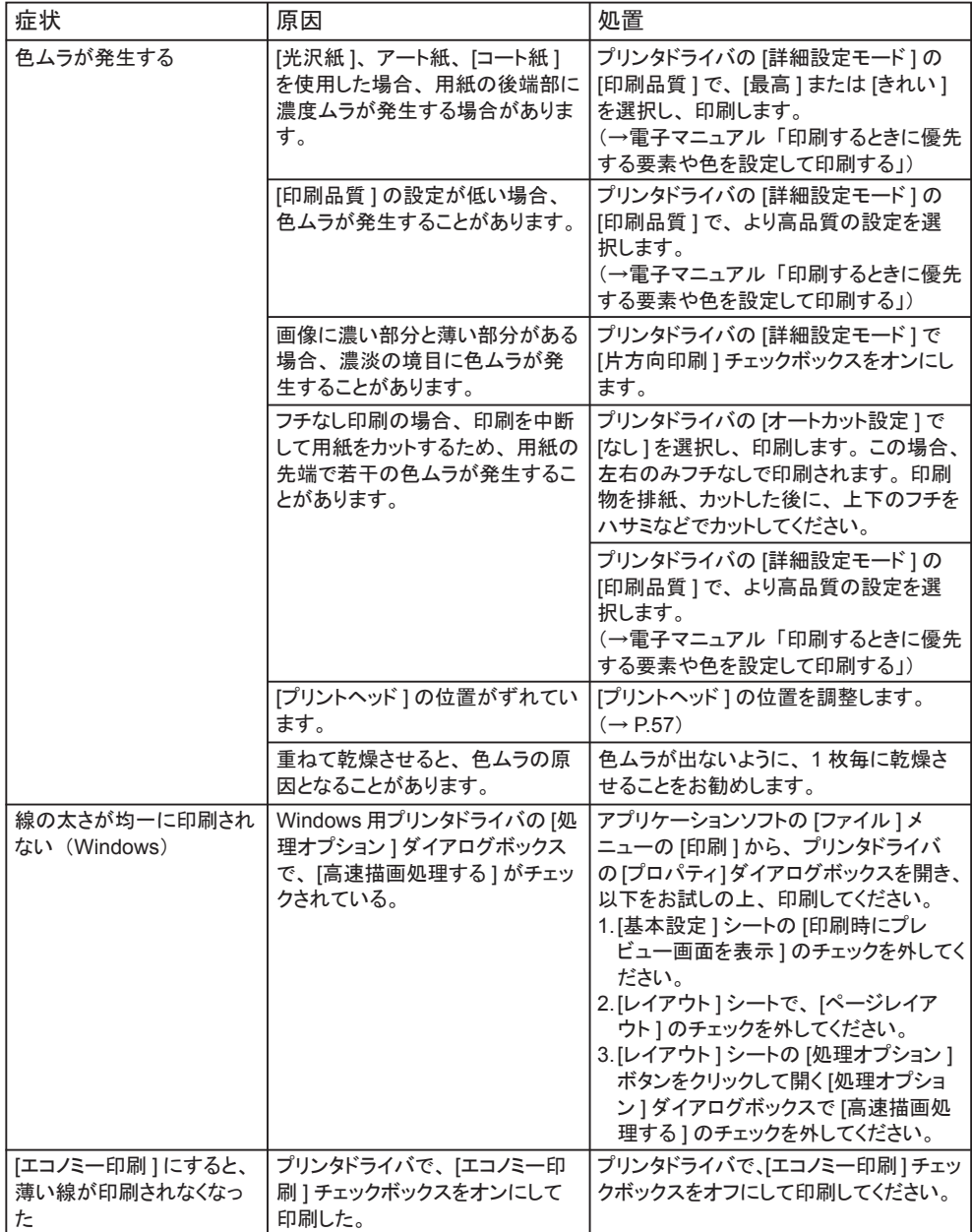

## <span id="page-83-0"></span>印刷内容のトラブル

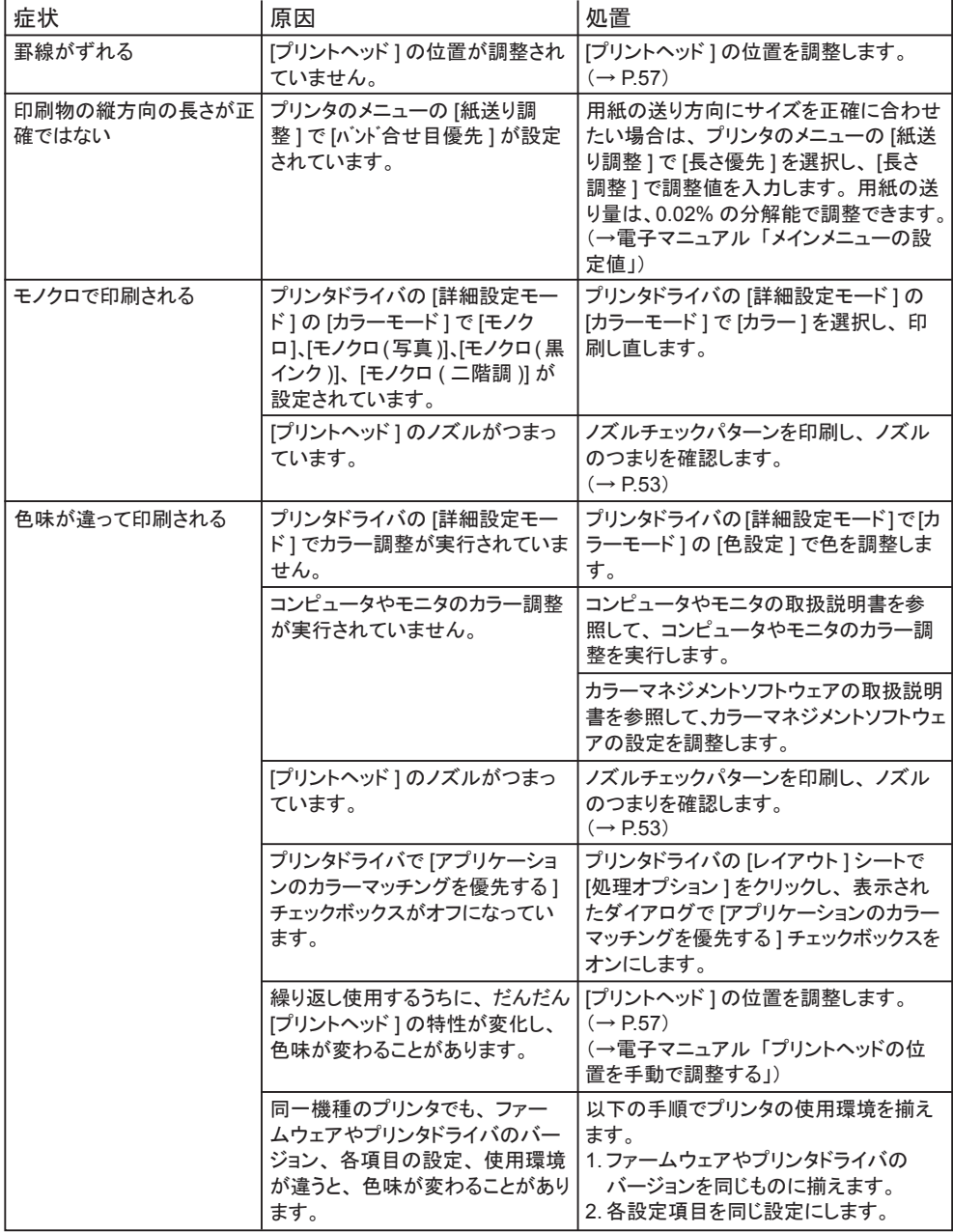

<span id="page-84-0"></span>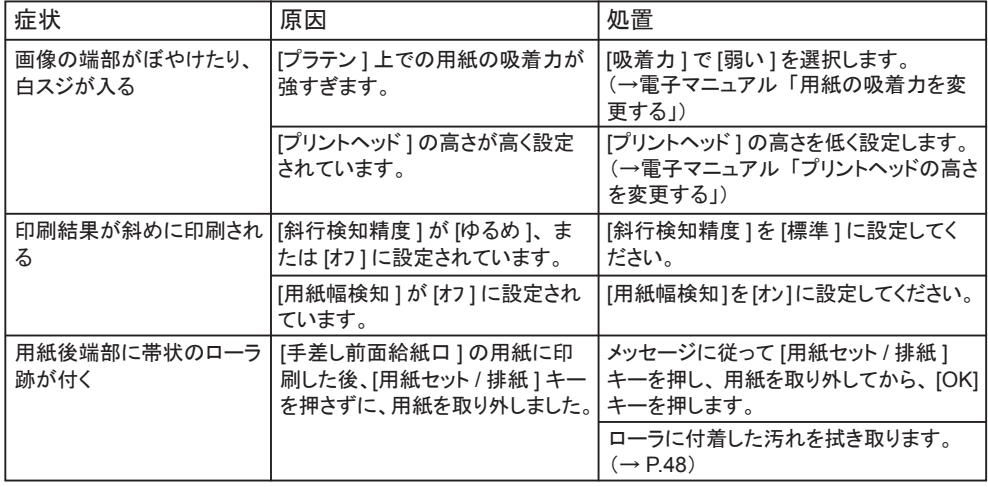

## その他のトラブル

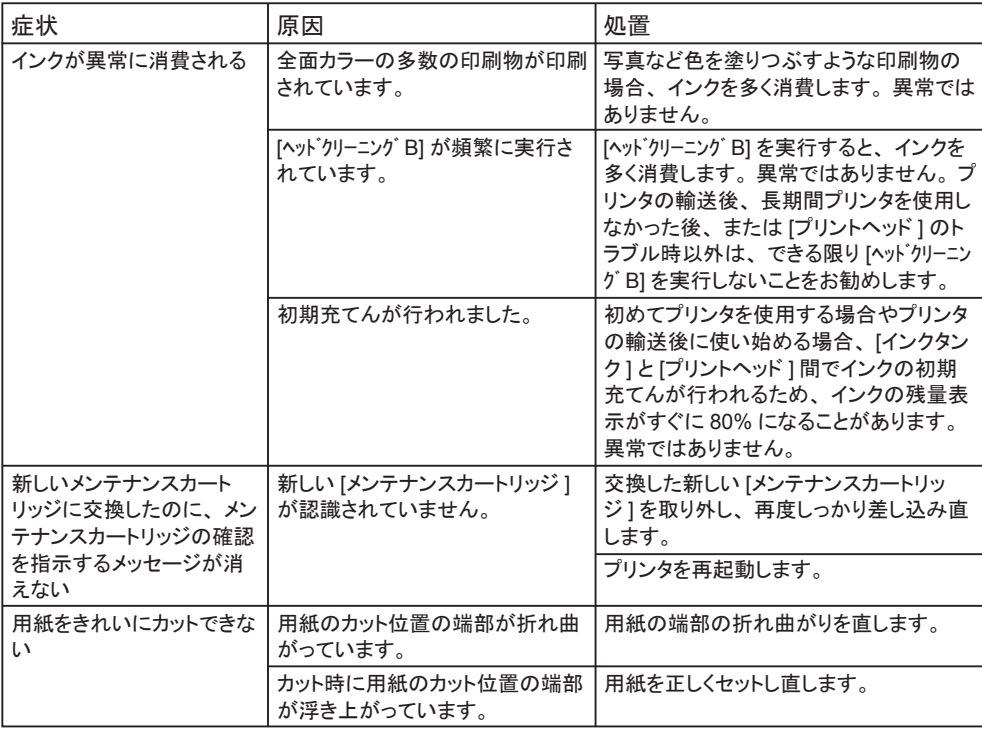

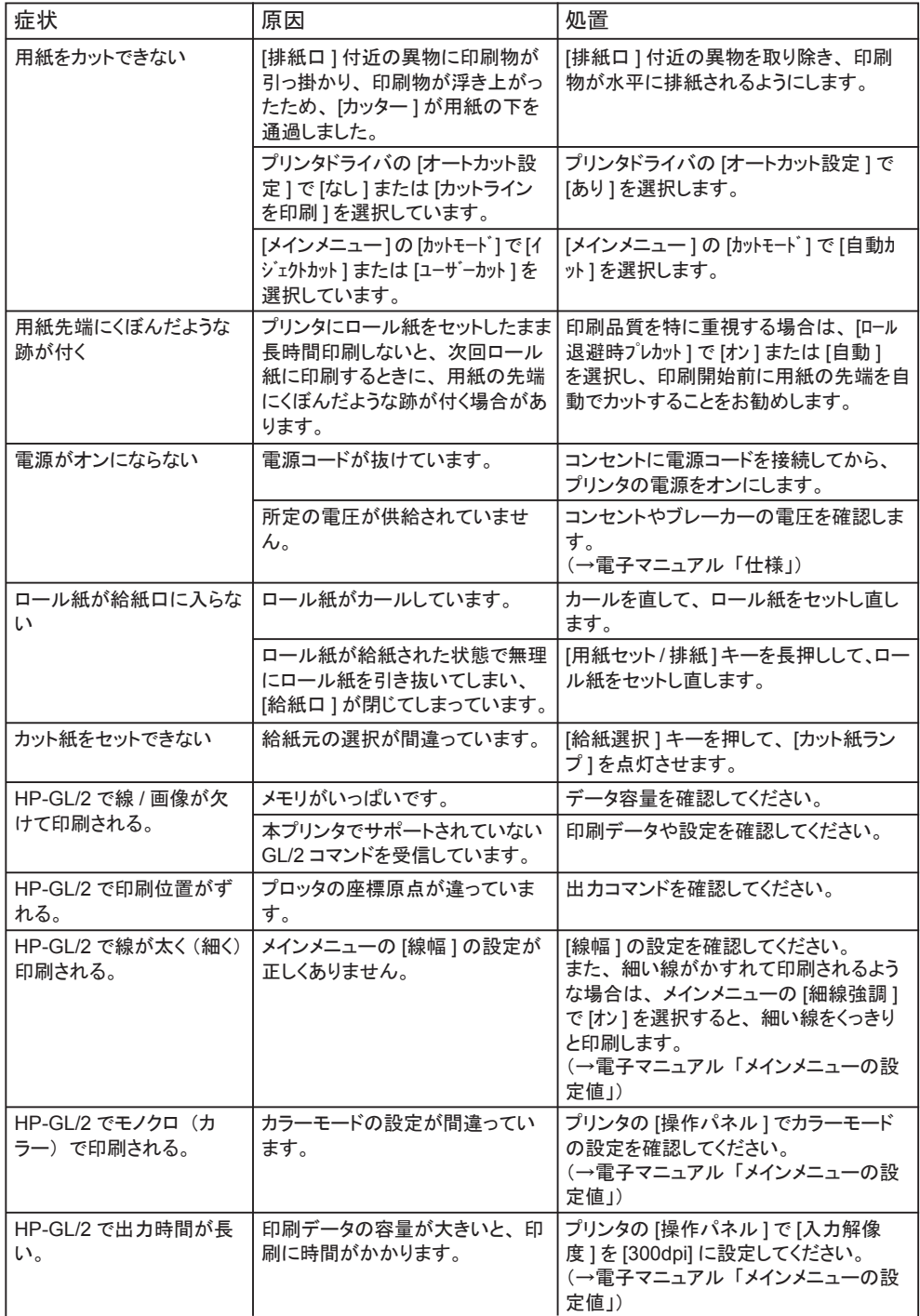

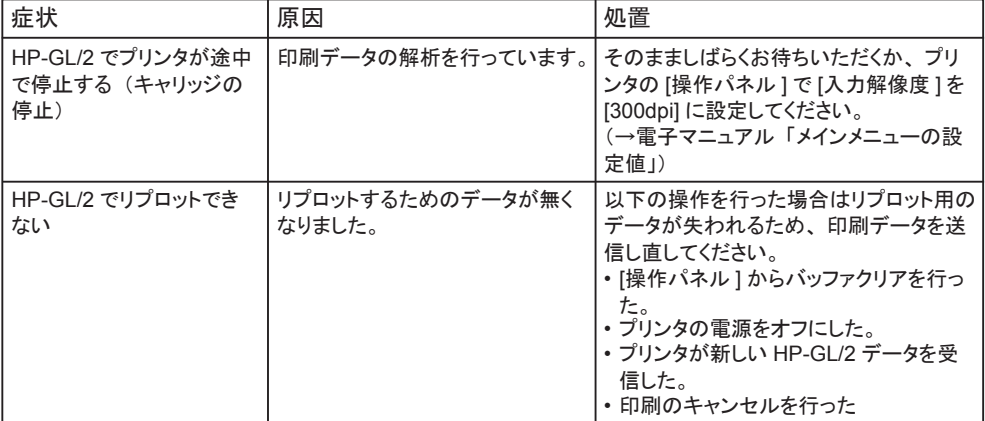

## <span id="page-87-0"></span>ロール紙のつまりを取り除く

ロール紙がつまった場合、[操作パネル]の[ディスプレイ]に[用紙が詰まりました。]と表 示されます。以下の手順で、用紙のつまりを取り除きます。

**1** [ロール紙ユニットカバー]を開き、セットされているロール紙を市販のカッターな どでカットします。

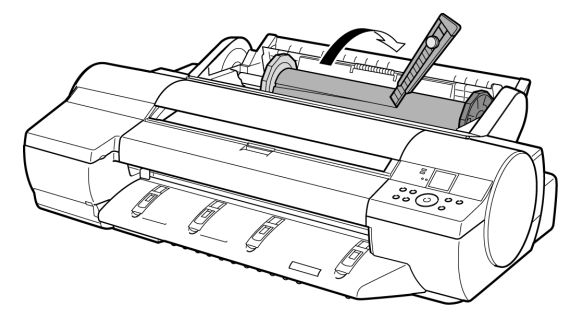

注意……

- **•** カットするときに、プリンタを傷付けないように注意してください。
- **2** [用紙セット/排紙]キーを押します。

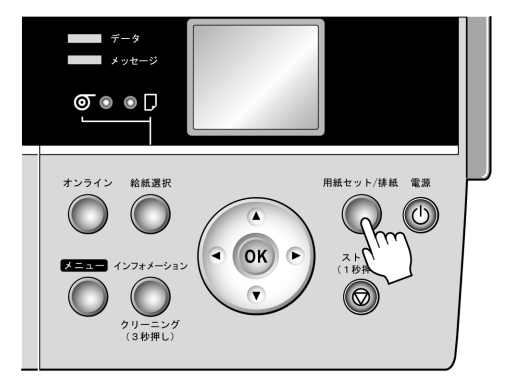

**3** つまっている用紙を取り除きます。

#### **• [**上カバー**]**内部で用紙がつまっている場合

1. [上カバー]を開き、[キャリッジ]を端に移動します。

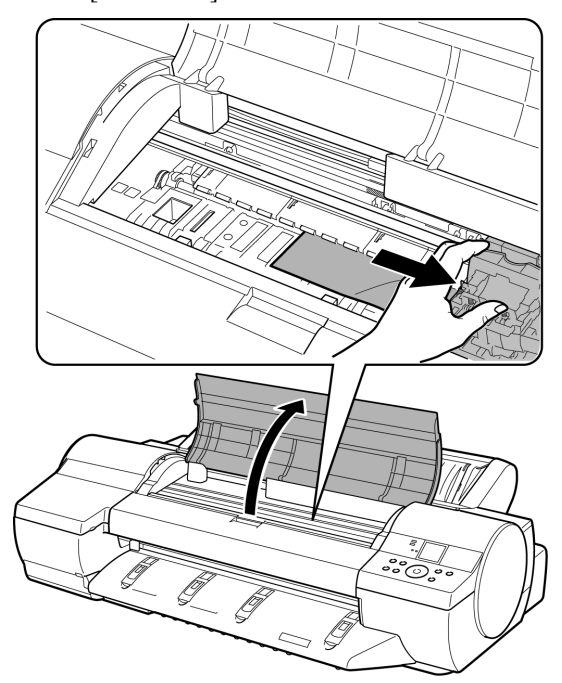

- 2. [上カバー]内部につまった用紙を取り除きます。 取り除いた後、紙片などが残っていないか点検します。
- 3. [上カバー]を閉じます。

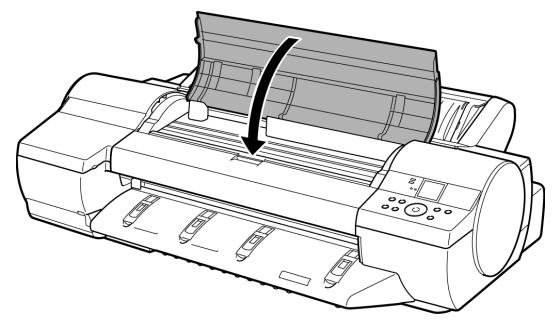

**①**重要 ……………… **•** [リニアスケール](a)、[キャリッジシャフト](b)には触れないでください。

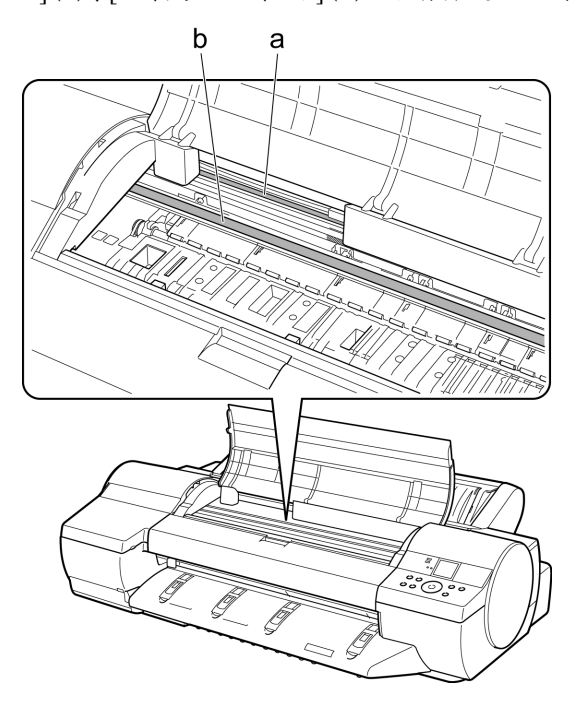

#### **•** ロール紙の**[**給紙口**]**付近で用紙がつまっている場合

- 1. [ロール紙ユニットカバー]を開きます。
- 2. [給紙口]からつまった用紙を取り除きます。 取り除いた後、紙片などが残っていないか点検します。[給紙口]の奥に用紙 がつまっている場合は、[ロール紙ユニット]を取り外し、用紙を取り除きます。  $(\rightarrow P. 92)$

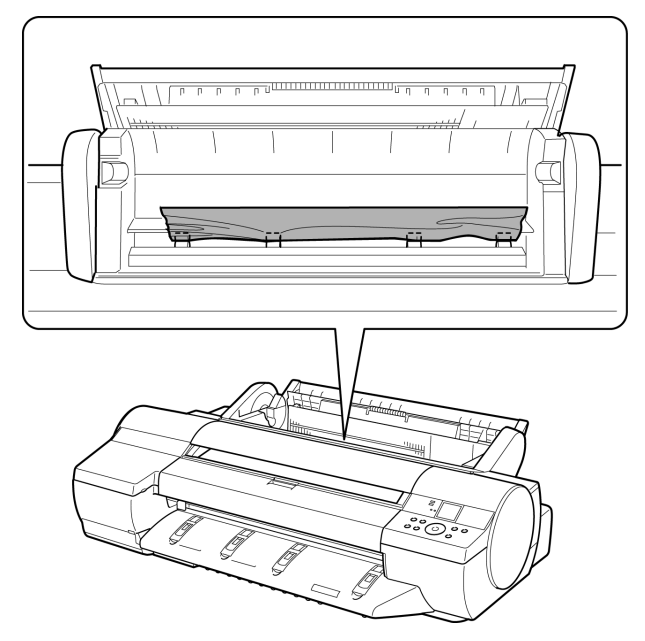

**• [**排紙ガイド**]**付近で用紙がつまっている場合 [排紙口]からつまった用紙を取り除きます。 取り除いた後、紙片などが残っていないか点検します。

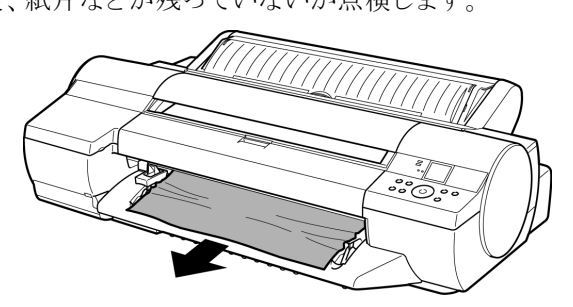

[ロール紙のつまりを取り除く](#page-87-0)

**4** [OK]キーを押します。

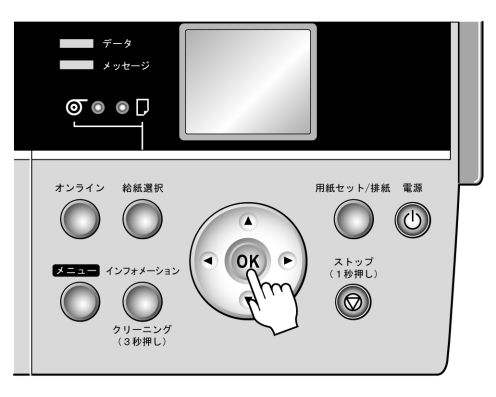

[給紙口]の奥に用紙がつまっている場合は、以下の手順で[ロール紙ユニット]を取り外 し、用紙を取り除きます。

- **1** プリンタの電源をオフにしてから、[ロール紙ユニット]をプリンタから取り外しま す。(→電子マニュアル「ロール紙ユニットを取り外す」)
- **2** [給紙口]からつまった用紙を取り除きます。

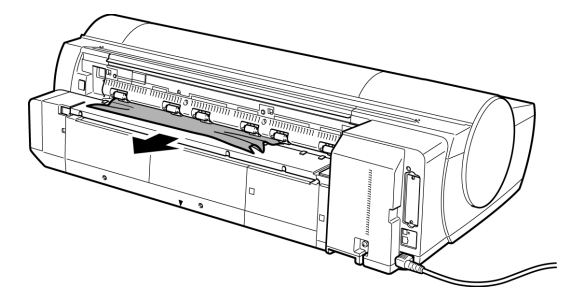

取り除いた後、紙片などが残っていないか点検します。

**3** [ロール紙ユニット]をプリンタに取り付けます。(→電子マニュアル「ロール紙ユ ニットを取り付ける」)

## <span id="page-92-0"></span>カット紙のつまりを取り除く

カット紙がつまった場合、[操作パネル]の[ディスプレイ]に[用紙が詰まりました。]と表示 されます。以下の手順で、用紙のつまりを取り除きます。

**1** [用紙セット/排紙]キーを押します。

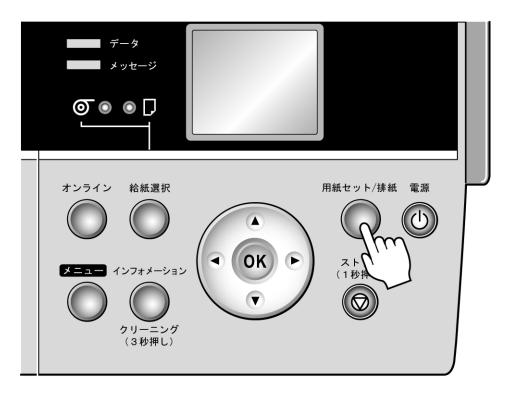

**2** つまっている用紙を取り除きます。

#### **• [**上カバー**]**内部で用紙がつまっている場合

1. [上カバー]を開き、[キャリッジ]を手動で端に移動します。

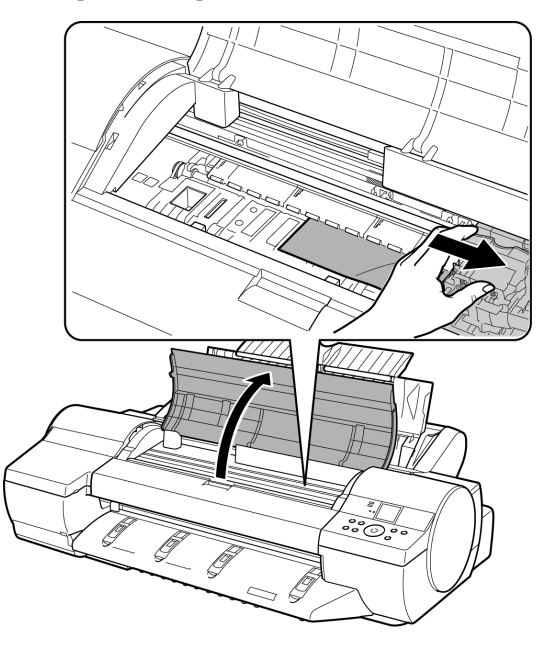

2. [上カバー]内部につまった用紙を取り除きます。 取り除いた後、紙片などが残っていないか点検します。 3. [上カバー]を閉じます。

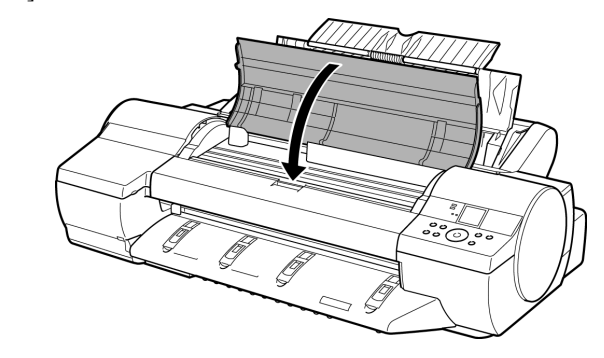

 $\bigoplus_{\underline{\bar{x}}}$ 要 …………… **•** [リニアスケール](a)、[キャリッジシャフト](b)には触れないでください。

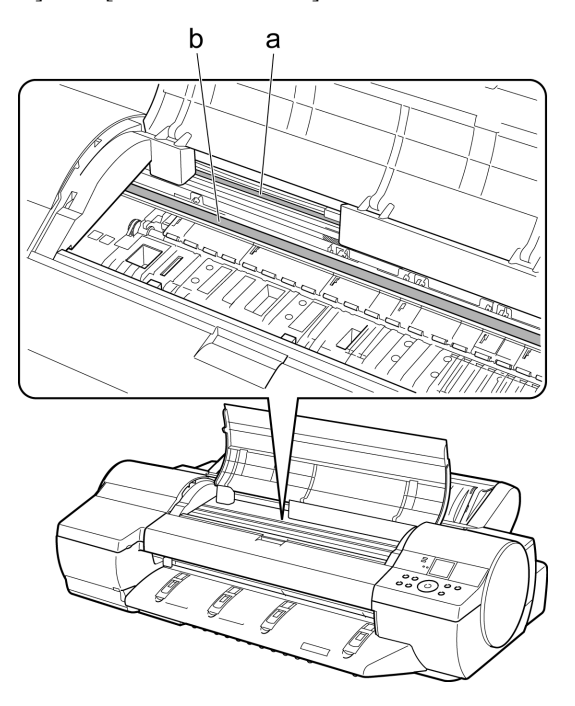

#### **• [**手差し上面給紙口**]**の**[**給紙口**]**付近で用紙がつまっている場合

[給紙口]からつまった用紙を取り除きます。 取り除いた後、紙片などが残っていないか点検します。[給紙口]の奥に用紙が つまっている場合は、[ロール紙ユニット]を取り外し、用紙を取り除きます。  $(\rightarrow P.96)$ 

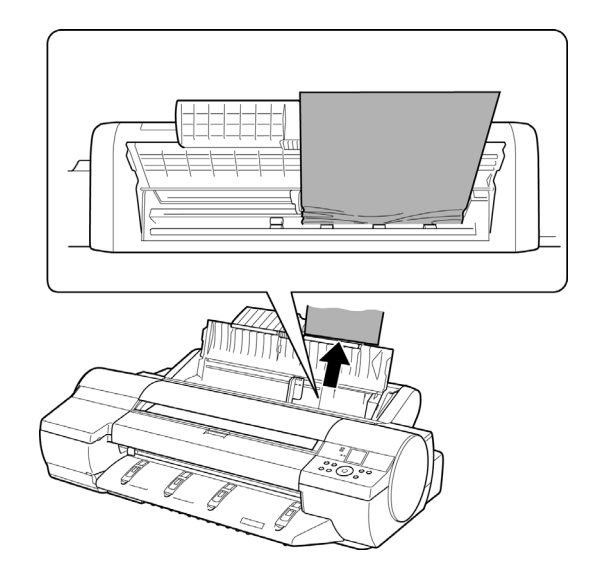

#### **• [**排紙ガイド**]**付近で用紙がつまっている場合 「排紙口1からつまった用紙を取り除きます。 取り除いた後、紙片などが残っていないか点検します。

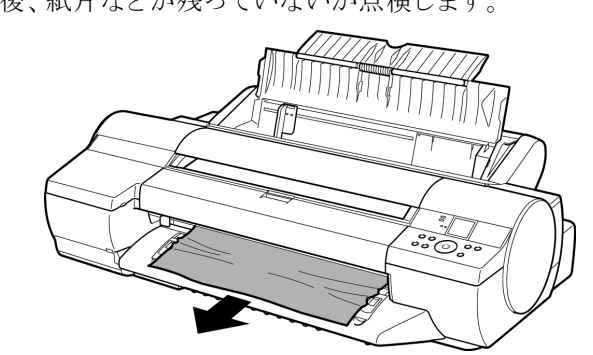

#### **•** プリンタの背面で用紙がつまっている場合

背面からつまった用紙を取り除きます。 取り除いた後、紙片などが残っていないか点検します。

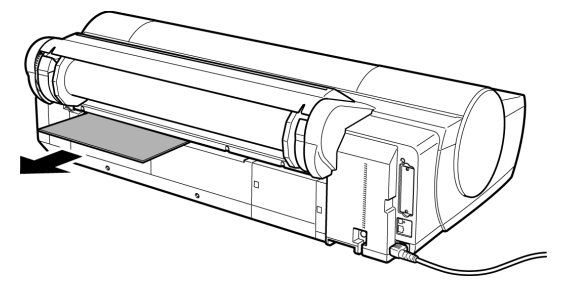

**3** [OK]キーを押します。

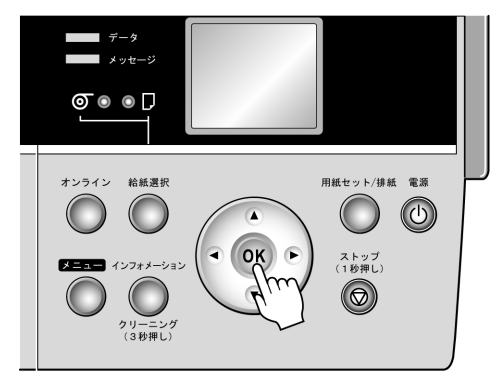

[給紙口]の奥に用紙がつまっている場合は、以下の手順で[ロール紙ユニット]を取り外 し、用紙を取り除きます。

- **1** プリンタの電源をオフにしてから、[ロール紙ユニット ]をプリンタから取り外します。 (→電子マニュアル「ロール紙ユニットを取り外す」)
- **2** [給紙口]からつまった用紙を取り除きます。

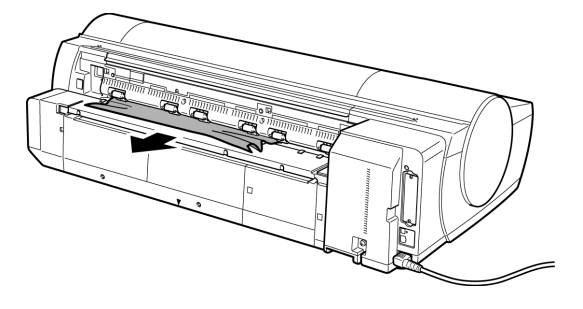

取り除いた後、紙片などが残っていないか点検します。

3 [ロール紙ユニット]をプリンタに取り付けます。 (→電子マニュアル「ロール紙ユニットを取り付ける」)

## <span id="page-96-0"></span>消耗品

#### 使用できる用紙を知るには

このプリンタで使用できる用紙の情報は、[用紙リファレンスガイド]に記載されています。 [用紙リファレンスガイド]は、製品マニュアルまたは[Media Configuration Tool]をイン ストールすると、コンピュータにインストールされます。

Windowsの場合は、デスクトップの[iPF605 サポート]アイコンをダブルクリックし、 [imagePROGRAFサポート情報]ウィンドウの[用紙リファレンスガイド]を選択します。 Mac OS Xの場合は、[Dock]内の[iPFサポート]アイコンをクリックし、[imagePROGRAFサ ポート情報]ウィンドウの[用紙リファレンスガイド]を選択します。

### インクタンク

このプリンタで使用できる[インクタンク]の側面には、黒丸に白い文字で「A」と書かれた ラベルが付いています。[インクタンク]をご購入の際は、以下の[インクタンク]の型番と ラベルに「A」が記載されていることをご確認ください。

- **•** [BKインクタンク PFI-102BK]
- **•** [MBKインクタンク PFI-102MBK]
- **•** [Cインクタンク PFI-102C]
- **•** [Mインクタンク PFI-102M]
- **•** [Yインクタンク PFI-102Y] 各色 130ml

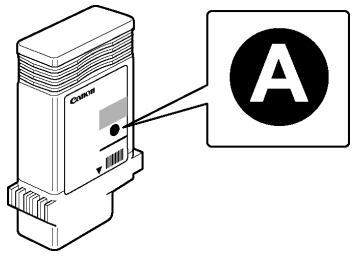

## プリントヘッド

このプリンタ専用の交換用[プリントヘッド]です。

**•** [プリントヘッド PF-03]

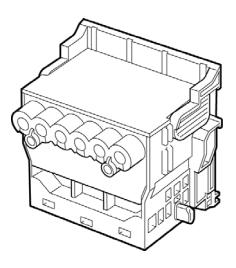

### <span id="page-97-0"></span>メンテナンスカートリッジ

このプリンタ専用の交換用[メンテナンスカートリッジ]です。

**•** [メンテナンスカートリッジ MC-16]

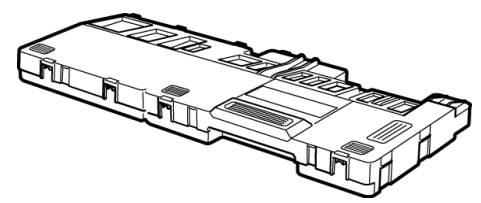

# 索引

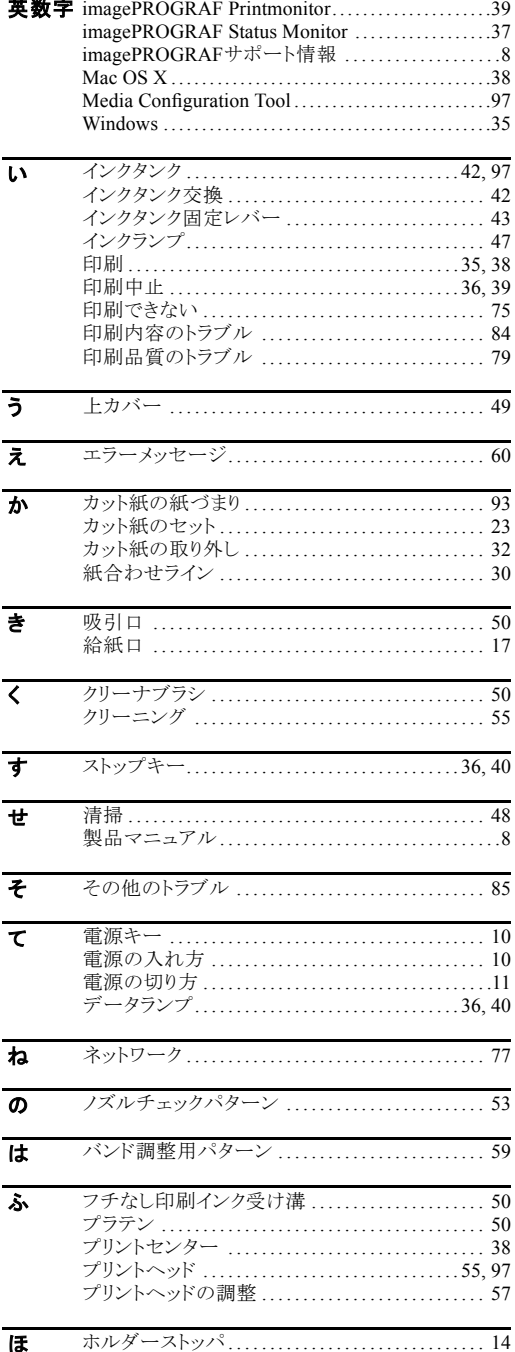

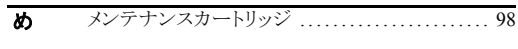

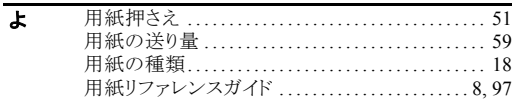

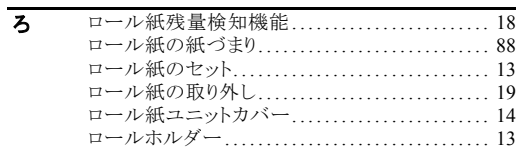

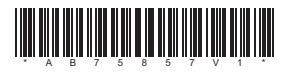